# Guide d'utilisateur de LOGICOLES 5

Version du 29 juin 2021

Copyright © 2018 par Alassane Diakité. All Rights Reserved.

# Table des matières

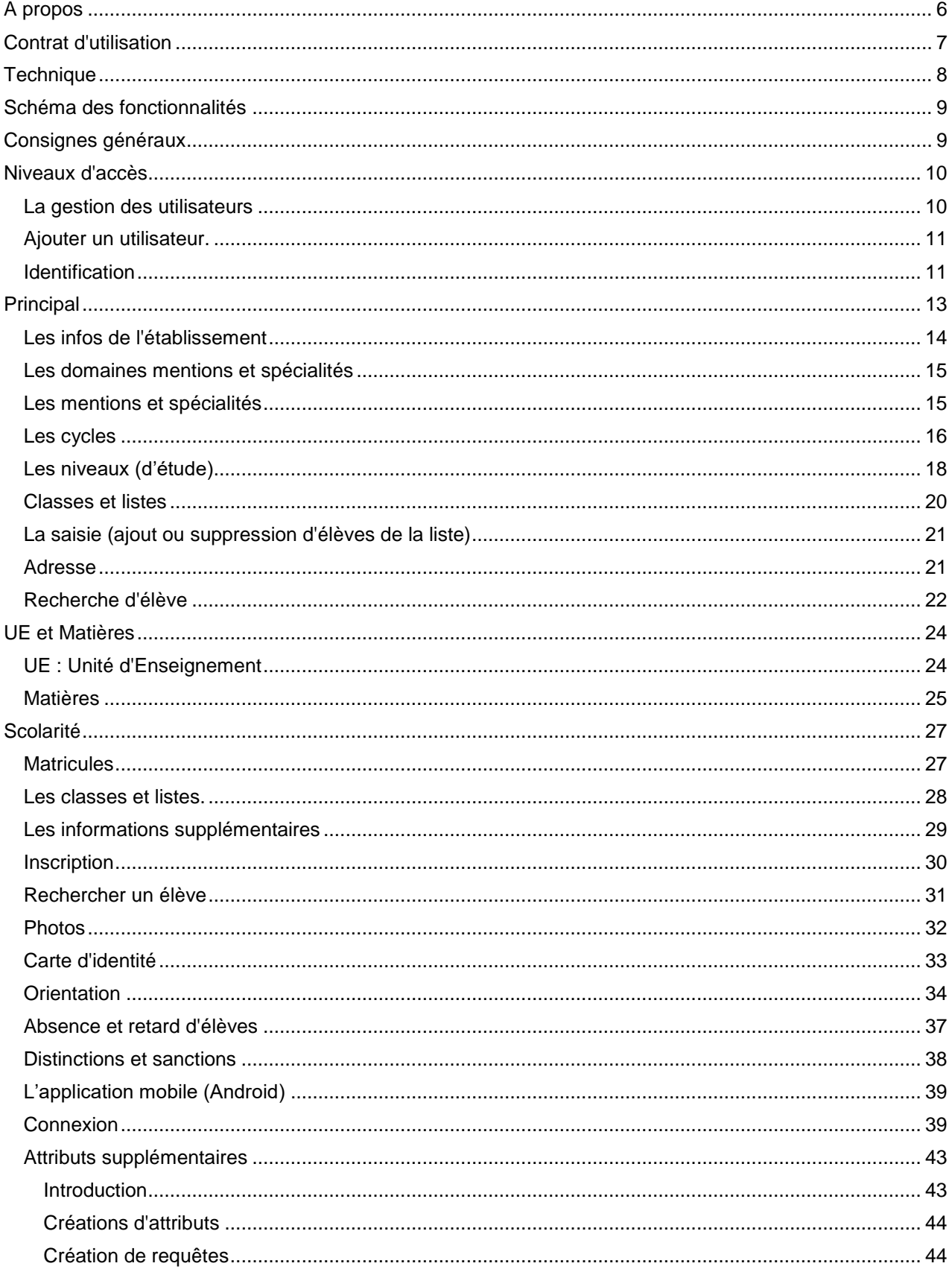

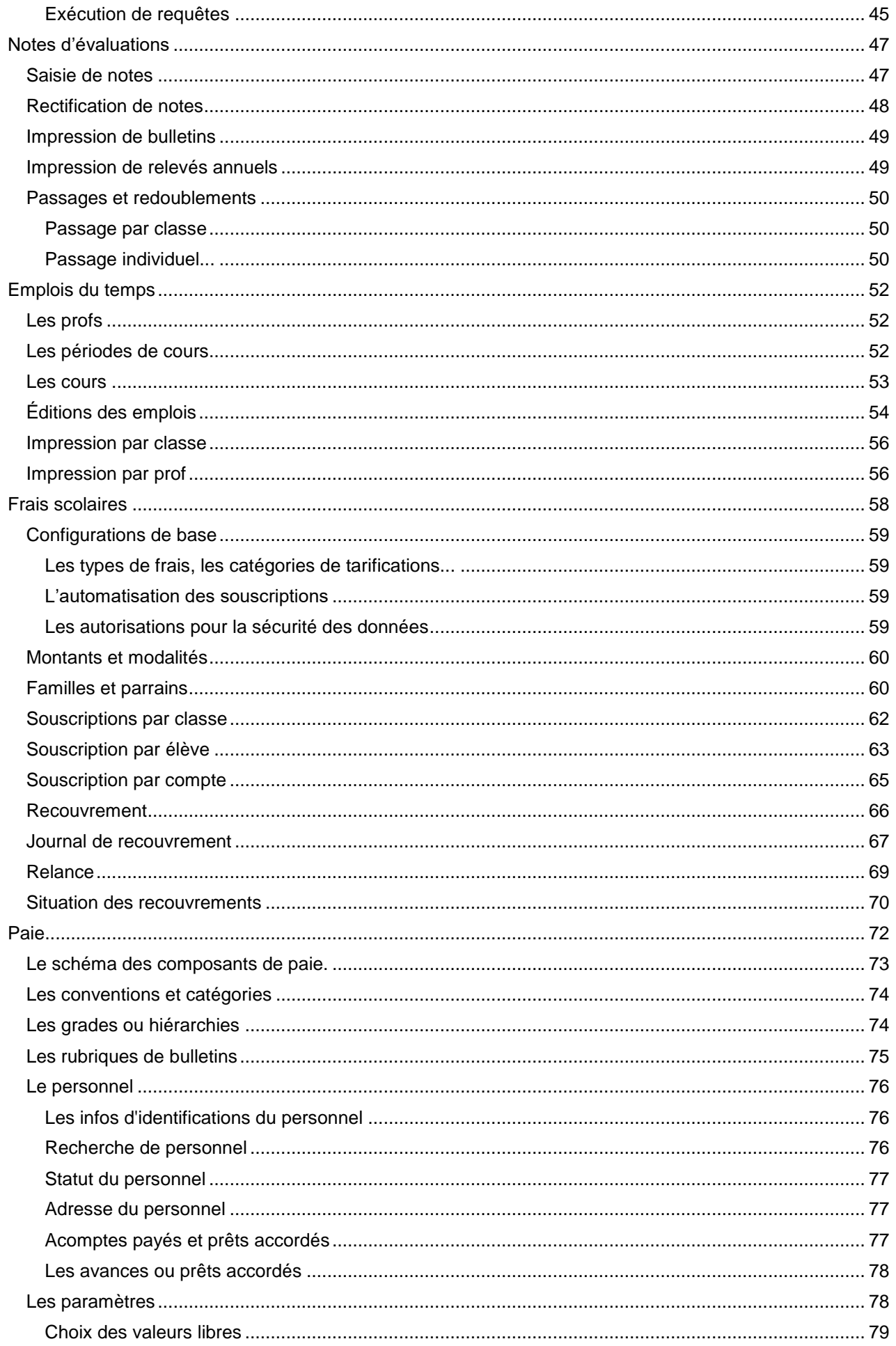

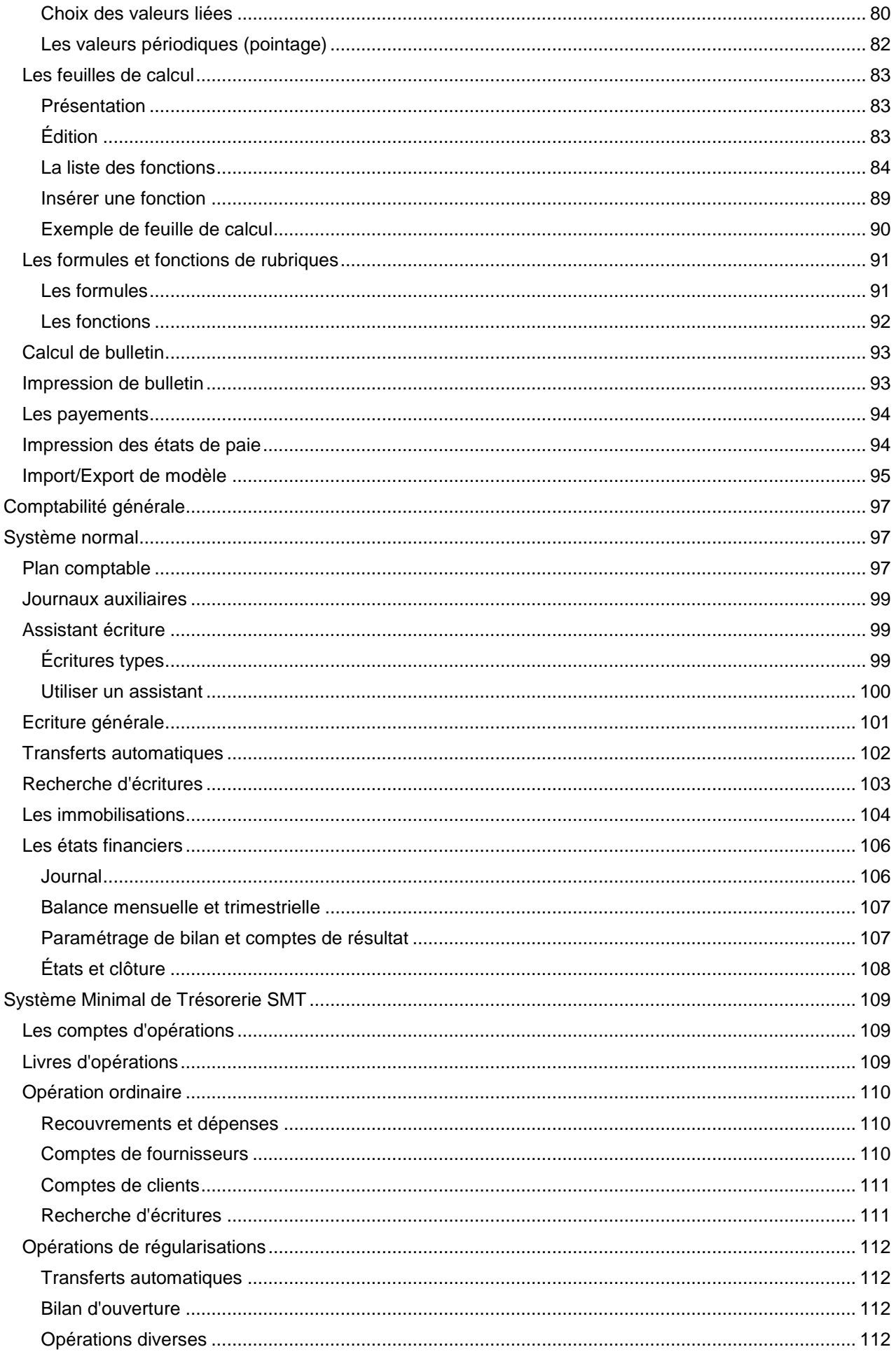

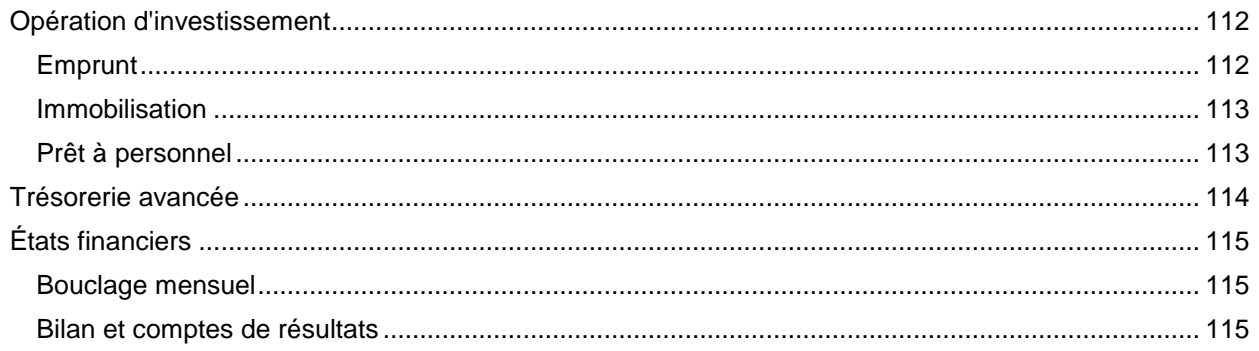

### <span id="page-5-0"></span>**A propos**

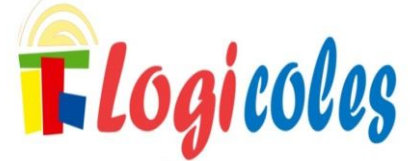

LOGICOLES : LOgiciel de Gestion Intégrée pour les éCOLES est un programme réalisé avec ACCESS 2013 et PostrgreSQL 10 sur le système windows 7 et 10.

LOGICOLES est un logiciel de gestion d'établissement scolaire de tout niveau et statut au Mali

L'idée est né d'un projet de fin d'étude DUT en juin 2004 et depuis, LOGICOLES suit le challenge d'être un progiciel convivial, complet et sécurisé.

Il est divisé en modules (principal, note, paie, frais scolaire, comptabilité et emplois du temps) pour permettre une gestion plus fluide.

LOGICOLES fonctionne sur une architecture client-serveur. Ce qui favorise une utilisation en environnement multi-utilisateurs (réseau). Chaque poste client doit être sous WINDOWS 7 professionnel sp1 au minimum et ACCESS 2013; le serveur doit être sur WINDOWS 10 professionnel.

Nous espérons que vous trouverez dans ce programme la solution à vos problèmes. Nous contacter [info@logicoles.com](mailto:info@logicoles.com) le site web du projet:<www.logicoles.com>

## <span id="page-6-0"></span>**Contrat d'utilisation**

A l'acquisition du logiciel...

- $\checkmark$  vous payez le droit d'utilisation une seule fois
- $\checkmark$  le droit d'utilisation du logiciel est sans limite de durée
- $\checkmark$  vous ne pouvez pas céder (gratuitement ou non) le droit d'utilisation à une quelconque personne ou société
- vous avez droit gratuitement aux correctifs de la version que vous possédez
- $\checkmark$  vous avez droit  $\check{a}$  une formation initiale
- $\checkmark$  vous bénéficiez d'un service après-vente de qualité
- $\checkmark$  en cas de besoin de réinstallation, vous payez juste le service d'installation

## <span id="page-7-0"></span>**Technique**

Ordinairement, un système (formulation, exploitation, sauvegarde et récupération) d'information est découpé en deux parties: les données sur une machine serveur et les programmes sur les postes clients.

LOGICOLES fonctionne en mode client-serveur.

Microsoft ACCESS pour la partie cliente

Les données sur le serveur sont confiées à un puissant logiciel de gestion de données à savoir PostgreSQL.

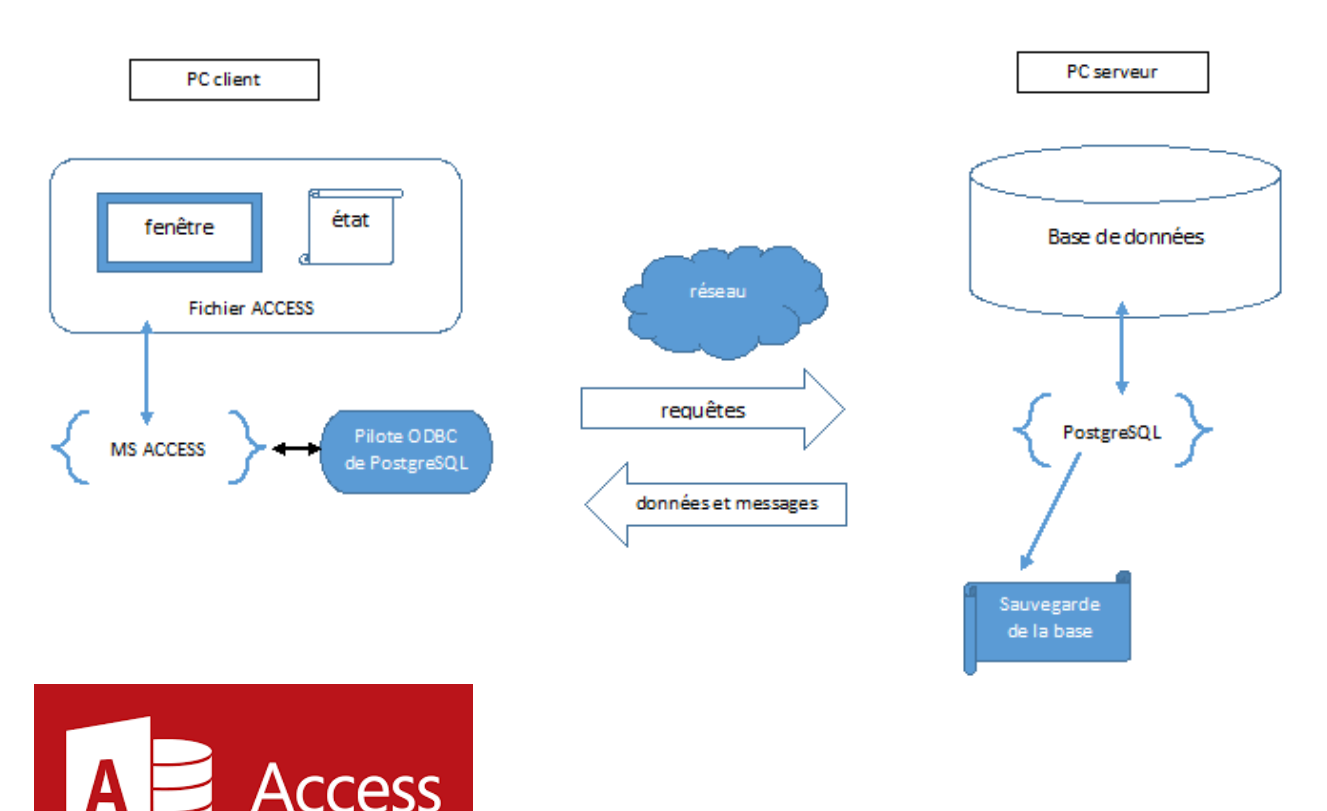

Microsoft ACCESS est un logiciel à double fonction.

En effet il intègre son propre moteur de gestion de bases de données et un éditeur d'interface d'accès à des données.

Ainsi MS ACCESS peut supporter une application de gestion de données 100% ACCESS. Mais il est aussi capable d'interfacer une base de données de tout autre système de gestion de données.

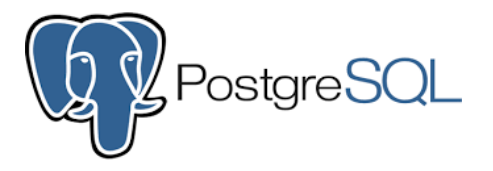

PostgreSQL [\(www.postgresql.org\)](www.postgresql.org) est un système de gestion de bases de données relationnelles et objets né dans les années 1980 à l'université de Californie à Berkeley. Le projet à été repris par une communauté à travers le monde entier.

La rigueur (validation et test des fonctionnalités) et le dynamisme (une version chaque année et des correctifs au moins chaque trois mois) de cette communauté ont fait de PostgreSQL le SGBDRO open source de référence.

# <span id="page-8-0"></span>**Schéma des fonctionnalités**

Le schéma des fonctionnalités de LOGICOLES 5

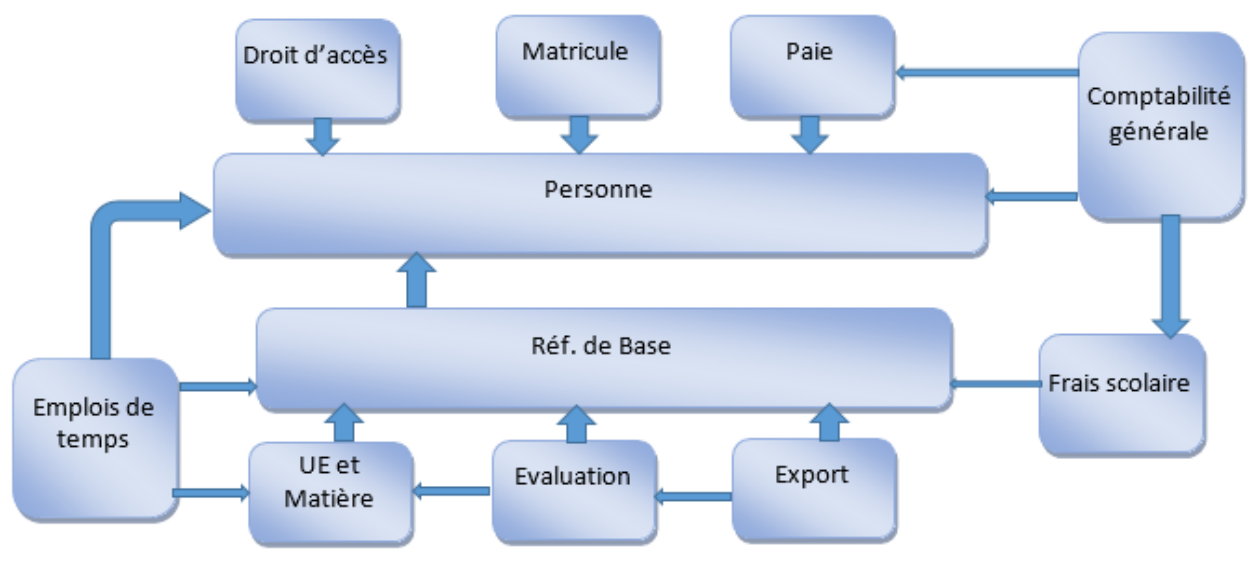

### <span id="page-8-1"></span>**Consignes généraux**

### **Structure des données**

Les bases de données utilisent une structure de fichiers sous forme de liste ou tableau. Dans cette structure, les lignes d'une liste B (exemple notes) peuvent être dépendantes des lignes d'une autre liste A (exemple élèves).

Cette dépendance réduit les répétitions inutiles de données:par exemple un élève inscrit une fois l'est pour toute. Mais elle (l'inter-dépendance) impose une restriction quant à la suppression des données: SI VOUS SUPPRIMEZ UNE LIGNE DE A, TOUTES LIGNES DEPENDANTES DANS B SERONT SUPPRIMEES OU LE SYSTEME REFUSERA TOUTE SUPPRESSION S'IL NE PEUT APPLIQUER CETTE CONTRAINTE!!!

Un exemple typique est la suppression d'une classe pour une années donnée: vous perdez irrémédiablement toutes les données des élèves concernant cette classe (pas les élèves mais leurs données concernant la classe!!!).

### **Saisie des données**

Lorsqu'une zone de saisie est accompagnée d'une flèche, il faut choisir à partir de cette flèche plutôt que de saisir!

La saisie ou le choix de donné est obligatoire lorsque le fond d'une zone de saisie est foncé.

Partout vous **ne cliquez qu'une seule fois** sauf pour les photos où vous doublecliquez!!!

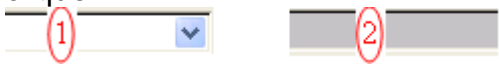

### <span id="page-9-0"></span>**Niveaux d'accès**

Les personnels d'administration, enseignants et élèves enregistrés sont aussi les utilisateurs/administrateurs.

Lors de l'enregistrement d'une personne vous devez le choisir comme utilisateur pour qu'il ait accès aux données

Il existe cinq (5) niveaux d'utilisateur: Administrateur, Comptable, Pédagogie, Professeur, Élève.

- 1. L'Administrateur à tous les privilèges.
- 2. Le Comptable à accès uniquement à la comptabilité, la paie et les recouvrements de frais.
- 3. La Pédagogie n'a pas accès aux privilèges du Comptable.
- 4. Les niveaux Comptable et Pédagogie sont regroupés sous un sixième niveau Secrétaire.
- 5. Les Professeurs peuvent saisir les notes et les élèves ont droit à voir les bulletins. Ces deux niveaux d'accès n'ont pas d'intérêts à l'heure actuelle. Les versions futures prévoient qu'un élève ou un prof accède aux notes à travers une tablette.

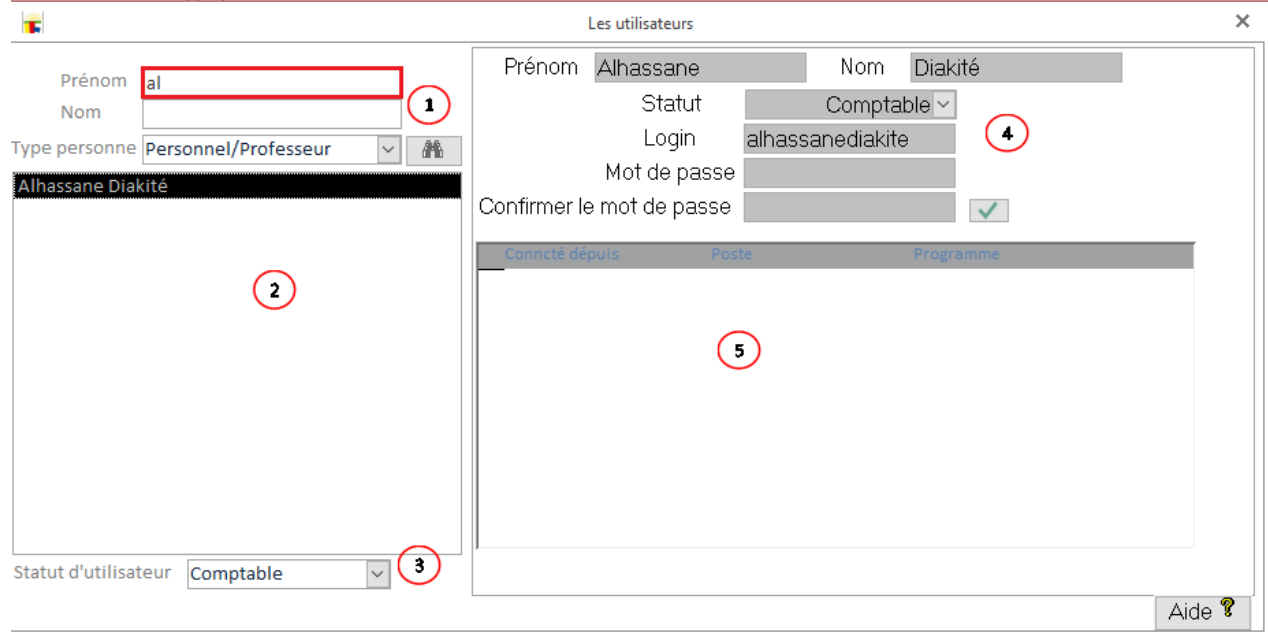

### <span id="page-9-1"></span>**La gestion des utilisateurs**

- 1. Ajouter un utilisateur (voir plus bas) ou chercher une personne (utilisateur ou non).
- 2. Pour chercher un utilisateur, saisissez le prénom (ou une partie) ou le nom (ou une partie) puis choisissez le type de personne et cliquez sur le bouton "rechercher".
- 3. Le résultat de la recherche
- 4. Le statut d'utilisateur de la personne sélectionnée.
- 5. Le login de l'utilisateur. Pour modifier le mot de passe saisissez-le deux fois puis

validez par le bouton  $\blacksquare$  en face.

6. Les connexions actuelles de l'utilisateur.

### <span id="page-10-0"></span>**Ajouter un utilisateur.**

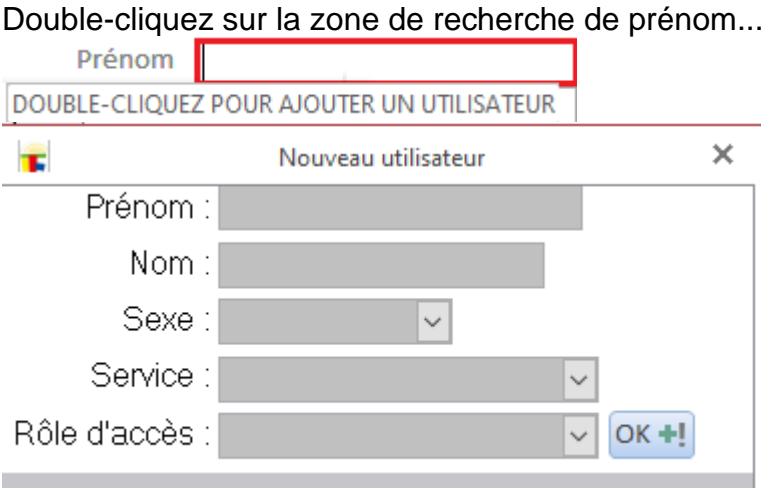

Saisissez les info puis validez par le bouton OK.

### <span id="page-10-1"></span>**Identification**

1\_ Saisissez votre login et mot de passe...

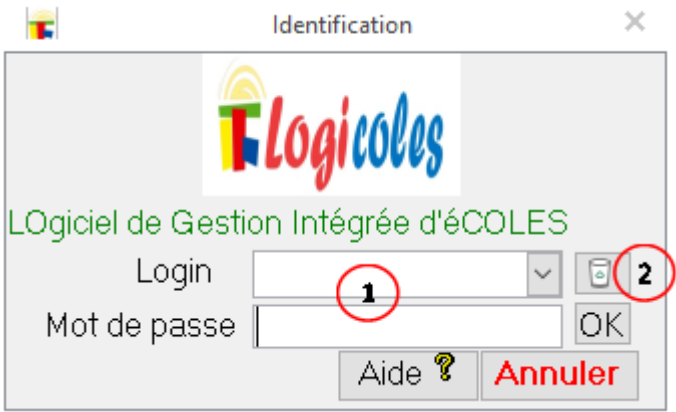

…puis cliquez sur OK.

Majuscule, minuscule et accents sont contrôlés. Au bout de cinq (5) tentatives erronées le programme se ferme.

2\_ Si vous obtenez un message comme quoi l'utilisateur est connecté,

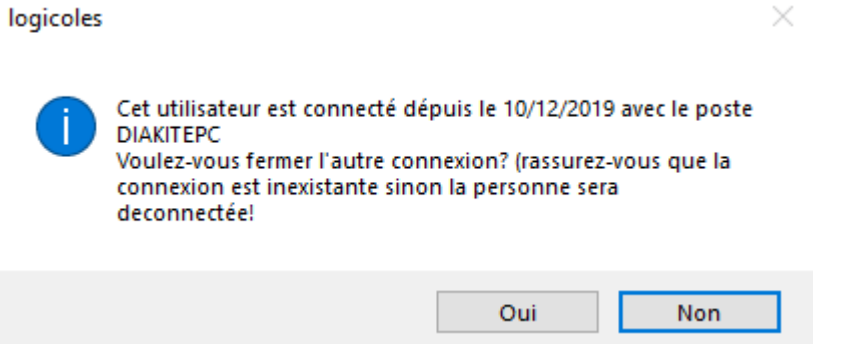

vérifier si tel est le cas sur un poste du réseau sinon forcer la déconnexion avec le bouton OUI.

# PRINCIPAL

## <span id="page-12-0"></span>**Principal**

Le schéma des fichiers des données de structures

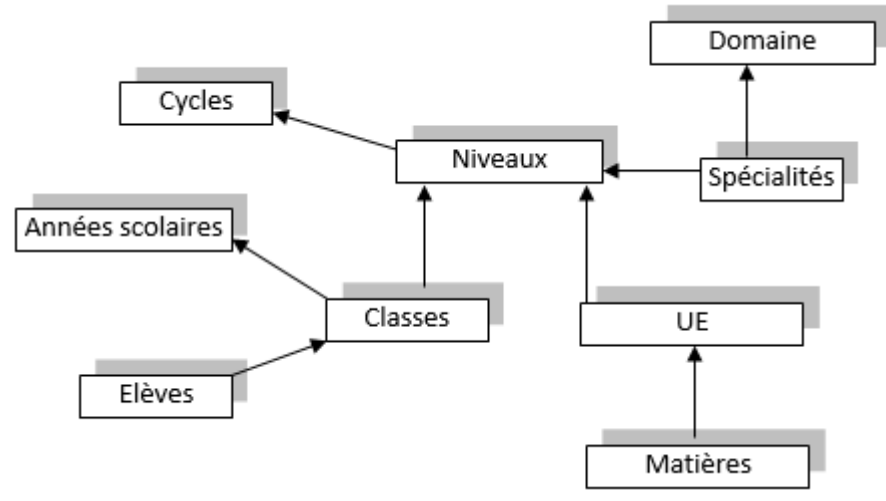

De façon générale, vous parcourez les données en arborescence.

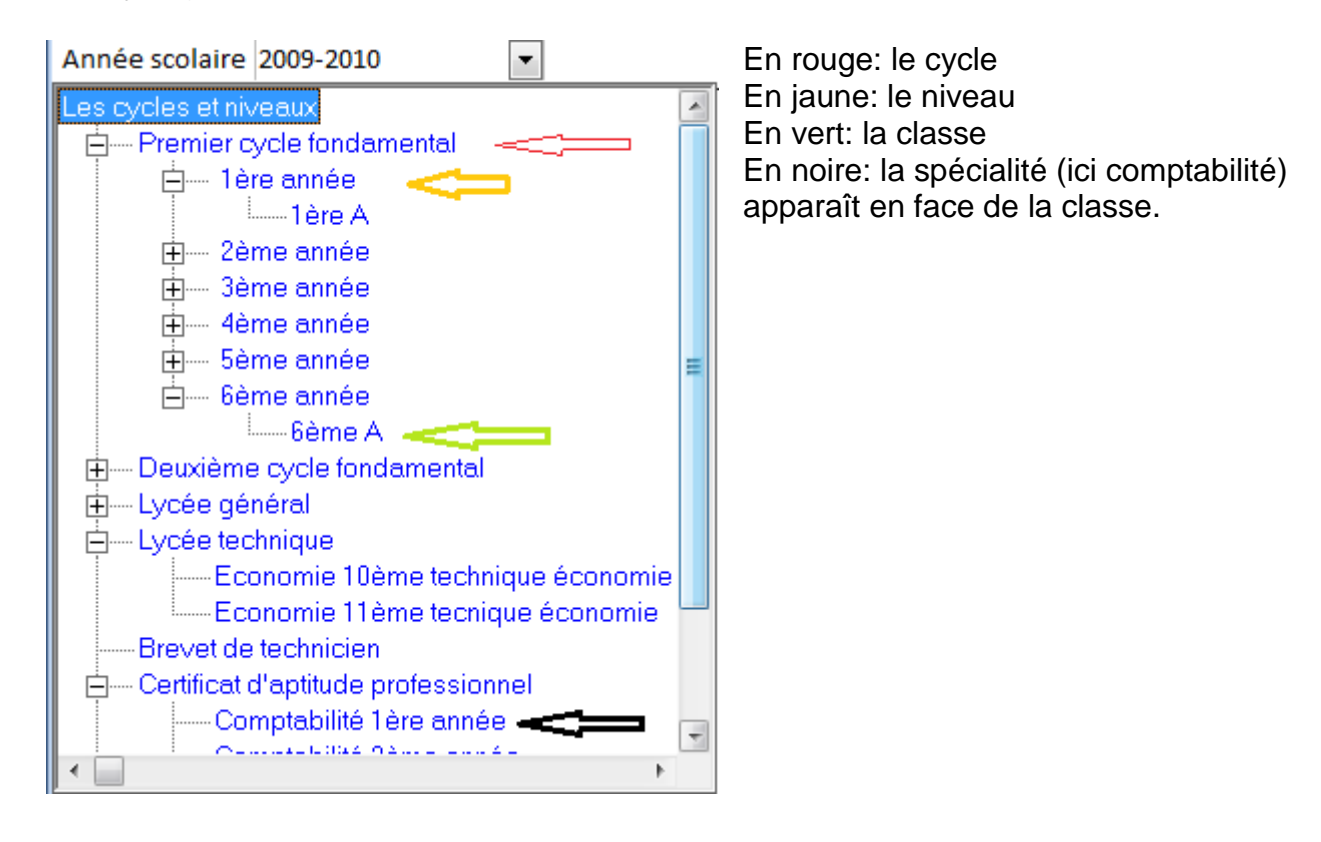

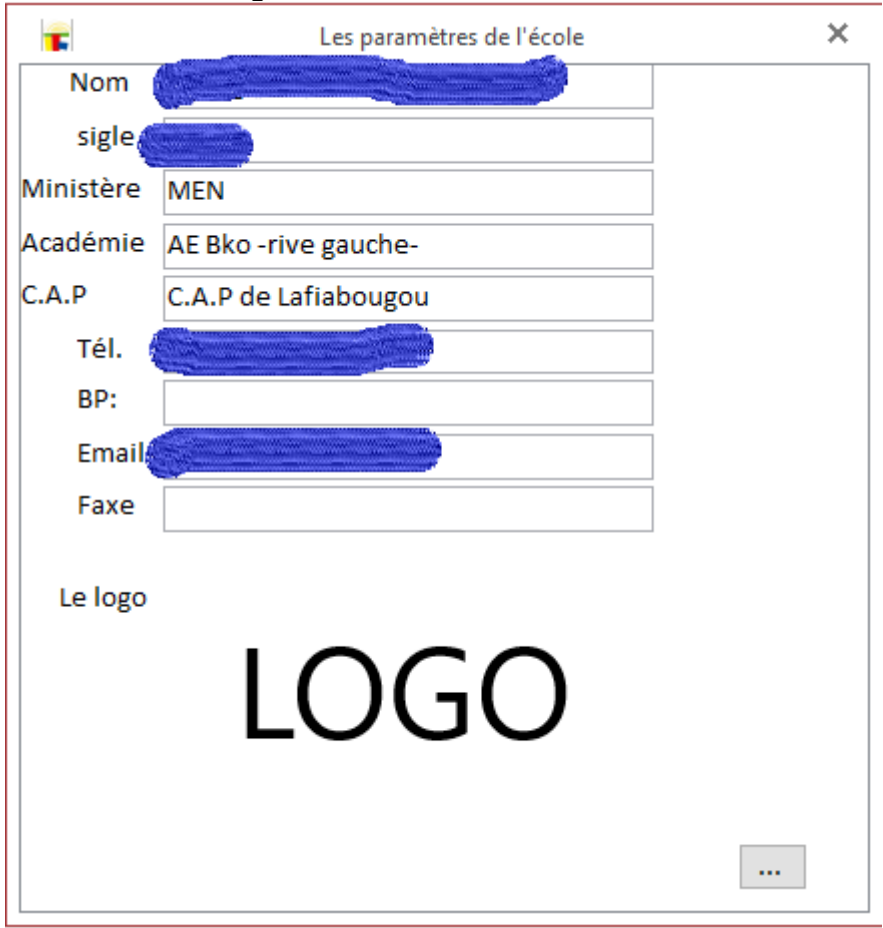

### <span id="page-13-0"></span>**Les infos de l'établissement**

Les informations générales de l'établissement

Ces infos sauf le logo ne peuvent être changées. Elles sont mises en place à l'installation du système.

### <span id="page-14-0"></span>**Les domaines mentions et spécialités**

LOGICOLES 5 prévoyait le système LMD ce qui explique la présence des domaines de formations comme dans le LMD.

Nous travaillons à ce que cela soit effectif dans la version 6.

#### Les domaines

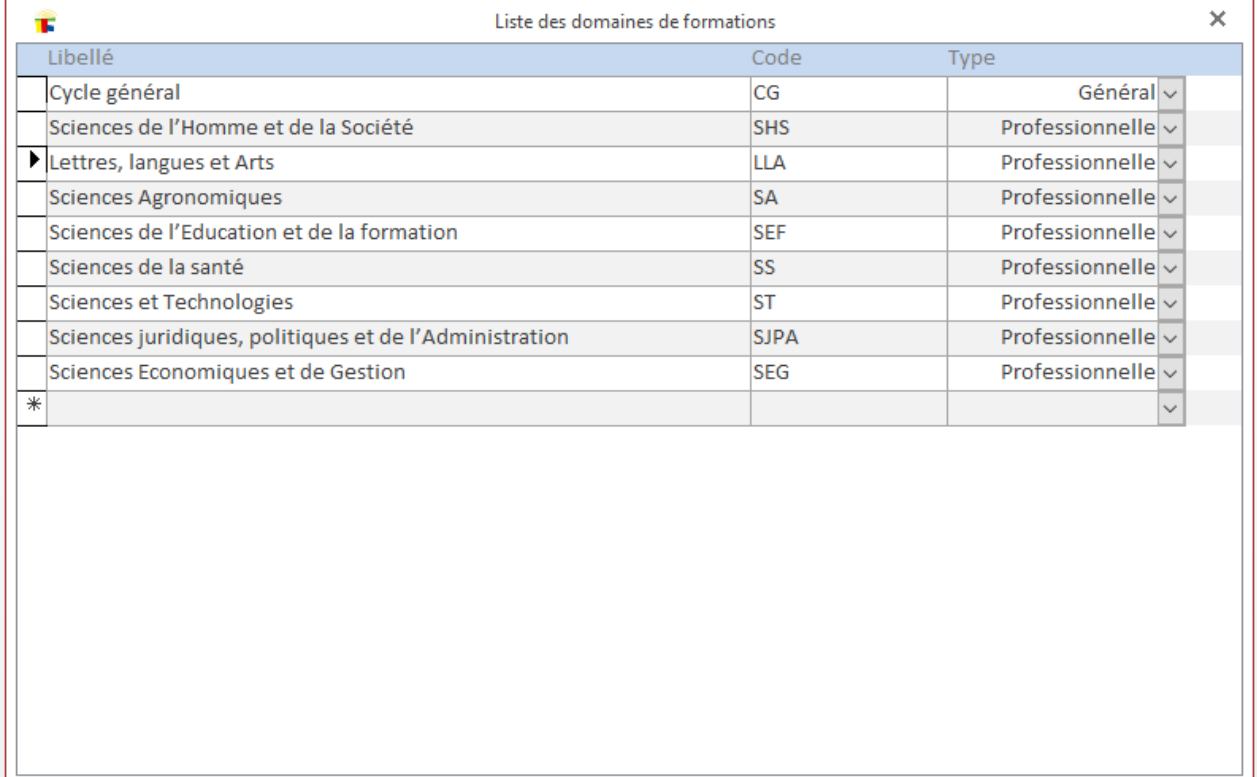

# <span id="page-14-1"></span>**Les mentions et spécialités**

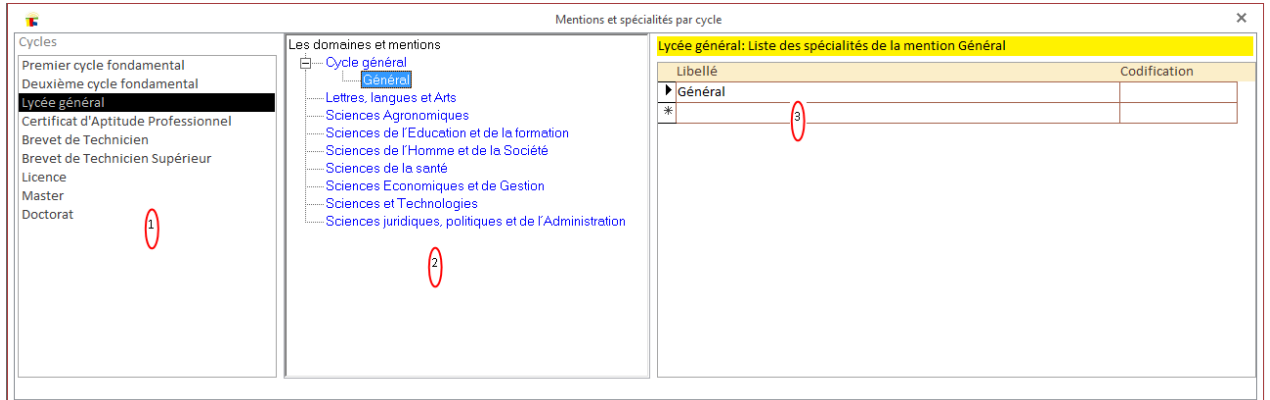

- 1. Les cycles
- 2. Les domaines et mentions
- 3. Les mentions ou spécialités (selon le choix à gauche)

### <span id="page-15-0"></span>**Les cycles**

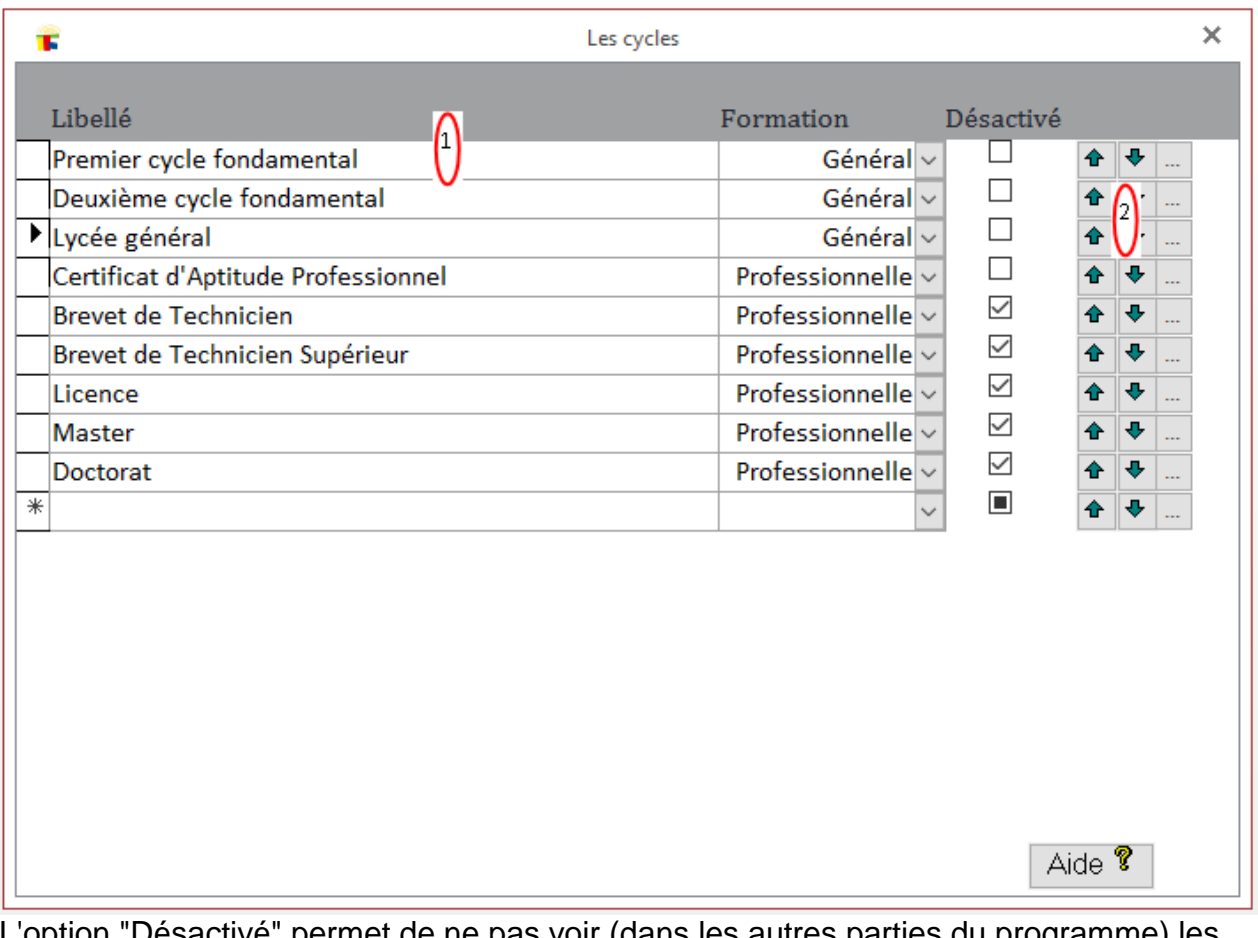

L'option "Désactivé" permet de ne pas voir (dans les autres parties du programme) les cycles qui ne vous intéressent pas. Les boutons en face... changer d'ordre

autres informations du cycle (voir plus bas)

### L'identification de l'établissement du cycle

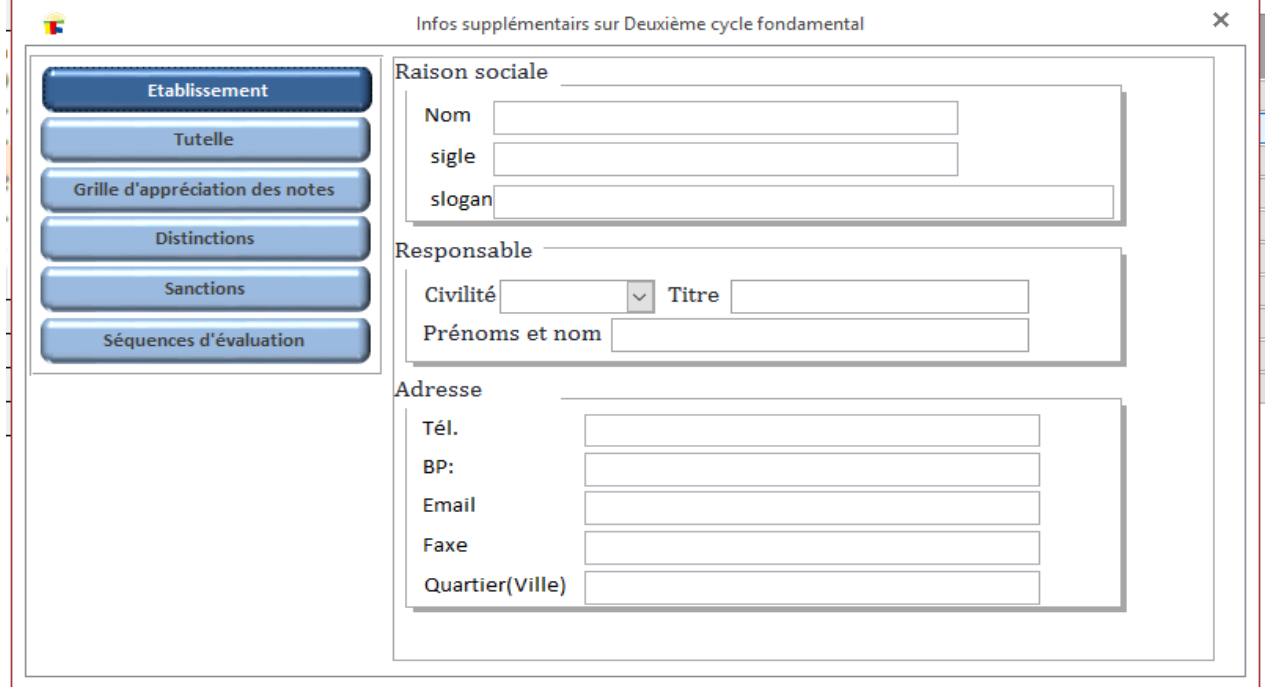

#### Les autorités de tutelle

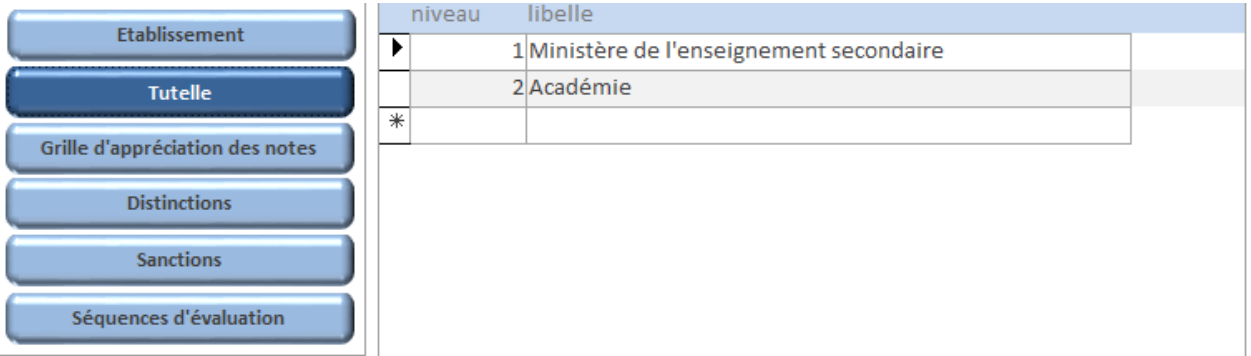

### La grille des appréciations de notes

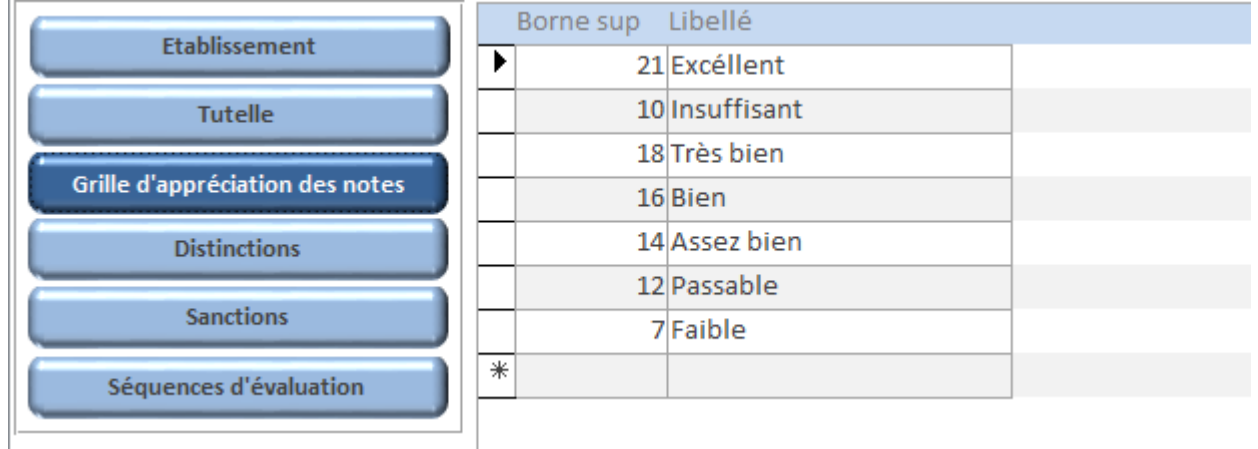

### Les séquences d'évaluation

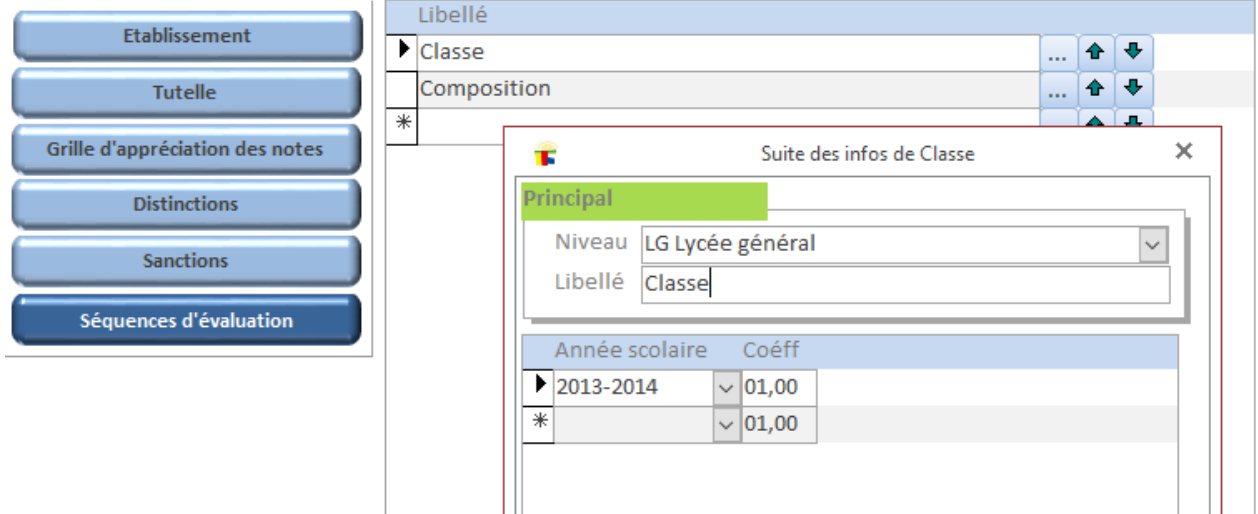

Distinctions et Sanctions sont les listes des Distinctions et Sanctions applicable par l'école. La suite est *ici*.

# <span id="page-17-0"></span>**Les niveaux (d'étude)**

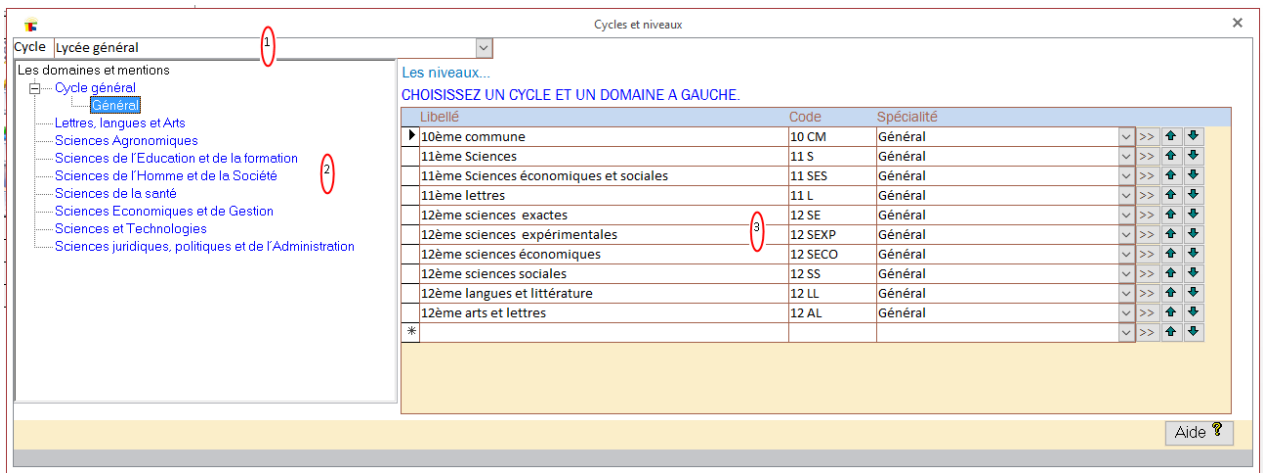

- 1. Le cycle
- 2. Les domaines et mentions
- 3. Les niveaux (pour la suite voir plus bas)

### Les infos supplémentaires sur le niveau

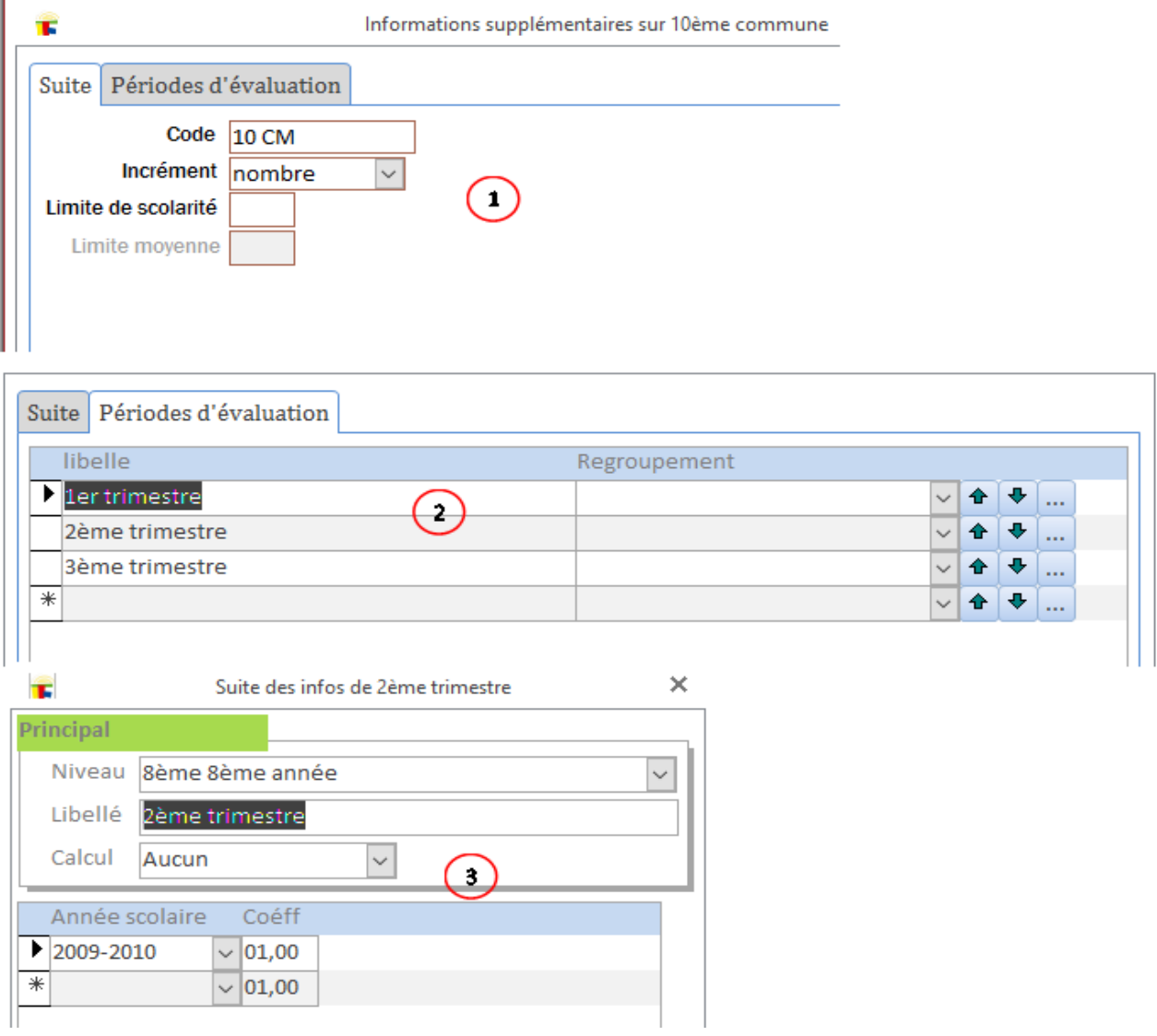

1\_ L'incrément:

nombre--> les classes seront numérotées "code classe +1", "code classe + 2" ...

A-Z--> les classes seront numérotées en A, B...

2\_ Les périodes d'évaluations. Le regroupement permet par exemple de placer des mois dans des trimestres.

3\_ le calcul concerne les périodes de regroupements (ex: les trimestres de la 6<sup>ème</sup> année).

Aucun: pour les périodes simples

Moy. simple: la moyenne pondérée des périodes

 $movT1 * coefT1 + movT2 * coefT2 + \cdots$ 

 $coe f T1 + coe f T2 + \cdots$ 

Moy. en deux temps: la moyenne des sous période puis la moyenne avec la période de

regroupement.<br> $\left|\frac{moyt1*coeff1+moyt2*coeff2+...}{\cdots}\right|+moyT*coeff$  $coeff1+coeff2+\cdots$  $coerT + 1$ 

### <span id="page-19-0"></span>**Classes et listes**

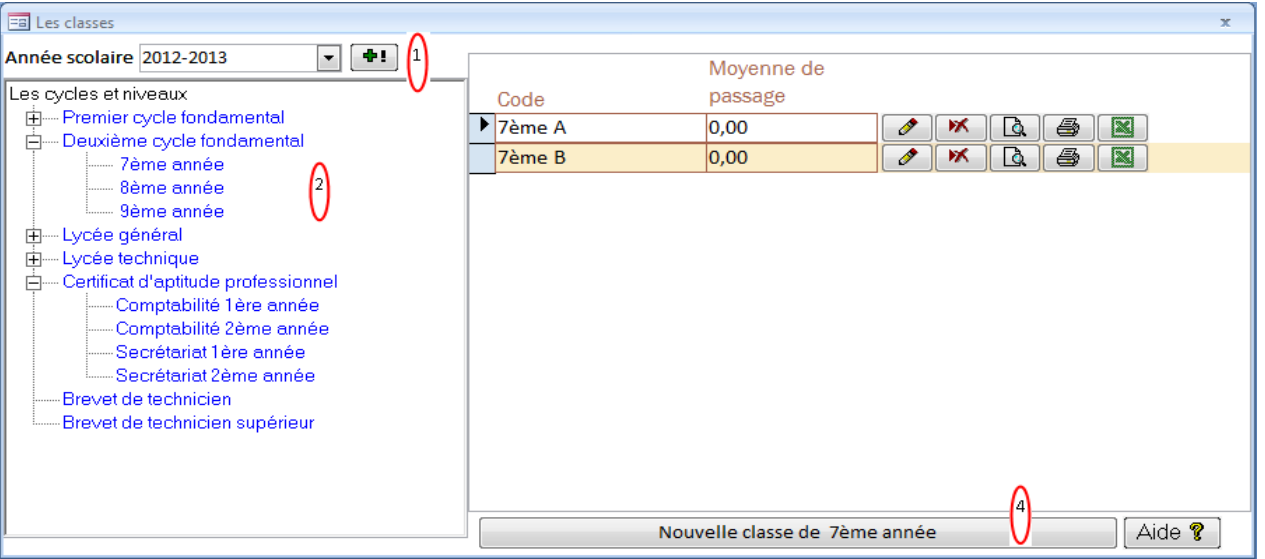

- 1. Choix de l'année. Le bouton en face permet d'ouvrir la fenêtre d'ajout ou suppression d'année scolaire.
- 2. Choix du cycle, de la spécialité et du niveau
- 3. Le code de la classe, la moyenne de passage, les boutons (de gauche à droite)
- 4. ouvrir la liste pour modification (ajout ou suppression d'élève sur la liste)
- 5. suppression de la classe
- 6. aperçu de la liste
- 7. impression de la liste
- 8. sortie vers EXCEL des détails des infos sur les élèves de la classe.
- 9. Création d'une nouvelle classe.

### <span id="page-20-0"></span>**La saisie (ajout ou suppression d'élèves de la liste)**

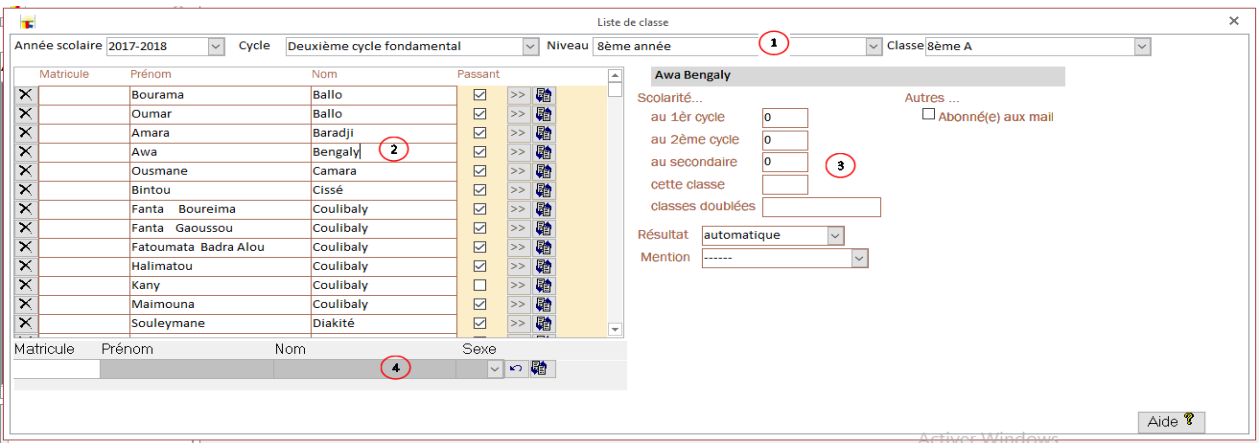

- 1. Les informations de la classe. Elles ne sont pas modifiables ici.
- 2. Les informations de l'élève ne sont pas modifiables ici. Le bouton de gauche (avec une croix) supprime l'élève de la classe (pas de l'école!). Les deux boutons de droite...
	- $\checkmark$  ouvrir le dossier de l'élève
	- $\checkmark$  orienter l'élève dans une classe
- 3. Les informations scolaires.
- 4. Ajout d'un nouvel élève :
	- $\checkmark$  Saisissez le prénom et le nom puis choisissez le sexe (le matricule n'est pas obligatoire)
	- $\checkmark$  le bouton  $\checkmark$  annule les saisies, le bouton  $\checkmark$  enregistre l'élève

### <span id="page-20-1"></span>**Adresse**

Adresse des personnes (Prof, personnel, élève, parent)

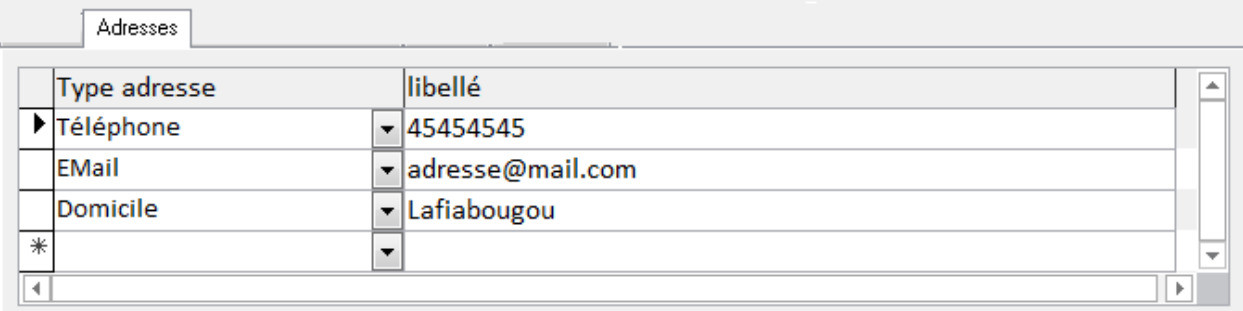

### <span id="page-21-0"></span>**Recherche d'élève**

Comment rechercher un élève?

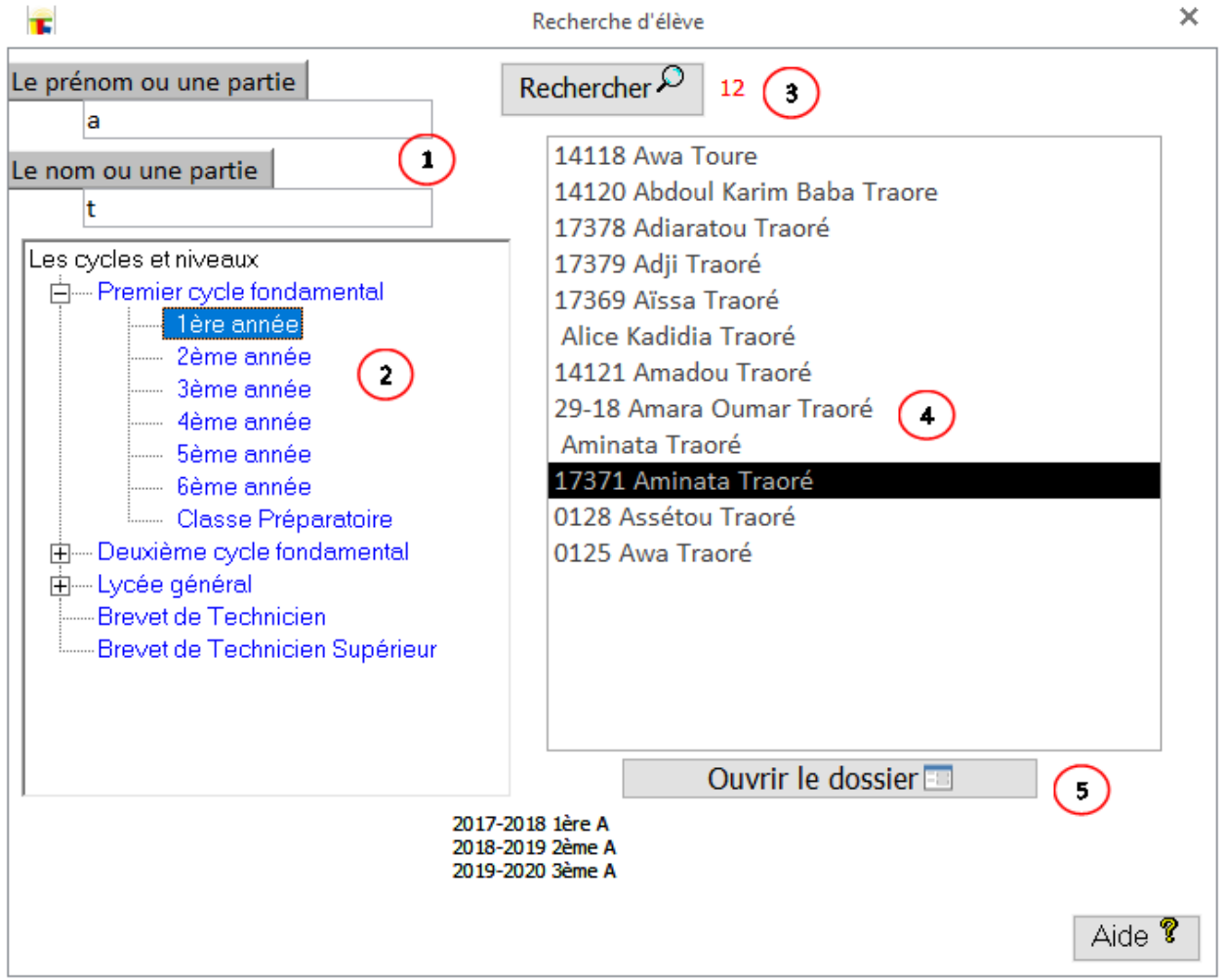

- 1. Saisissez le prénom et/ou le nom ou le début. La majuscule et la minuscule sont sans importance.
- 2. Choisissez un niveau (optionnel).
- 3. Lancer la recherche**.**
- 4. Cliquez sur un élève. Vous verrez en bas la liste des classes fréquentées.
- 5. Ouvrir le dossier de l'élève.

Guide d'utilisateur de LOGICOLES 5

# UE et Matières

### <span id="page-23-0"></span>**UE et Matières**

LOGICOLES 5 prévoyait l'intégration du système LMD. D'où la présence de beaucoup de terme de ce système. Ce travail sera achevé dans la version 6.

### <span id="page-23-1"></span>**UE : Unité d'Enseignement**

Les UE jouent le rôle de regroupement de matières. Une option permettant de mieux apprécier le travail de l'élève selon les domaines.

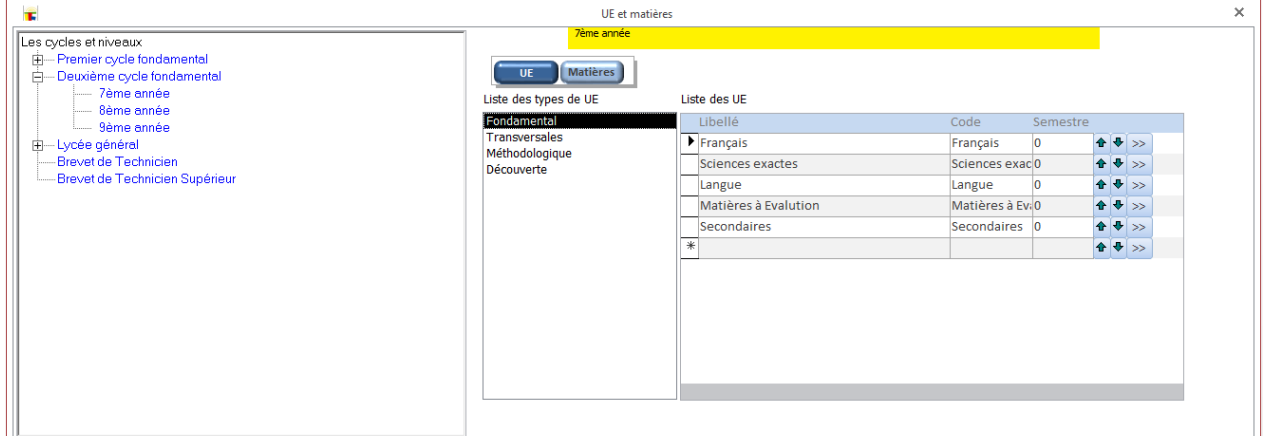

### Le bouton en face permet d'ouvrir...

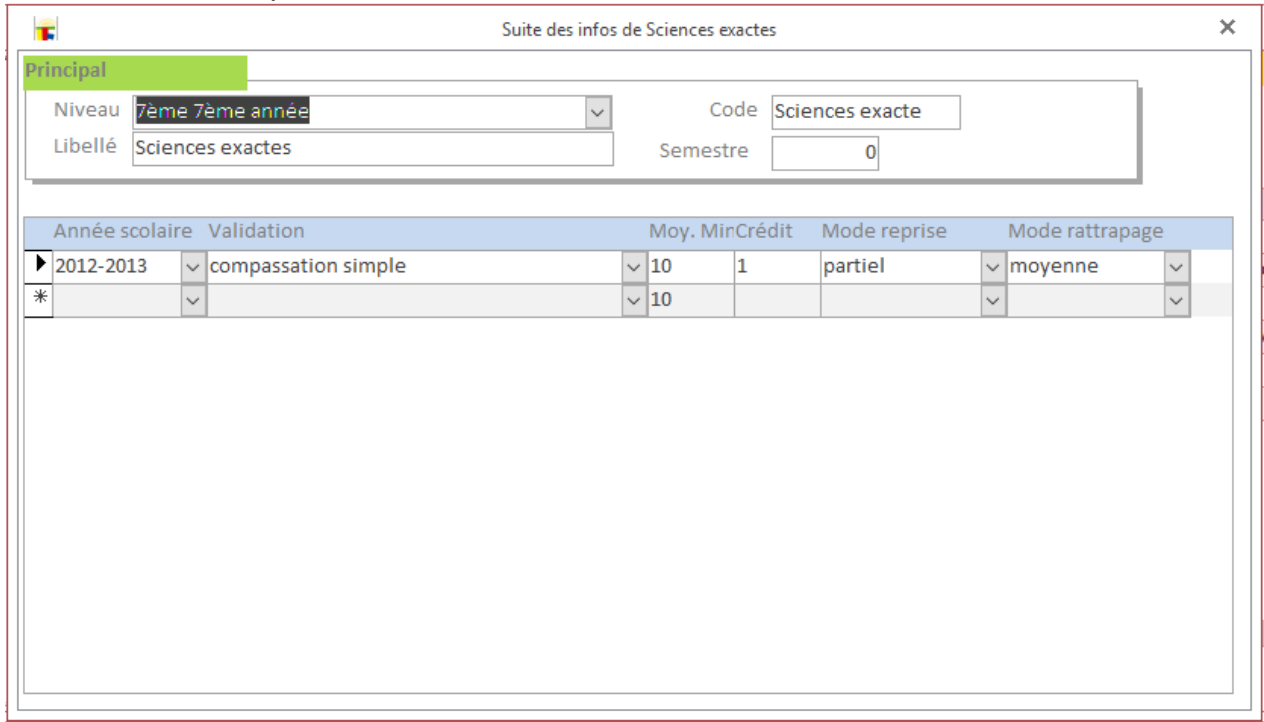

### <span id="page-24-0"></span>**Matières** La fenêtre principale

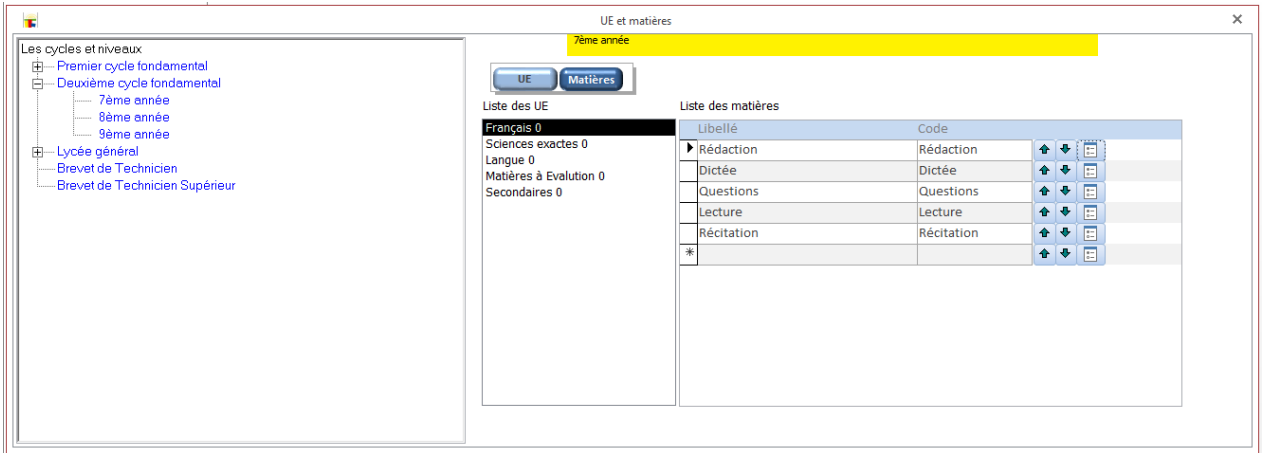

# Le troisième bouton en face ouvre les détails

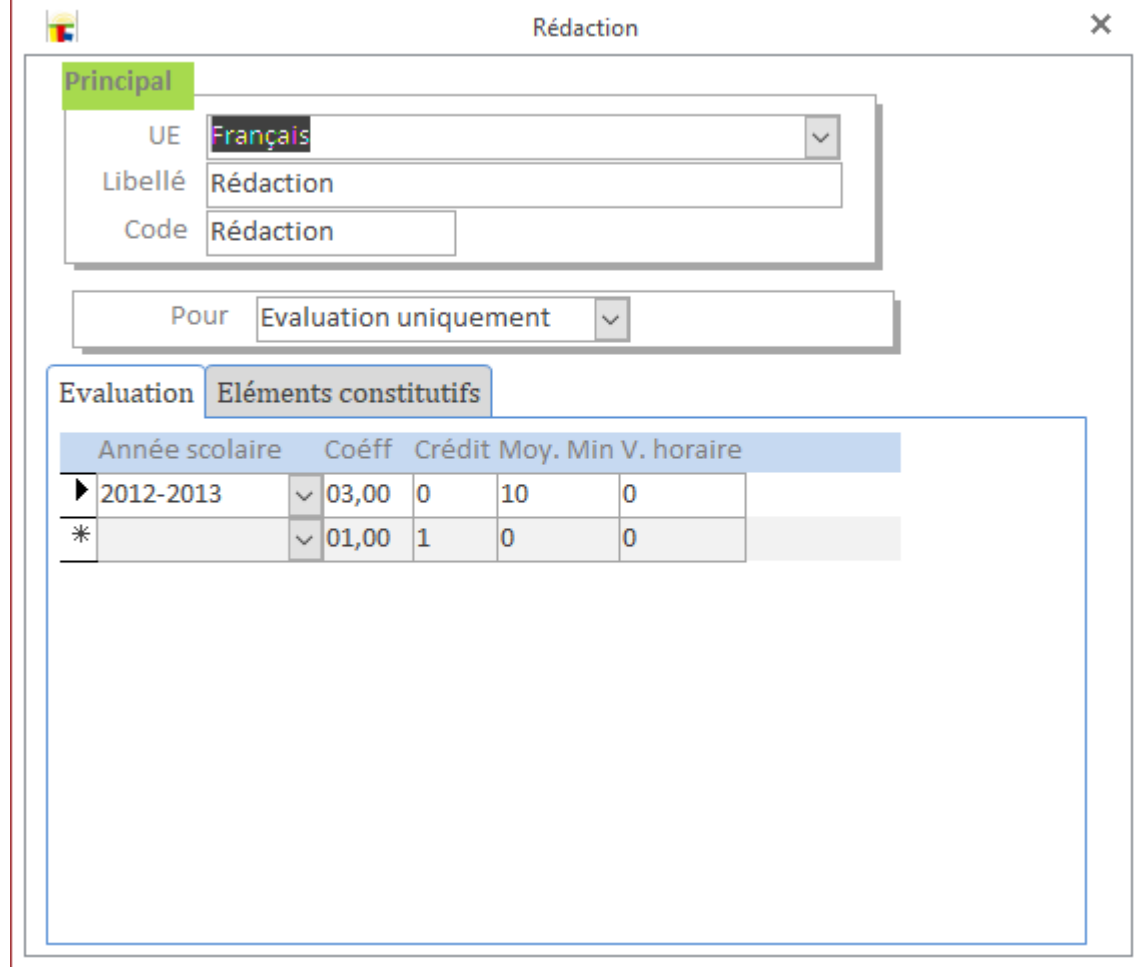

Guide d'utilisateur de LOGICOLES 5

# Scolarité

# <span id="page-26-0"></span>**Scolarité**

### <span id="page-26-1"></span>**Matricules**

Nous partons du fait qu'un numéro matricule est composé d'informations telles que le sexe, une partie du nom ou prénom, une série telle l'année en cours, une numérotation. LOGICOLES vous permet de paramétrer ces composants pour une production automatique de matricule.

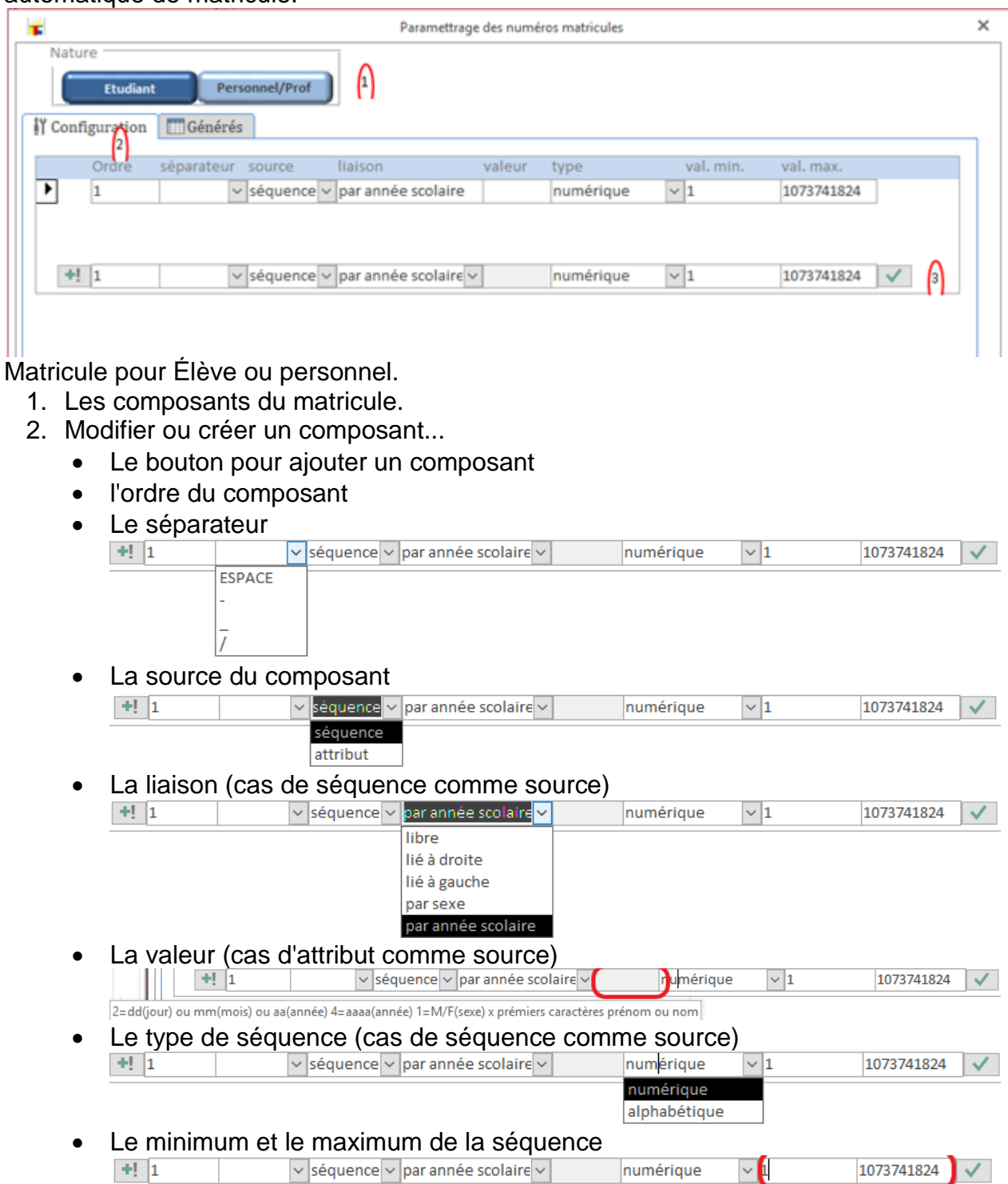

3. Le bouton pour valider

### <span id="page-27-0"></span>**Les classes et listes.** Le module "SCOLARITE" offre plus de fonctionnalités sur le module "PRINCIPAL".

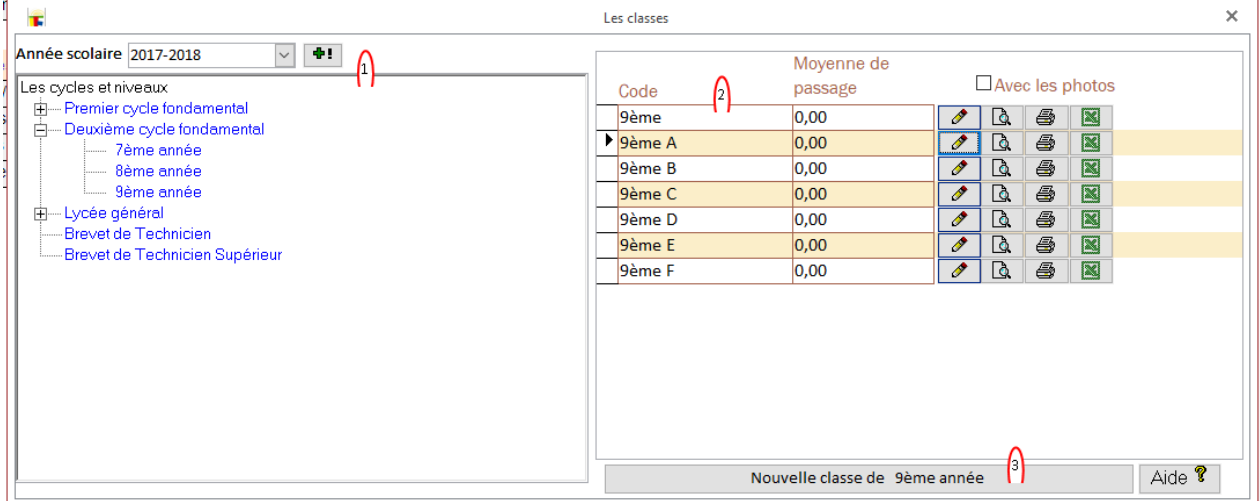

### Le bouton CRAYON permet d'ouvrir la liste des élèves de la classe...

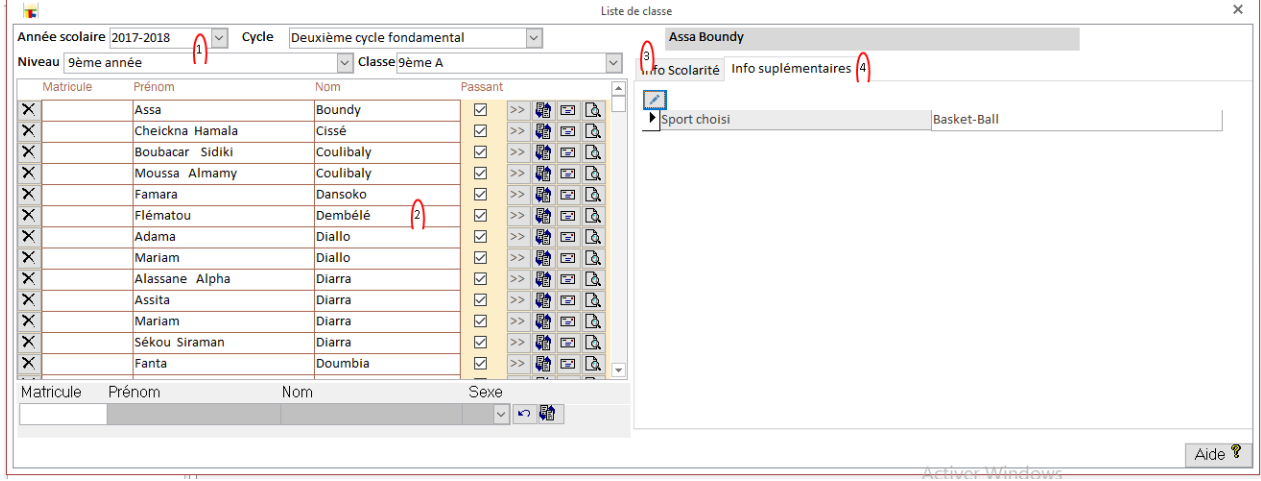

- 4. Les informations de la classe. Elles ne sont pas modifiables ici.
- 5. Les informations de l'élève ne sont pas modifiables ici. Le bouton de gauche (avec une croix) supprime l'élève de la classe (pas de l'école!). Les quatre boutons de droite...
- 6. ouvrir le dossier de l'élève
- 7. orienter l'élève dans une classe
- 8. le certificat de transfert ou de fréquentation
- 9. l'état d'absences ou de retards de l'élève
- 10.Les informations scolaires. Voir plus bas
- 11.Les informations supplémentaires. Voir plus bas
- 12.Les informations scolaires

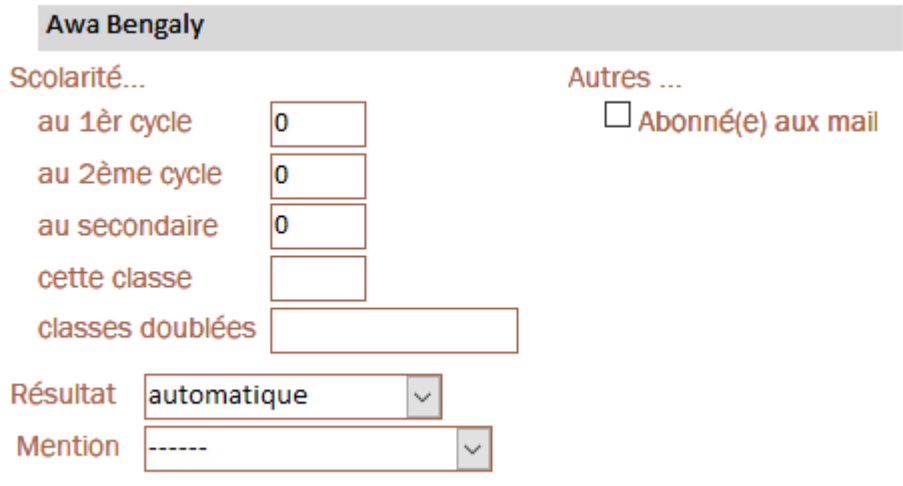

# <span id="page-28-0"></span>**Les informations supplémentaires**

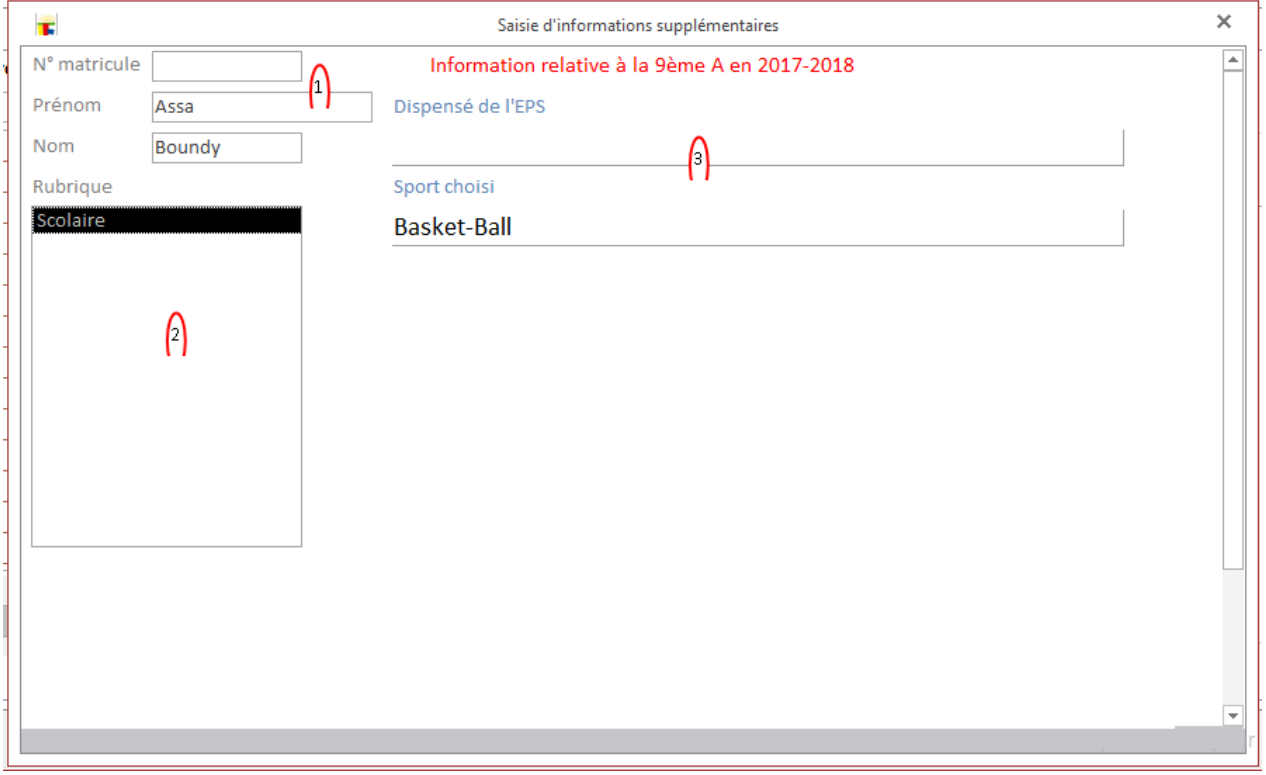

### <span id="page-29-0"></span>**Inscription**

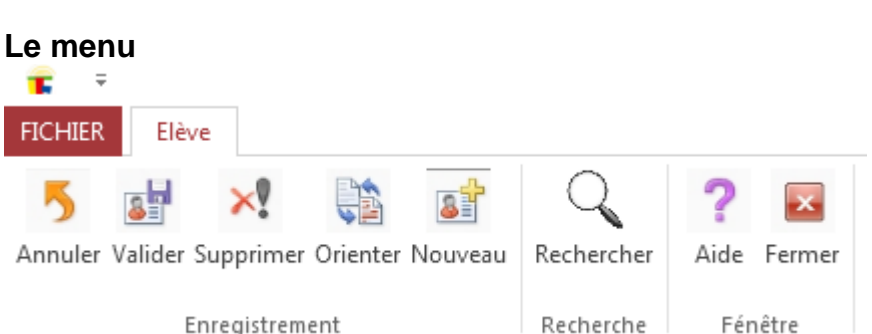

- De gauche à droite...
- **Annuler l'inscription**
- **Valider l'inscription**
- Supprimer l'élève de l'école. **Attention vous perdez toutes les informations de l'élève!!!**
- Orienter l'élève dans une classe. voir [ici](#page-33-0)
- Nouvelle inscription (formulaire vierge)
- Rechercher un élève. Voir [ici](#page-30-0)
- Aide
- **Fermer la fenêtre d'inscription**

### **La fenêtre**

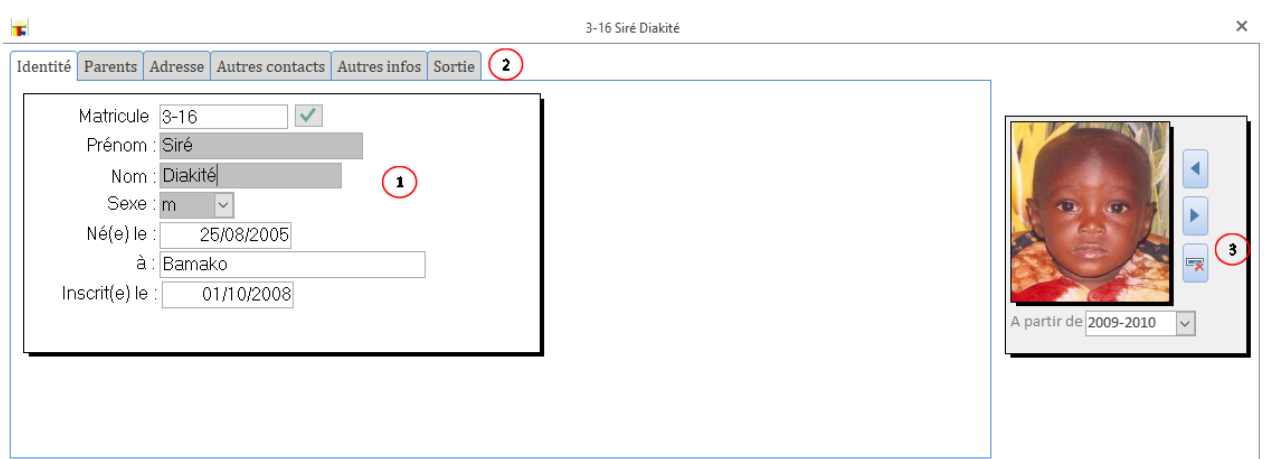

I L'identification de l'élève.

Le prénom, nom et sexe sont obligatoires.

Pour générer le numéro matricule, la date de naissance et celle d'inscription sont obligatoires. Voir la page de [création des matricules.](#page-26-1)

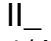

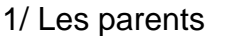

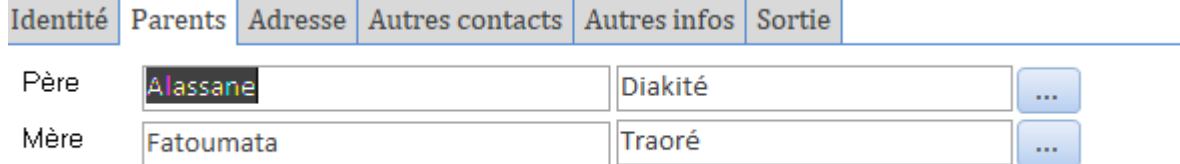

:

2. Les adresses [\(voir la page sur les adresses\)](#page-20-1)

### 3. Autres contacts

Identité Parents Adresse Autres contacts Autres infos Sortie

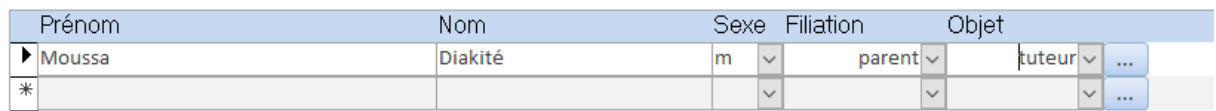

### 4. Infos supplémentaires (voir [ici\)](#page-42-2)

### 5. Sortie

Identité Parents Adresse Autres contacts Autres infos Sortie

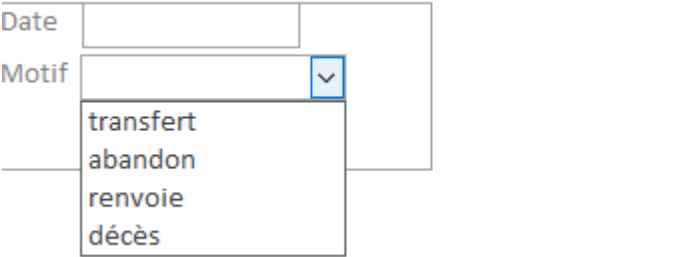

### III\_ La photo [\(voir la page sur les photos\)](#page-31-0)

### <span id="page-30-0"></span>**Rechercher un élève**

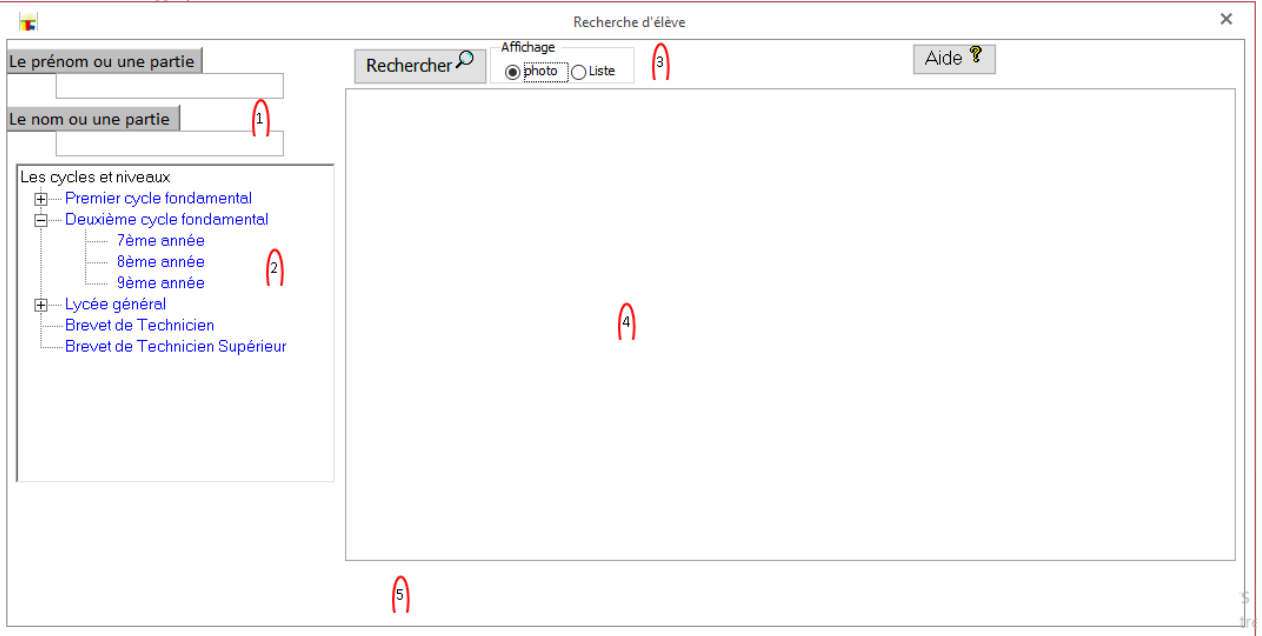

- 1. Saisissez le prénom (ou une partie) et le nom (ou une partie)
- 2. Choix optionnel d'un niveau
- 3. Le bouton pour lancer la recherche. Avec l'option d'affichage vous pouvez le résultat avec des photos ou liste simple.
- 4. Le résultat de la recherche
- 5. Lorsque vous sélectionnez un élève vous obtenez les différentes classes qu'il à fréquenté. En double-cliquant vous ouvrez le dossier de l'élève.

### <span id="page-31-0"></span>**Photos**

LOGICOLES 5 permet qu'une personne (élève ou prof) possède plusieurs photos au fil de sa carrière.

A partir de la fenêtre INSCRIPTION ou RECRUTEMENT...

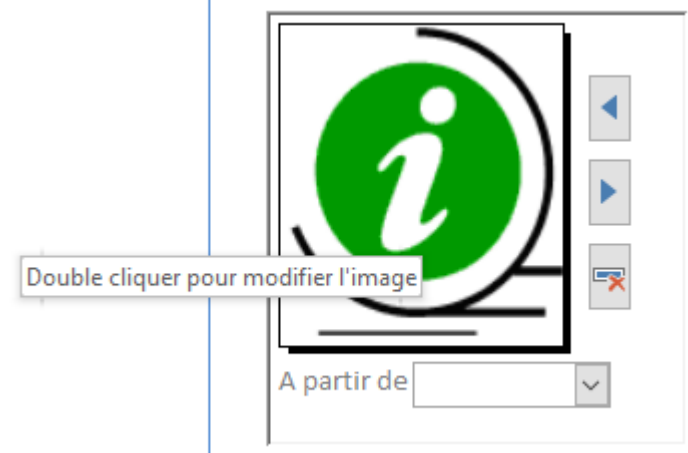

L'image affiche un  $\epsilon$  s'il n'y a pas de photo non encore montée. Lorsque vous montez une photo il faut choisir l'année correspondante.

Les photos (élèves et profs) sont montées par la fenêtre suivante

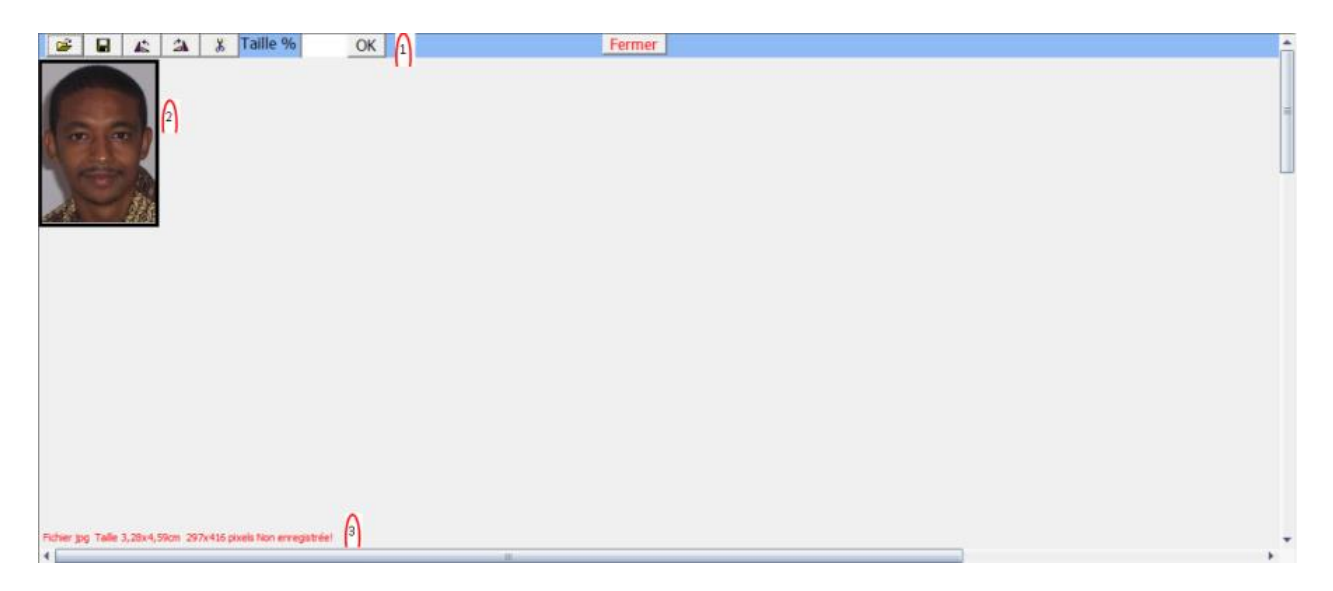

Les boutons (de gauche à droite)

- 1. Ouvrir une photo
- 2. enregistrer les modifications sur la photo
- 3. pivoter la photo
- 4. sélectionnez une partie de la photo puis coupez
- 5. réduire la photo à un pourcentage donné (entrez le pourcentage puis OK)
- 6. La photo en cours de montage
- 7. Les infos sur la photo

**Remarque** : LOGICOLES dispose d'un module en application Android pour la gestion des photos, retards et absences.

### <span id="page-32-0"></span>**Carte d'identité**

Impression des cartes d'identités

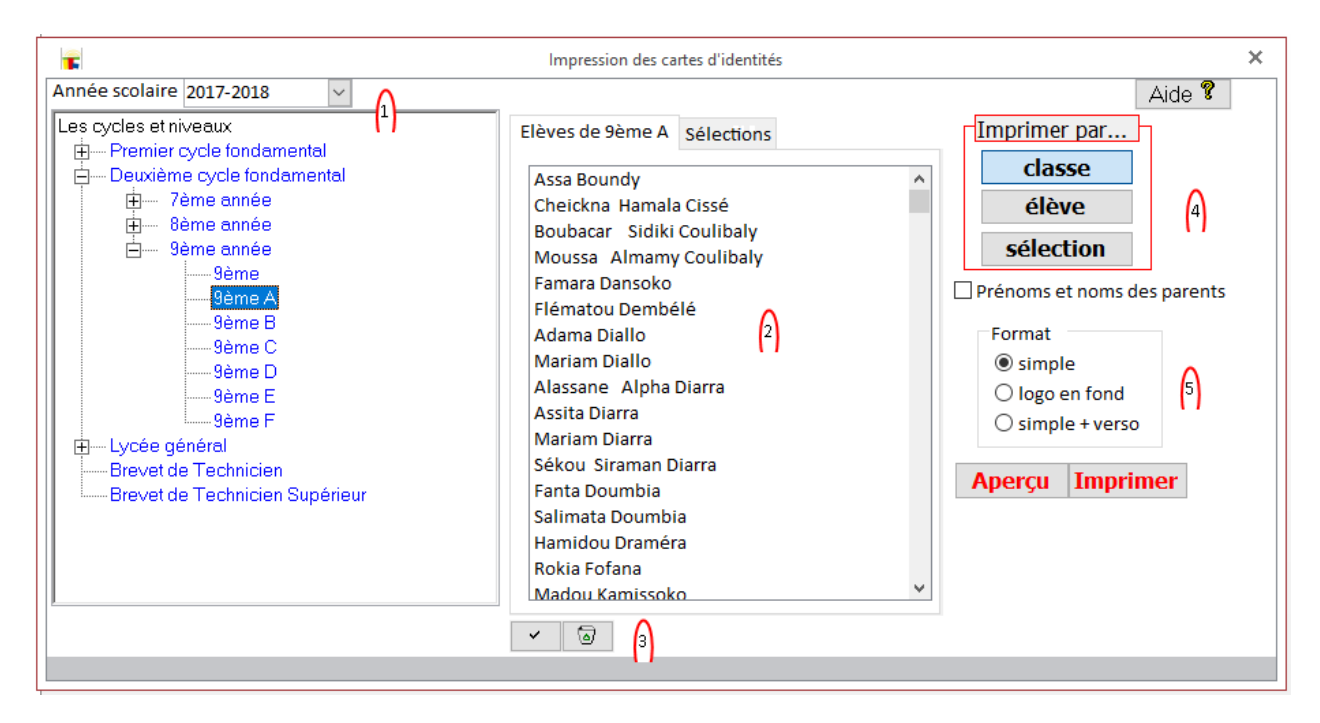

- 1. Choisissez l'année et la classe
- 2. Choix de l'élève
- 3. Sélections multiples d'élèves
- 4. Choix du niveau d'impression
- 5. Le format d'impression

Un exemple de carte d'identité

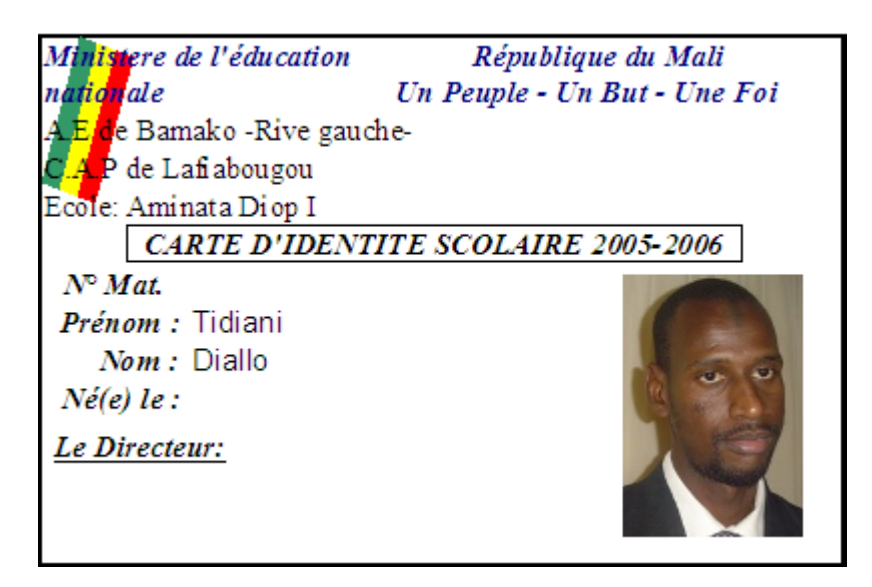

### <span id="page-33-0"></span>**Orientation**

Un élève est orienté dans une classe à l'inscription, lors du passage/redoublement ou pour des besoins d'effectifs.

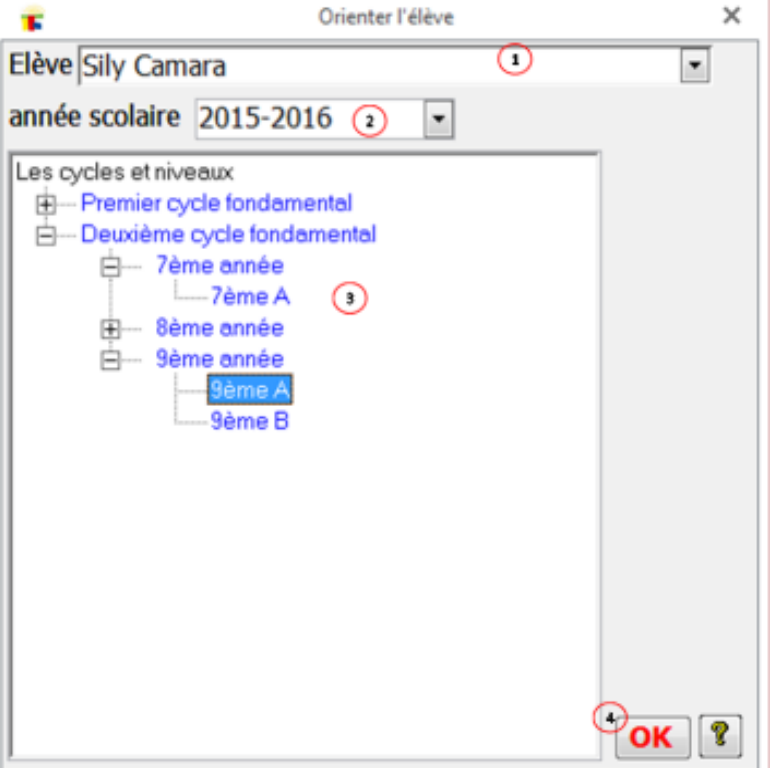

- 1. L'élève
- 2. L'année de la classe d'orientation
- 3. La classe d'orientation
- 4. Valider. En cas de problème la fenêtre suivante apparaît.

**Le transfert :** Si l'élève existe dans une autre classe...

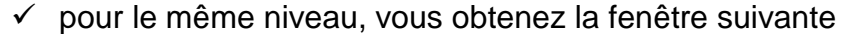

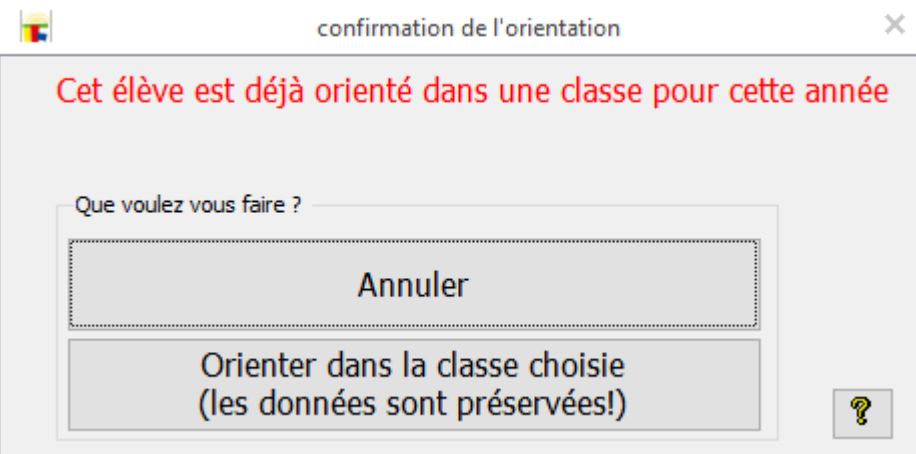

Annuler permet d'arrêter le processus d'orientation en cours.

La deuxième option vous permet de réorienter l'élève dans la nouvelle classe choisie.

### $\checkmark$  pour des niveaux différents (ex: transfère entre différents spécialités) vous obtenez la fenêtre suivante

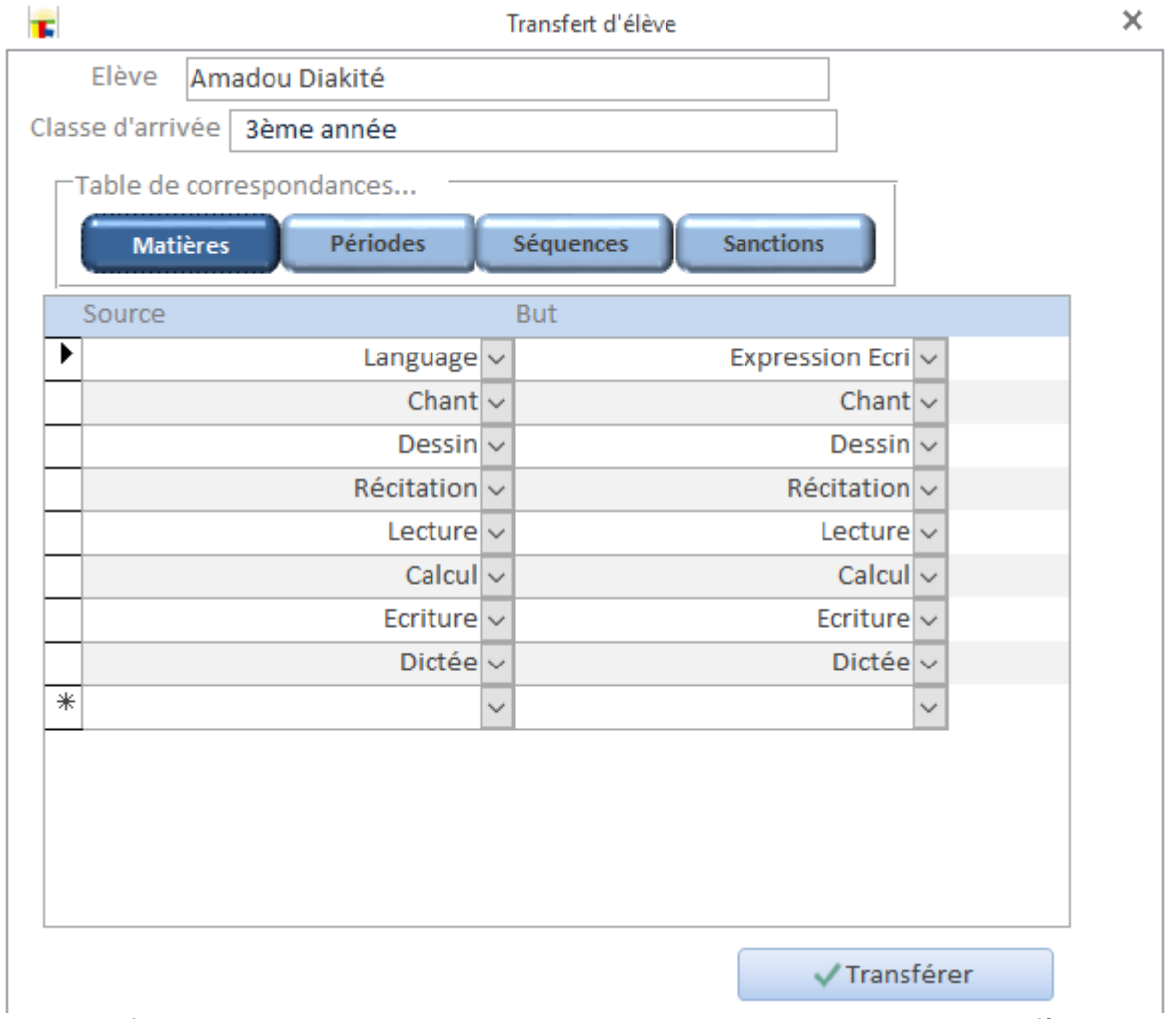

Vous configurez les correspondances entre les deux niveaux pour le transfère optimal des données...

# Les périodes

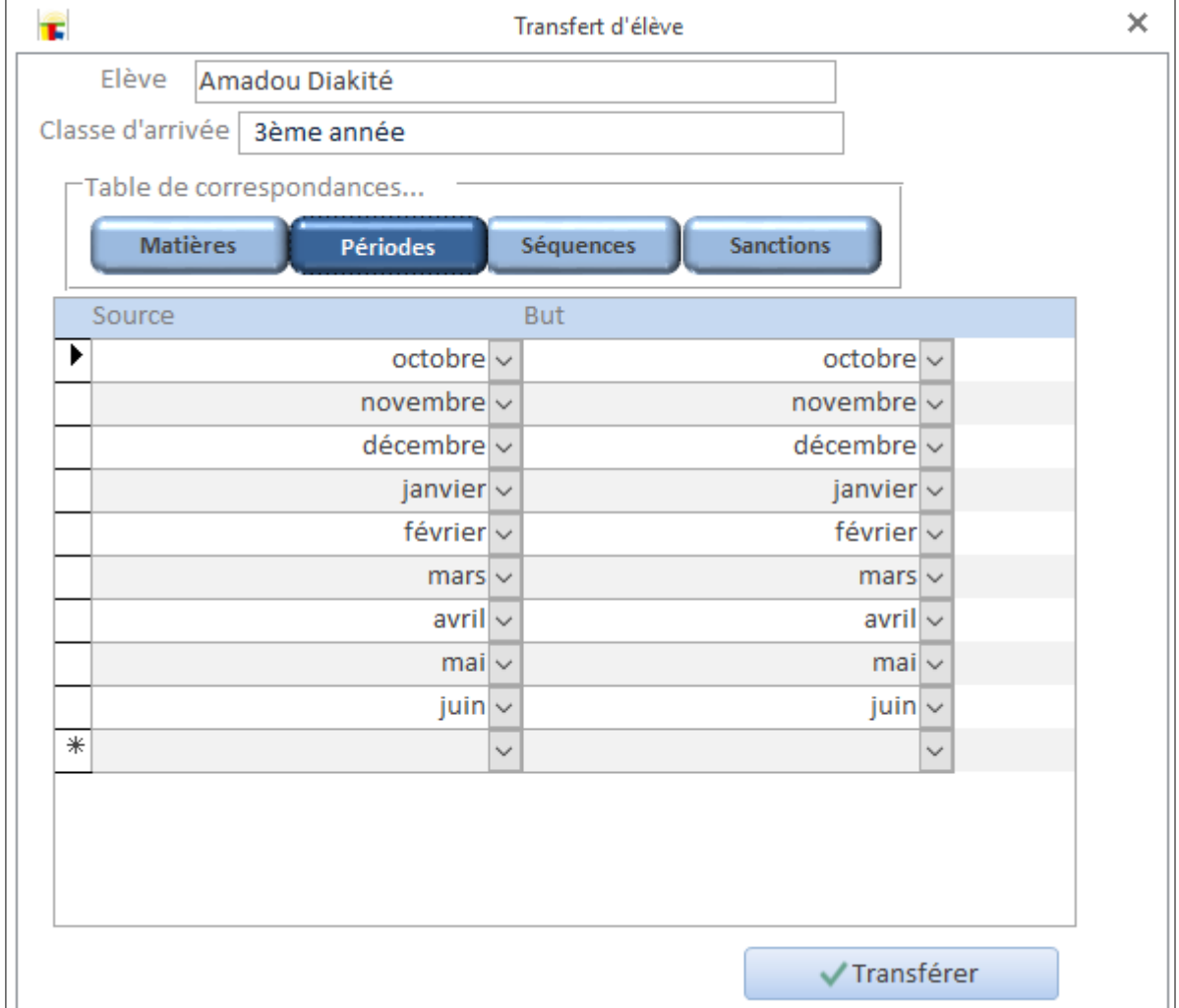

### Les séquences

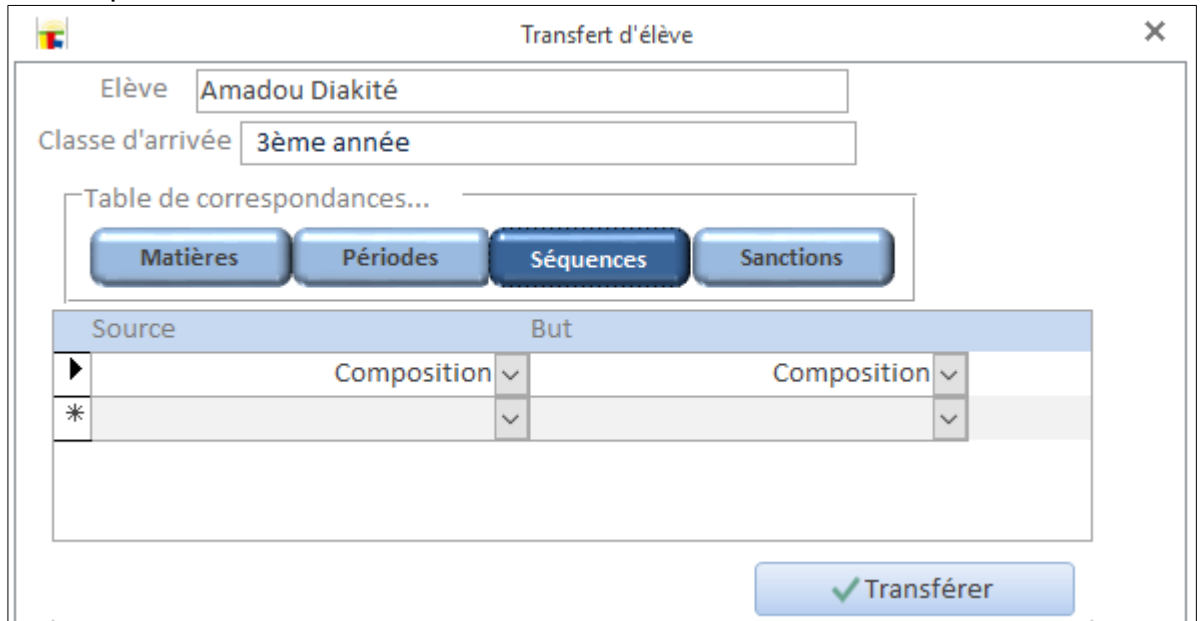
#### Les distinctions et sanctions

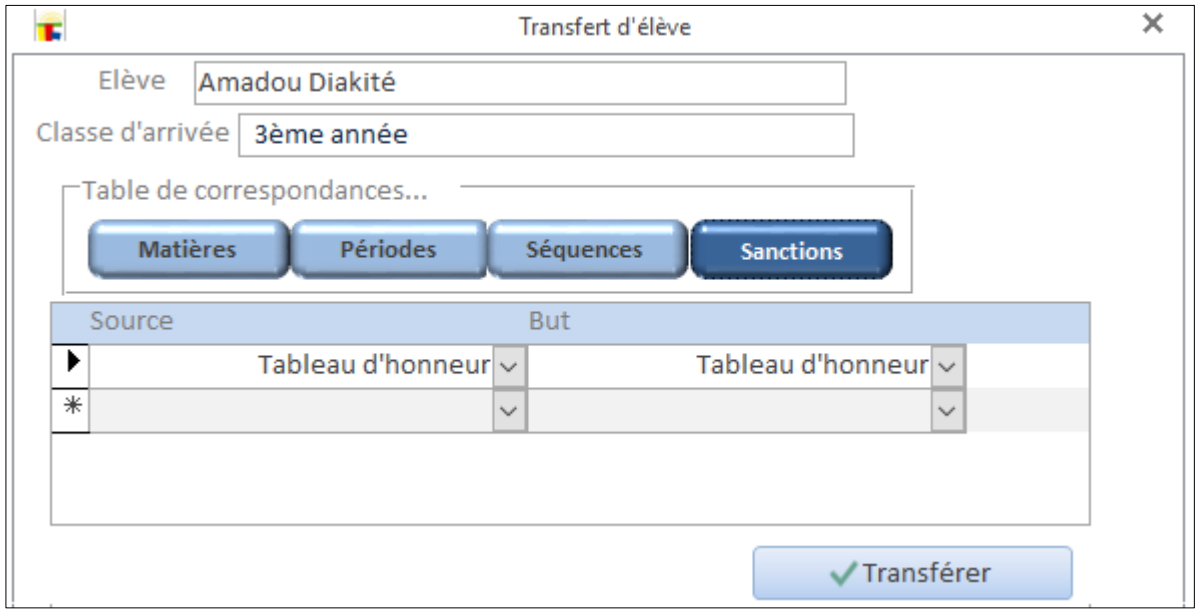

Une fois les correspondances établis vous pouvez transférer l'élève.

#### **Absence et retard d'élèves**

#### Ces informations apparaîtront sur le bulletin de l'élève.

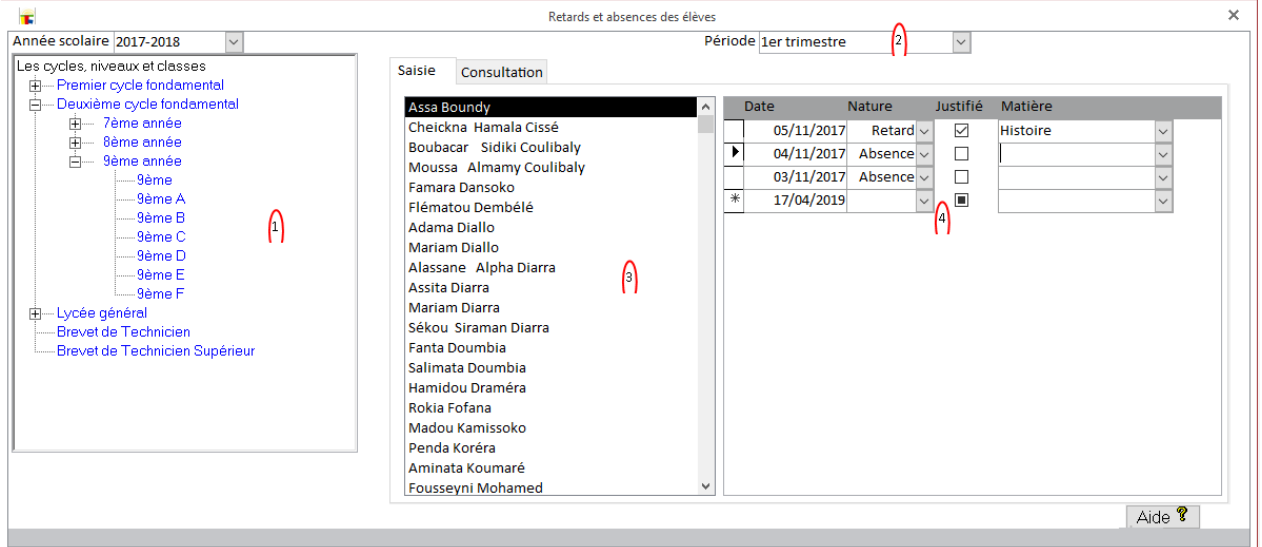

- 1. Choisissez une année scolaire et la classe
- 2. Choisissez la période
- 3. Choisissez l'élève (absent ou en retard)
- 4. Les infos de l'absence ou du retard

**Remarque** : LOGICOLES dispose d'un module en application Android pour la gestion des photos, retards et absences.

#### **Distinctions et sanctions**

En plus des notes, LOGICOLES permet une plus grande appréciation de l'élève à travers sa fréquentation (absences et retards) appuyé par les distinctions et sanctions attribuées par l'école.

Les listes des sanctions et distinctions en vigueur sont placées dans [les info des cycles.](#page-15-0)

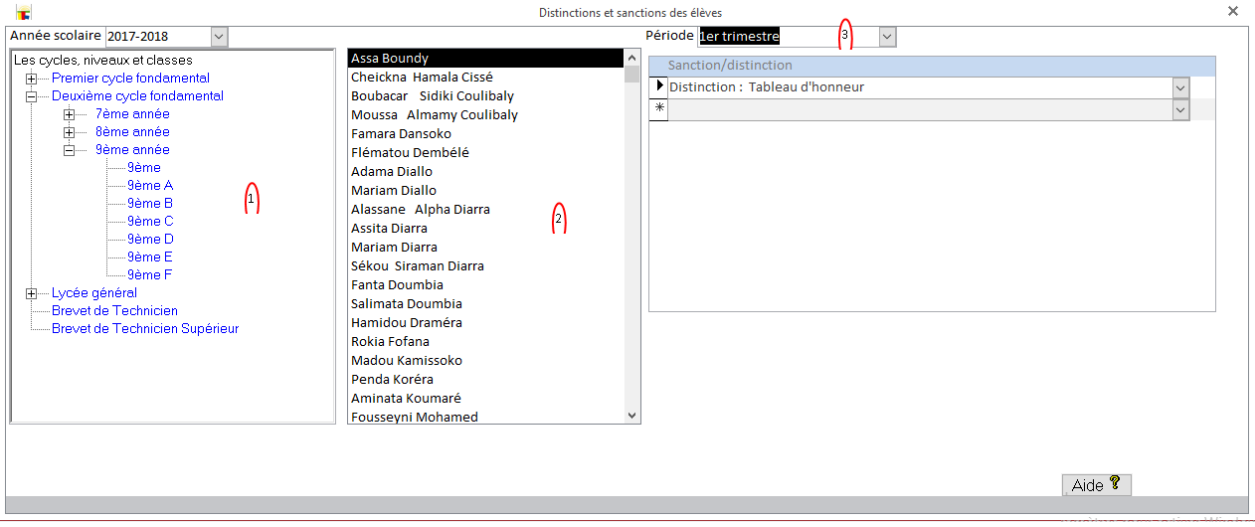

- 1. Choisissez une année scolaire et la classe
- 2. Choisissez la période
- 3. Choisissez l'élève

## **L'application mobile (Android)**

LOGICOLES 5 apporte une application mobile pour la gestion des photos (prise et modification) et les retards/absences.

## **Connexion**

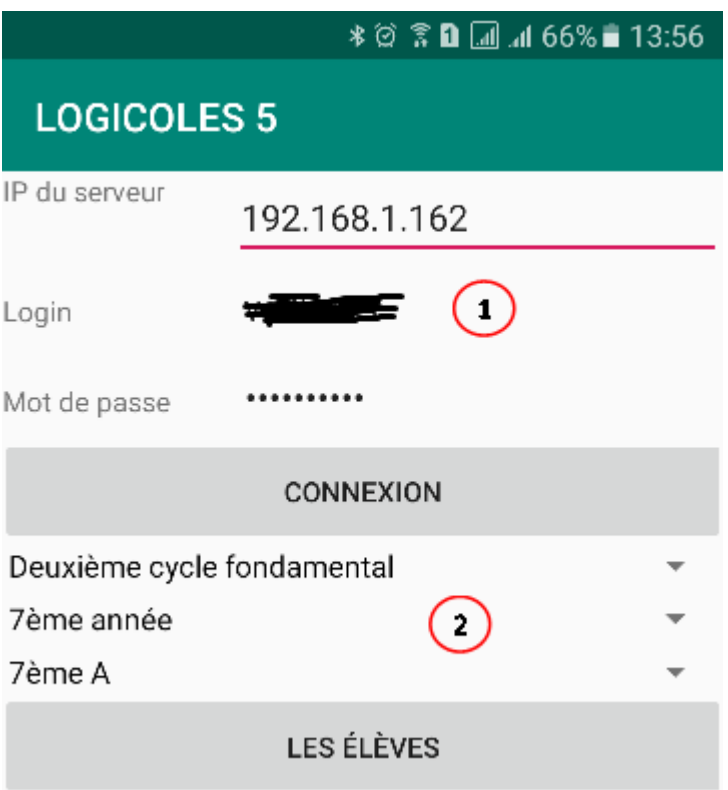

- 1. La connexion à la base de données
	- L'adresse IP du serveur. Cette information peut être obtenue dans le menu "LOGICOLES" du module "principal".
	- Le login et le mot de passe comme
	- Cliquez sur bouton "CONNEXION"
- 2. Choisissez...
	- le cycle
	- $\blacksquare$  le niveau
	- et la classe
	- puis cliquez sur "LES ELEVES"

#### La liste des élèves

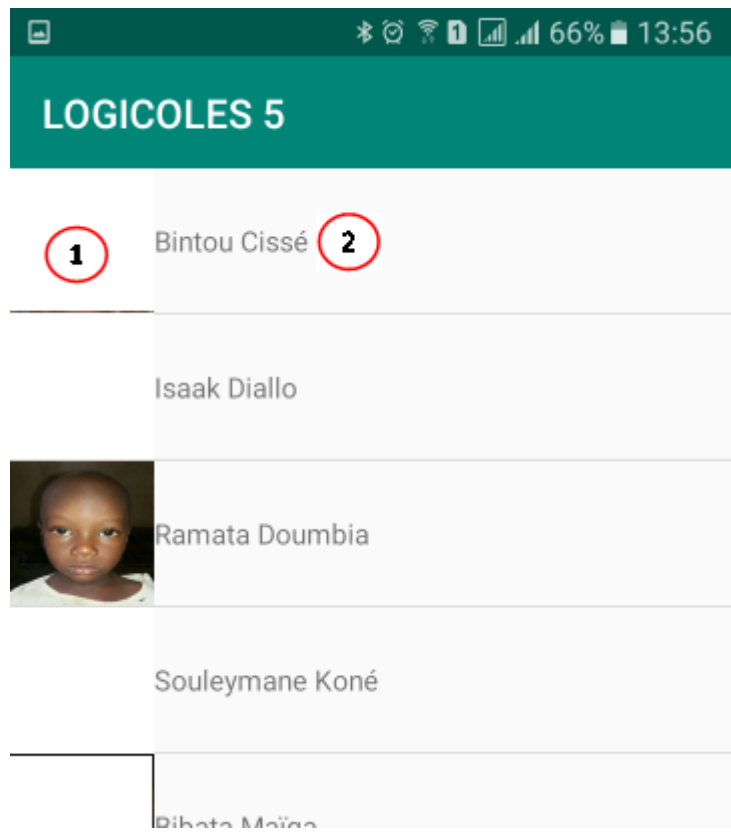

- 3. Cliquez sur la photo (ou le cadre vide) pour gérer la photo
- 4. Cliquez sur le **prénom et nom** pour gérer les absences et retards

#### Photo

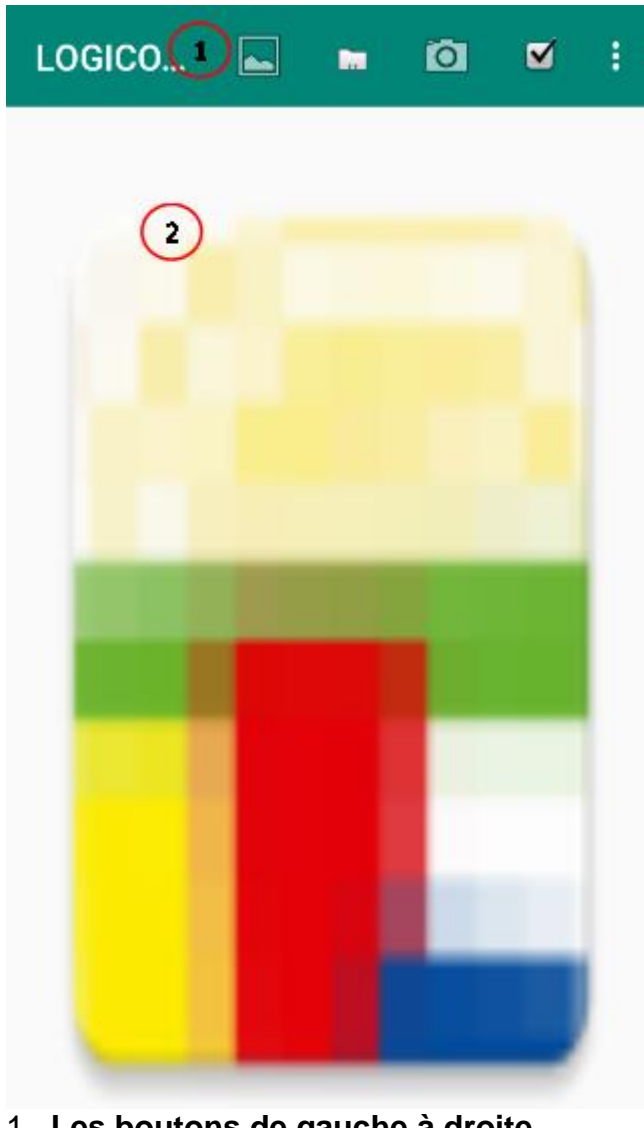

- 1\_ **Les boutons de gauche à droite...**
	- **Charger la photo actuelle**
	- Charger une photo à partir de la galerie de photos de l'appareil.
	- Prendre une photo avec l'appareil
	- Valider les modifications
	- Le menu de traitement de la photo...

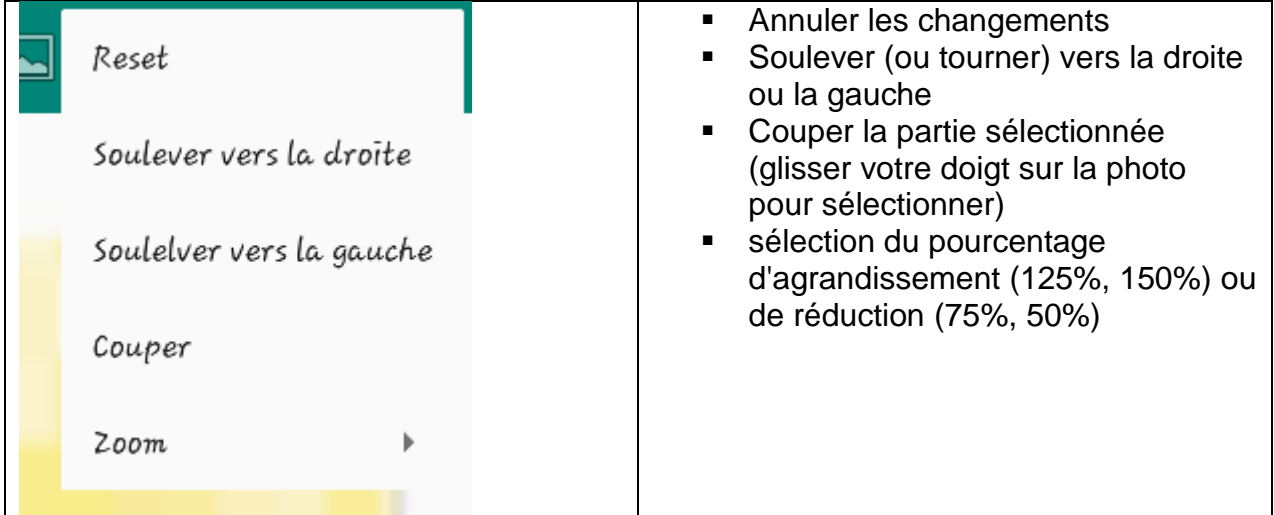

#### Absences et retards

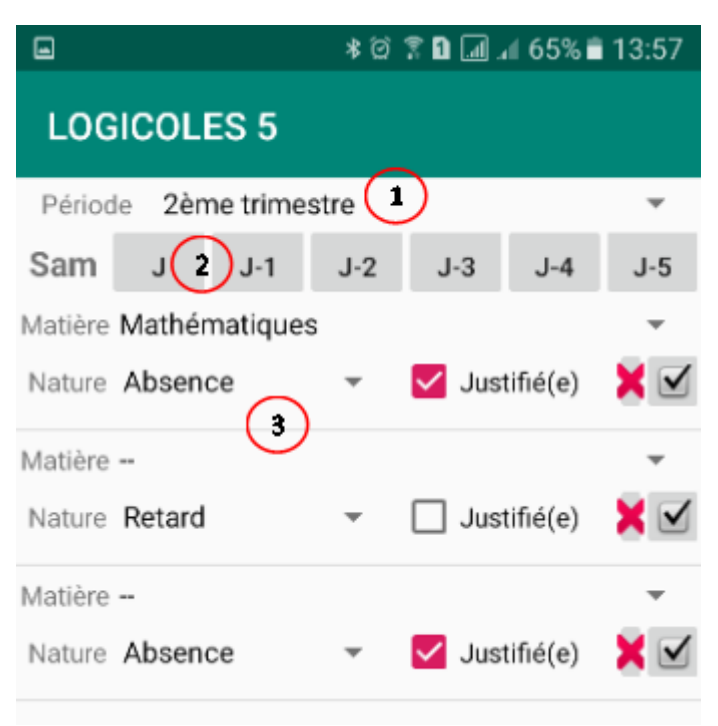

Pour chaque absence, on choisit...

- · la période
- **E** le jour (du jour actuel à cinq jours avant)
- la matière, la nature (absence ou retard), si justifié ou non.
- Le **bouton en croix rouge** supprime la ligne, le **bouton en marque noire** valide les modifications.

#### **Attributs supplémentaires Introduction**

Les attributs (ou type d'informations) supplémentaires résolvent le problème de multitude d'info demandées par la pédagogie et l'administration.

Voici un schéma présentant la structure de ses infos supplémentaires

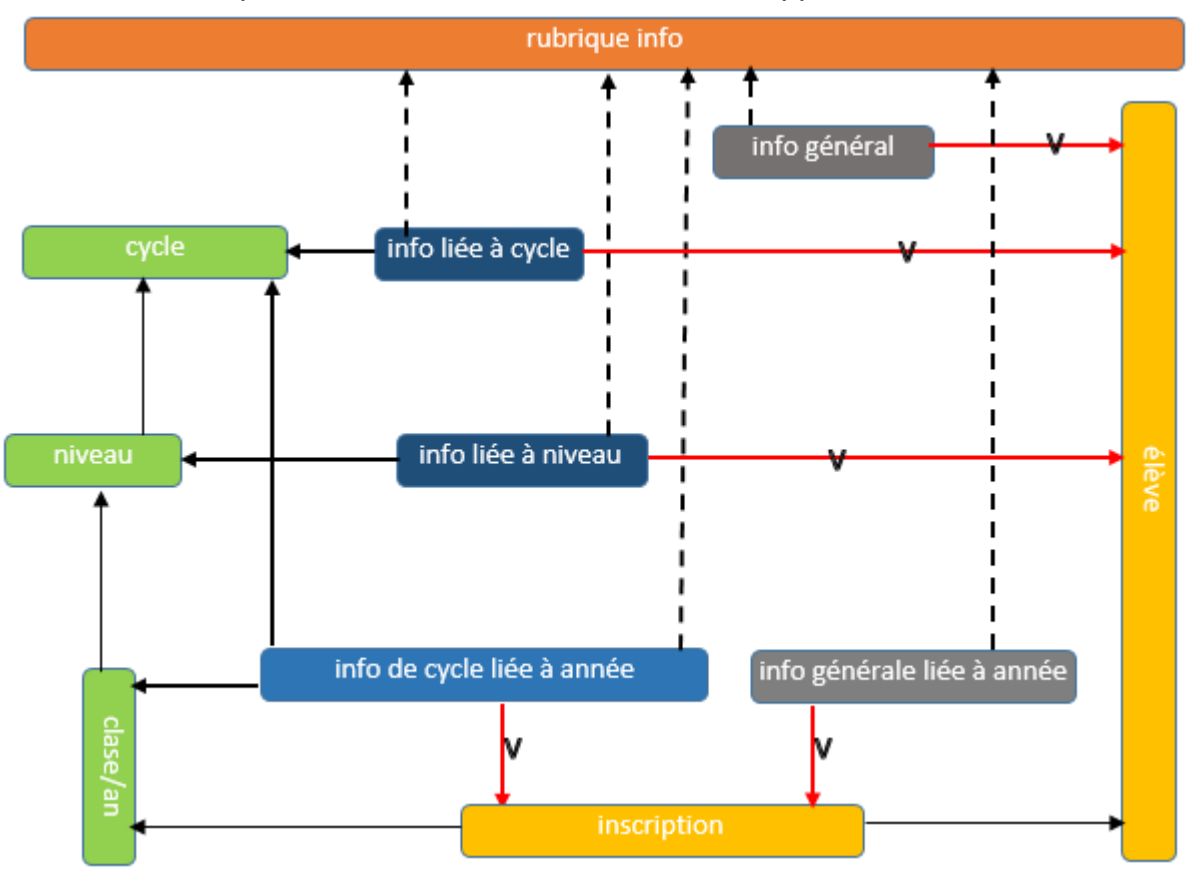

- Les type d'info (ou attributs) sont organisées par **rubriques**.
- $\checkmark$  Chaque attribut est renseigné pour l'élève...
- **une fois pour toute**: on dit que l'attribut à une **liaison générale**
- **une fois chaque année** sans distinction de cycle ou de niveau: l'attribut est **général mais liée à l'année scolaire**
- **une fois pour toute dans un cycle** donné: l'attribut est **lié au cycle** mais renseigné une seule fois
- **chaque année pour un cycle** donné: l'attribut est **lié au cycle mais renseigné chaque année** scolaire
- **pour un niveau donné d'un cycle** déterminé: l'attribut est renseigné pour l'élève à chaque fois qu'il fréquente le niveau donné

#### **Créations d'attributs**

Lorsque vous avez besoin de renseigné un type d'information que LOGICOLES ne propose pas en standard, vous devez le définir ici et le renseigné pour chaque élève à l'endroit voulue.

Un petit effort d'analyse s'impose pour la définition de ce type d'information. Voir l'introduction.

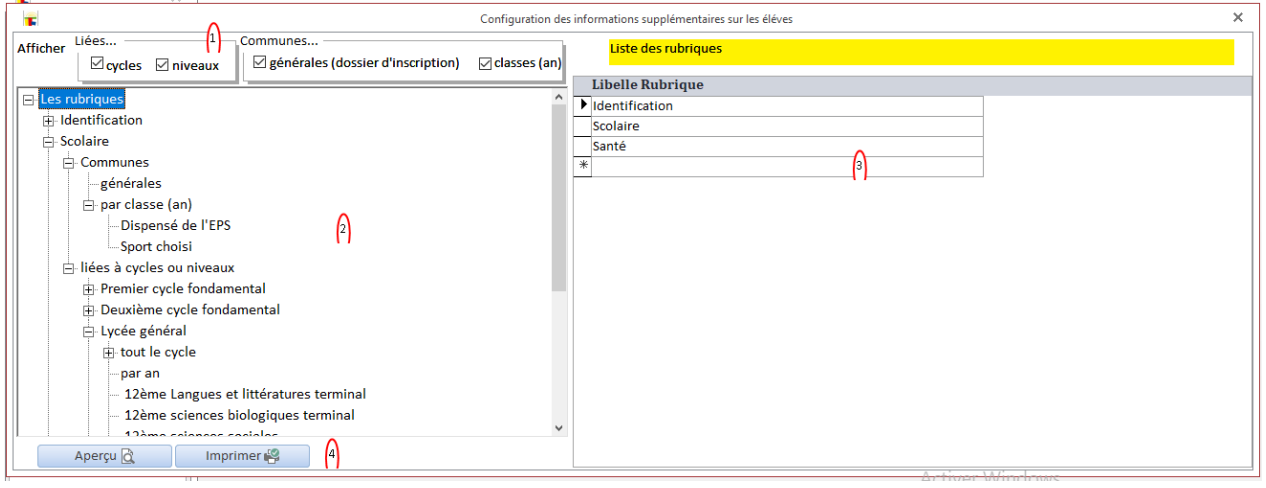

- 1. Choix de la nature de liaison
- 2. Choisissez une branche de l'arbre pour voir ses composants ou détails.
- 3. Les composants ou détails de la branche choisie. Pour les détails d'un attribut voir plus bas.

#### **Détails d'un attribut**

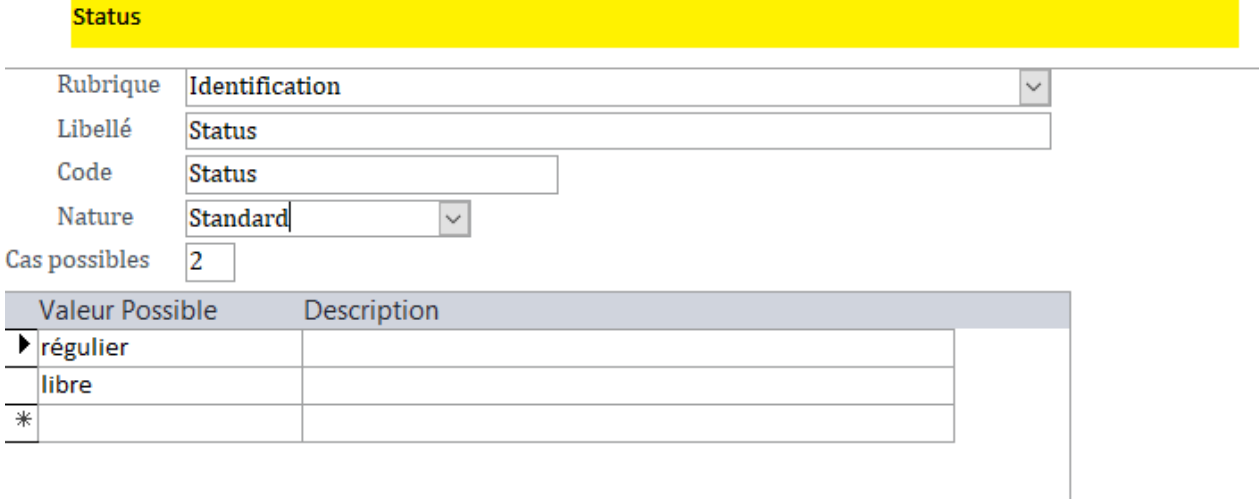

#### **Création de requêtes**

#### La liste des requêtes

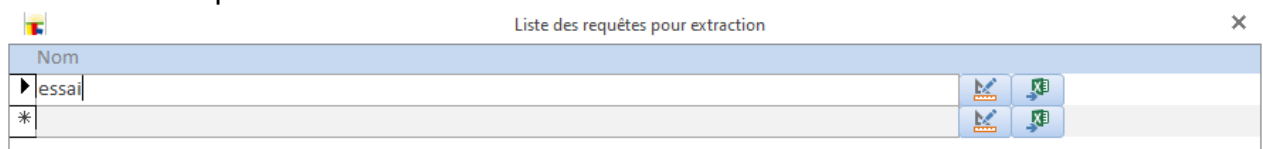

Le premier bouton (outils de création) ouvre la fenêtre de création ci-dessous. Le deuxième bouton ouvre l'exécution.

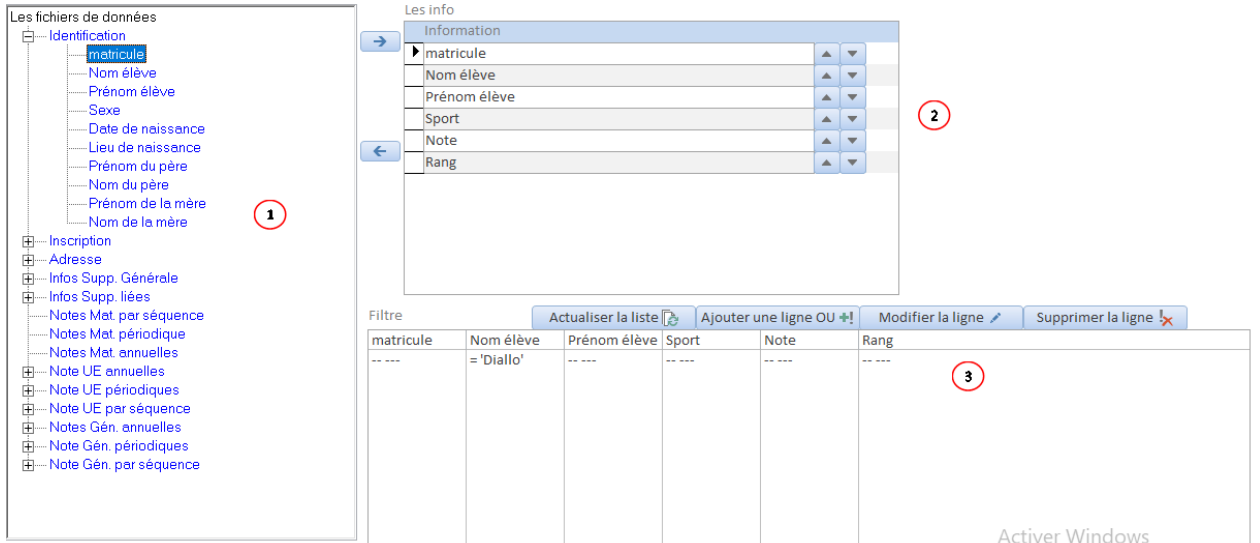

- 1. Choisissez les données que vous avez besoin.
- 2. Vous avez la possibilité d'arranger l'en-tête de votre document de sortie
- 3. Le filtre vous permet une extraction des données selon certaines valeurs voulues.
	- Chaque ligne représente une suite de conditions devant être toutes valides à la fois: c'est la combinaison *ET*.
	- L'ensemble des lignes représente des alternatives: c'est la combinaison *OU*

#### **Modification d'une ligne de filtre**

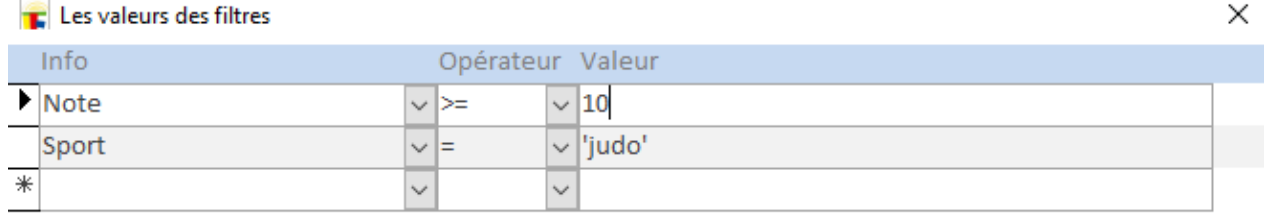

#### **Exécution de requêtes**

#### La fenêtre d'extraction de données.

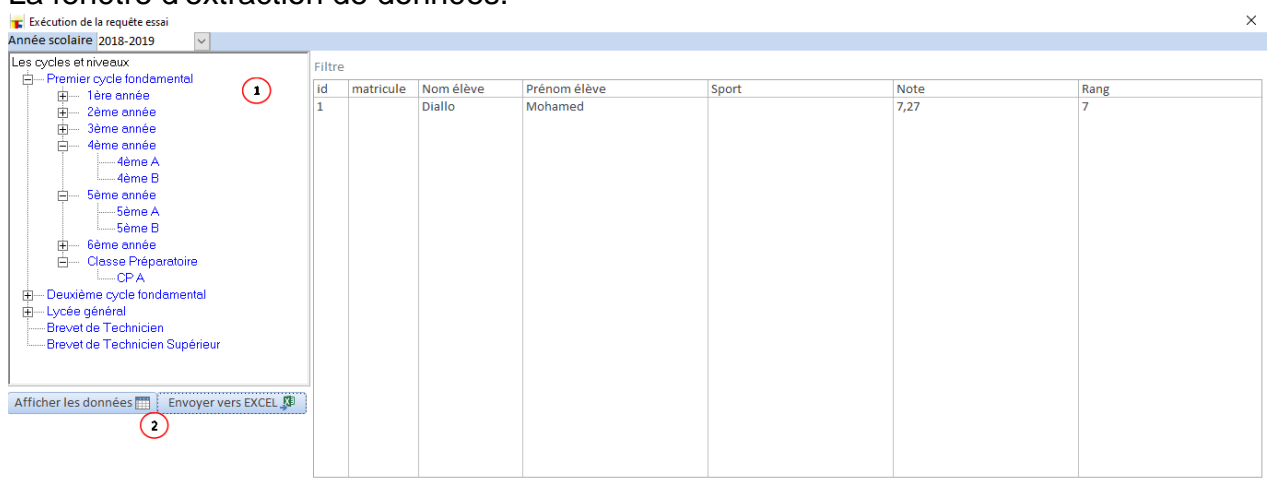

**Remarque :** pour renseigner les infos supplémentaires voir le début du chapitre scolarité

# NOTES (d'évaluations)

## **Notes d'évaluations**

#### Le schéma des fichiers de gestion de notes

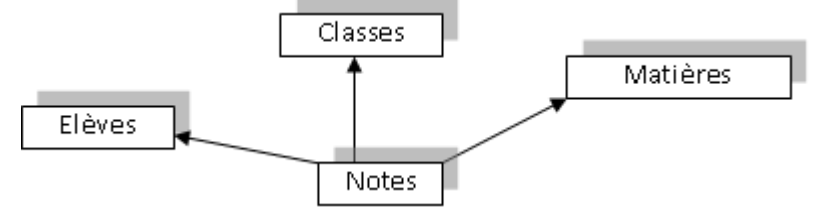

## **Saisie de notes**

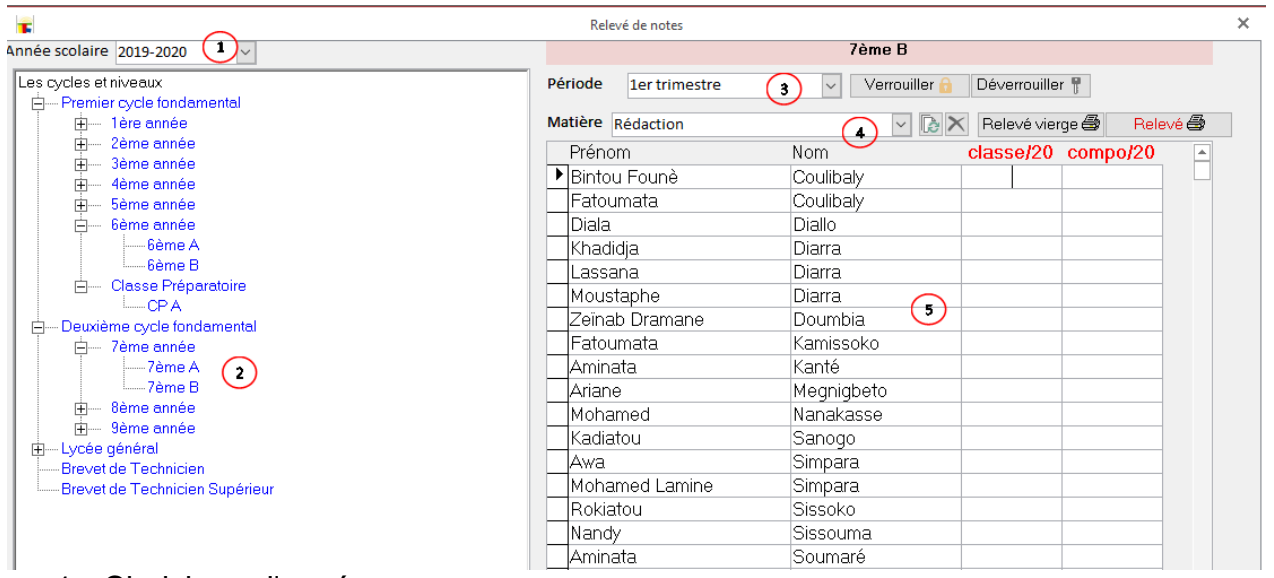

- 1. Choisissez l'année
- 2. Choix de la classe

3. ...

- Choix de la période
- Verrouiller les notes pour la modification ou la suppression
- **Déverrouiller les notes**

4. ...

- Choix de la matière
- Charger ou actualiser la liste
- **Impression du relevé vierge pour les profs,**
- **Impression relevé (avec les notes saisies) pour archivage**
- 5. Vous ne saisissez que les notes. Pour cela la touche tabulation  $\Box$  du clavier vous permet de passer au suivant. *Si l'ordre est le même que le relevé retourné par le prof, vous vous intéressez uniquement aux notes*

Remarque: pour la saisie des notes au premier cycle de l'enseignement fondamental charger une à une les matières de la période puis ouvrez la fenêtre de rectification de notes.

## **Rectification de notes**

La fenêtre suivante permet un traitement rapide des rectifications de notes.

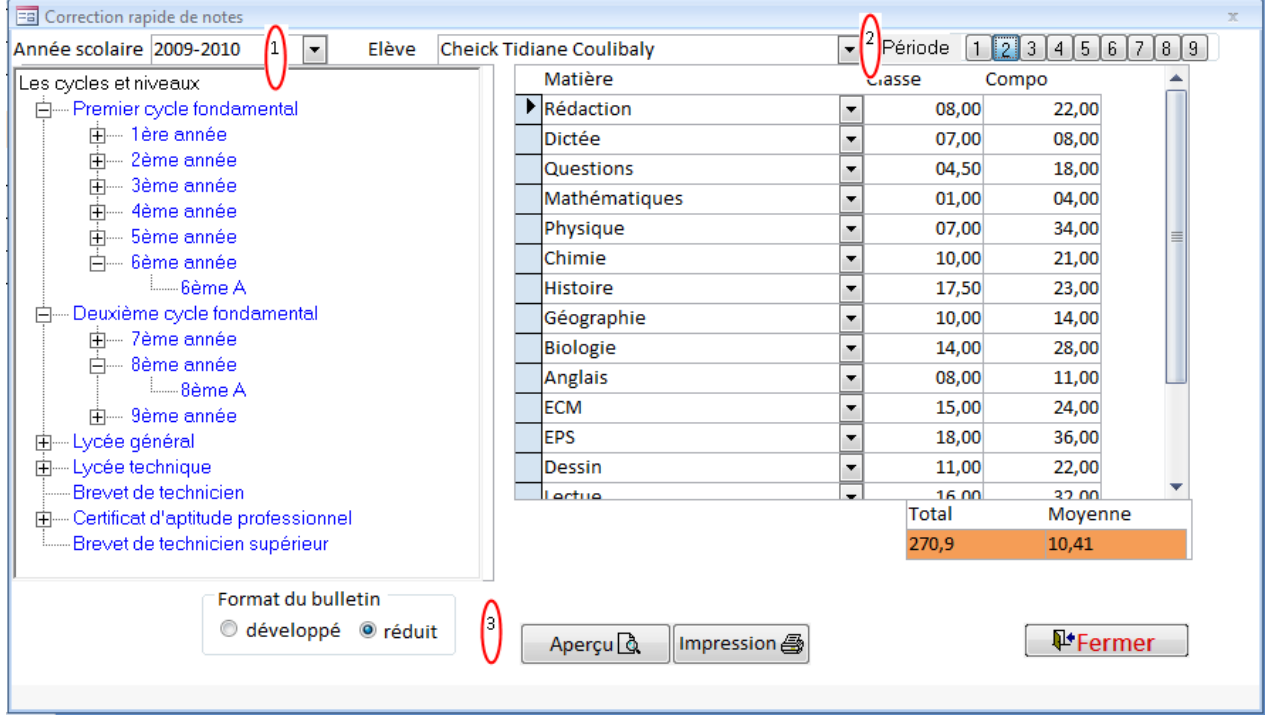

- 1. Choisissez l'année et la classe
- 2. L'élève et la période
- 3. L'impression et le format

Remarque:

- $\checkmark$  Cette fenêtre est le lieu idéal pour la saisie des notes au premier cycle de l'enseignement fondamental.
- $\checkmark$  Pour ce faire, allez dans saisie de note et charger une à une les matières de la période puis revenez dans cette fenêtre pour la saisie élève par élève.

## **Impression de bulletins**

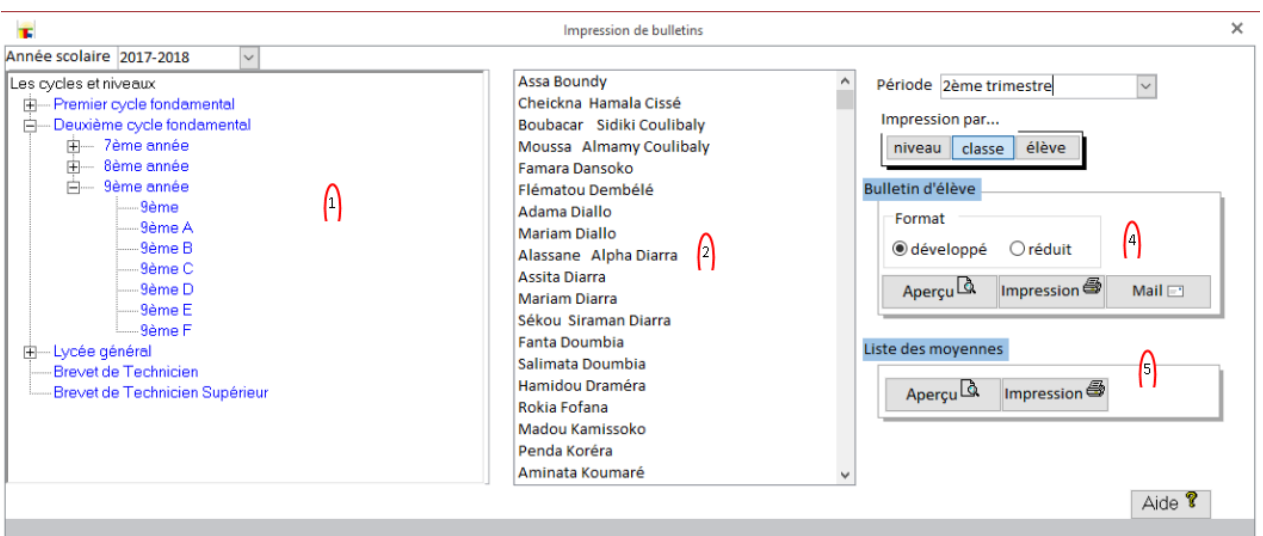

- 1. Choisissez l'année et la classe
- 2. Choix de l'élève (optionnel)
- 3. Choix de la période
- 4. Impression de bulletins
- 5. Impression de la liste avec les moyennes de la période

#### **Impression de relevés annuels**

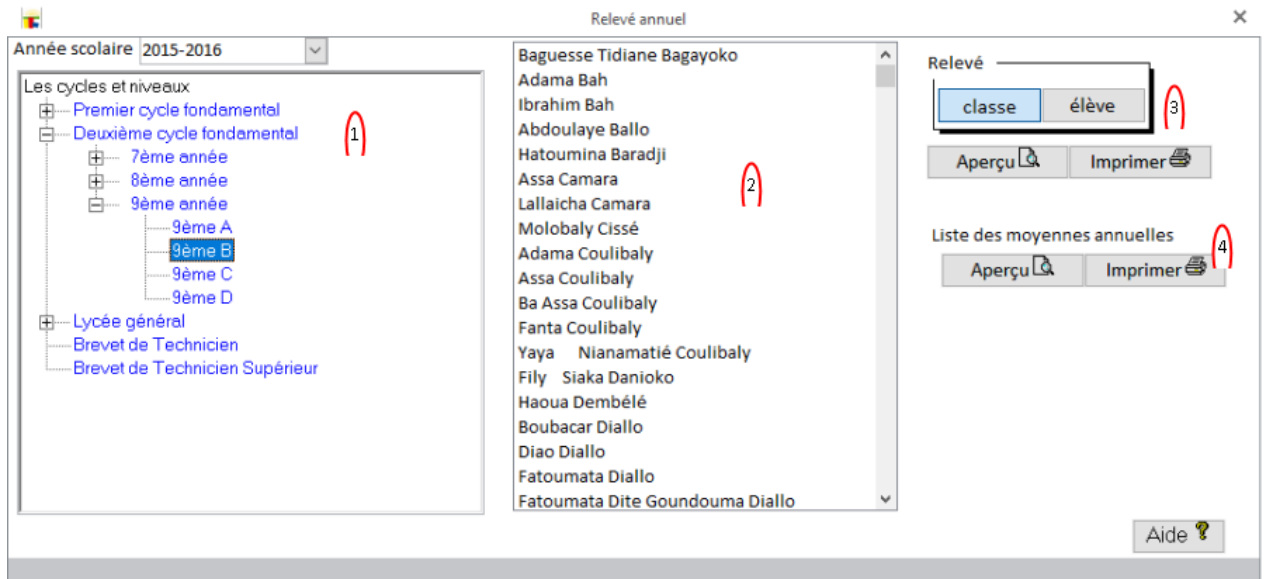

- 1. Choix de l'année et de la classe.
- 2. Choix de l'élève (si besoin)
- 3. Impression du relevé annuel.
- 4. Impression de la liste avec les moyennes périodiques et annuelles.

#### **Passages et redoublements**

Le traitement des passages, redoublements et exclusions. **Passage par classe**

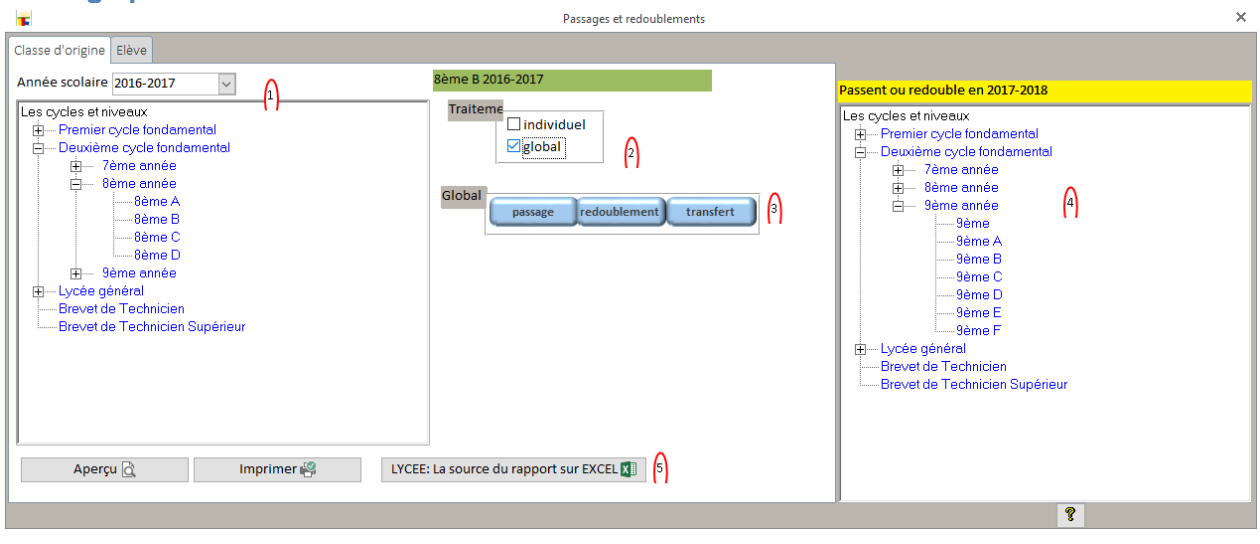

- 1. Choisissez l'année et la classe
- 2. Dans l'option "Traitement" choisissez "global"
- 3. Opter pour Redoublement, Passage ou Transfert (le transfert ne vérifie pas les moyennes)
- 4. La classe d'arrivé

#### **Passage individuel...**

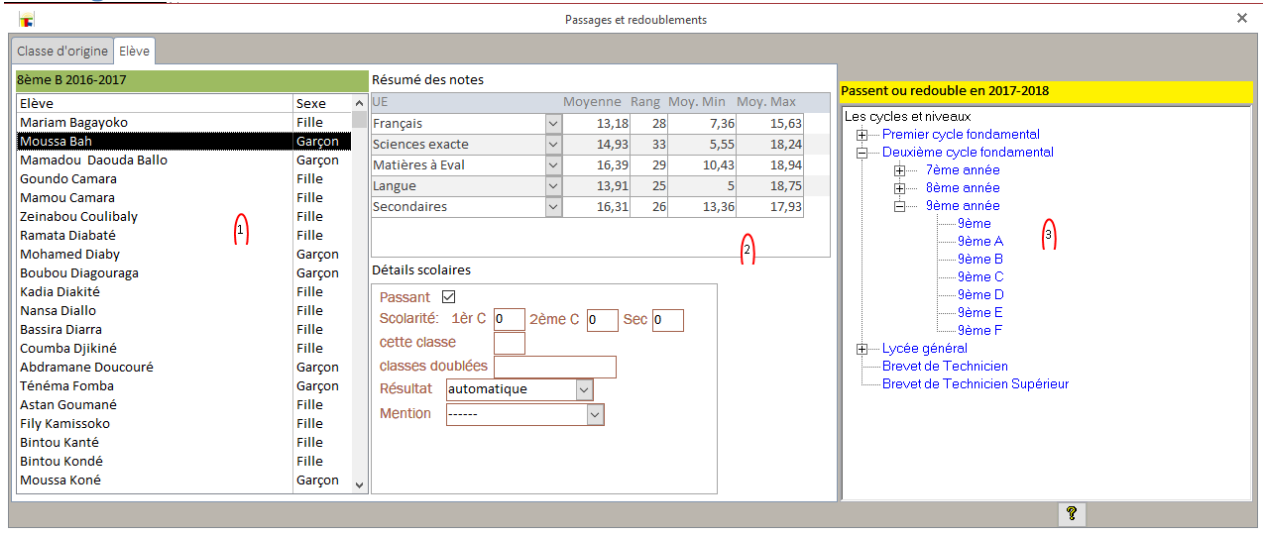

- 1. Après le choix de l'année, la classe et l'option "individuel", vous choisissez un élève.
- 2. Les infos scolaires et les notes de tendances
- 3. La classe d'arrivé. Attention, le système ne contrôle pas que l'élève progresse ou régresse!!!

**Remarque:** en choisissant un élève si les informations de droite n'apparaissent pas reprenez la sélection depuis la classe!

Guide d'utilisateur de LOGICOLES 5

Emplois du temps

## **Emplois du temps**

L'emploi du temps gère les données d'une seule année à la fois. A chaque nouvelle année choisie les anciennes sont écrasées.

Après l'accès au programme voici la boite de choix de l'année.

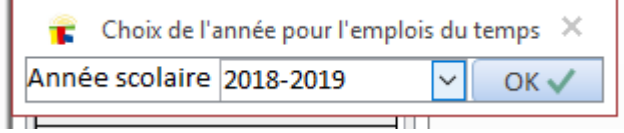

#### **Les profs**

A part la disponibilité (voir ci-dessous) la gestion des profs est semblable à celui des paies.

La gestion des disponibilités.

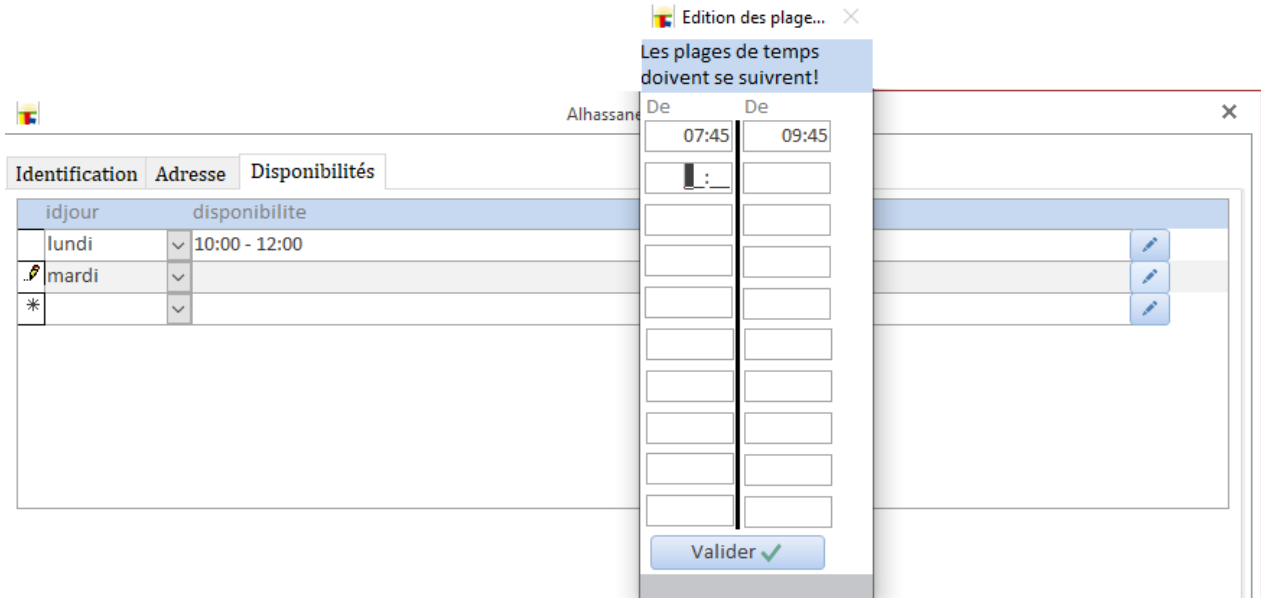

Pour l'instant cette fonctionnalité est juste à titre d'indication. Dans les versions futures elle permettra de limiter l'emploi du temps d'un prof à sa disponibilité.

## **Les périodes de cours**

Pour chaque cycle vous précisez les périodes de cours...

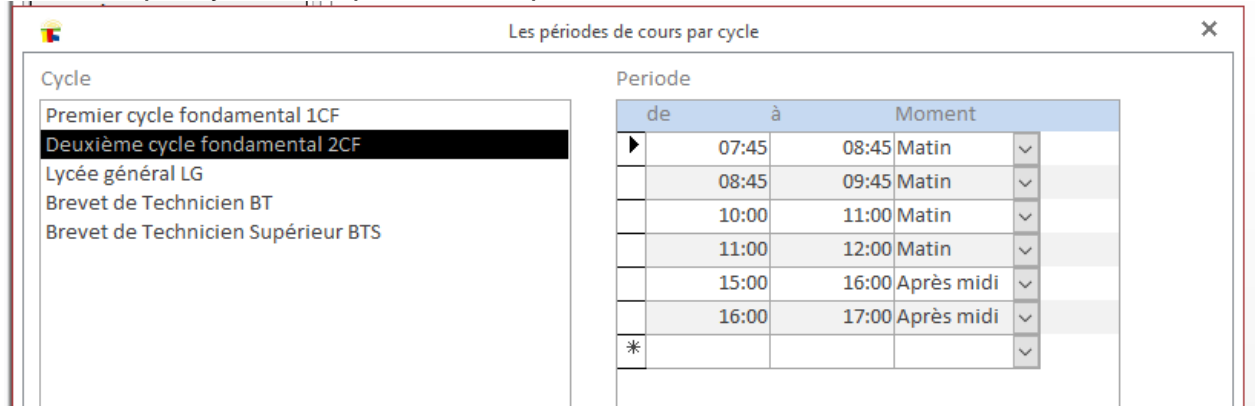

## **Les cours**

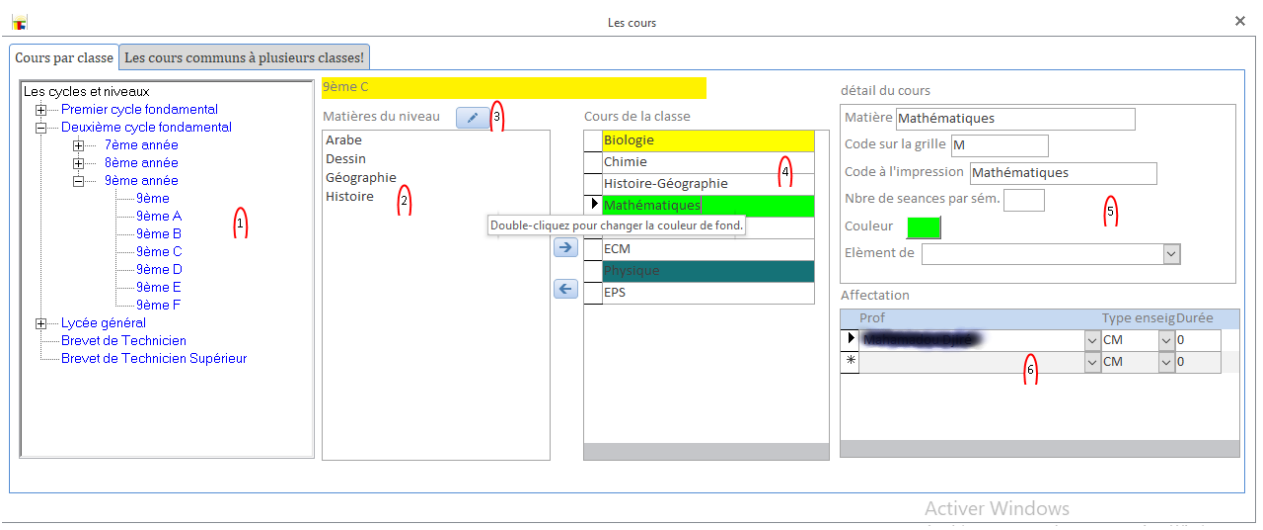

- 1. Choix de la classe
- 2. Choix de la matière. Cliquez sur la matière puis sur le la flèche pointant vers la droite. La flèche du sens contraire supprime le cours.
- 3. Éditer la liste des matières du niveau.
- 4. La liste des cours de la classe.
- 5. Détails du cours sélectionné.
- 6. Les profs chargés du cours.

#### Les cours communs.

Cours par classe | Les cours communs à plusieurs classes!

Les cours communs permettent uniquement à un prof d'être dans plusieurs classes à la fois

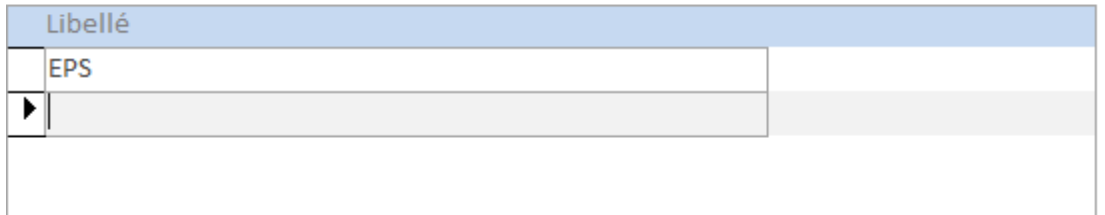

Lorsque vous gérez les profs, LOGICOLES refuse le même prof aux mêmes moments dans deux classes différentes.

Ce cas peut déranger lorsque deux classes prennent le même cours ensemble (ex: EPS).

Les cours communs répondent à ce besoin…

- ▶ Créer les cours communs.
- Pour chaque cours élément, dans la partie "détail du cours..." vous le placez dans le cours commun avec la liste de choix "Élément de".
- A chaque fois que vous placez un cours sur la grille de l'emploi, les emplois des autres classes se mettent automatiquement en place. **Sauf que vous devez reprendre les sélections pour voir les résultats.**

## **Éditions des emplois**

Le choix des classes

**E** Les emplois du temps

#### Sélection

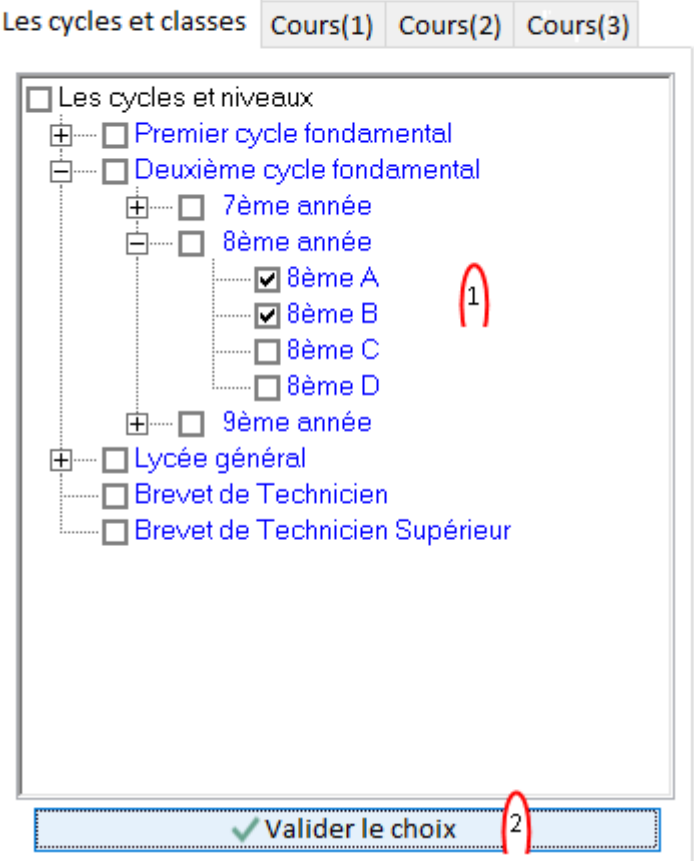

- 1. Cochez les classes
- 2. puis cliquez sur le bouton "Validez le choix"

#### L'édition de l'emploi

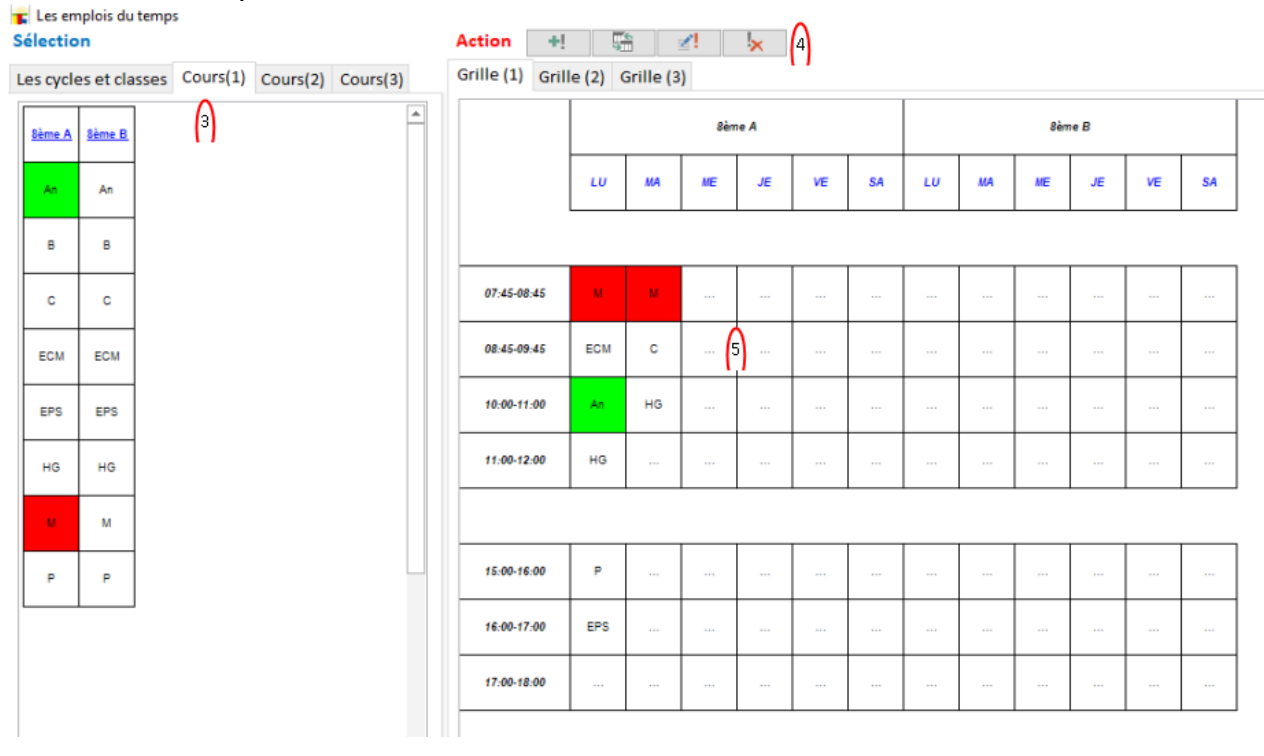

- 1. Les cours des classes sélectionnées sont repartis sur les pages *Cours(..)*
- 2. Optez pour une Action: Ajouter, Permuter, Modifier, Supprimer
- 3. Pour l'ensemble des classes sélectionnées, les grilles se répartissent sur les pages *Grille(...)*.
- 4. En fonction de l'Action...
	- $\checkmark$  Ajouter: sélectionnez un cours à gauche puis cliquez sur une case vide à droite.
	- $\checkmark$  Permuter: cliquez successivement sur les deux cellules à permuter. Pour déplacer un emploi sur une cellule vide, cliquez d'abord sur l'emploi puis la cellule vide.
	- $\checkmark$  Modifier: cliquer sur la cellule, une fenêtre apparaît vous permettant de modifier l'emploi.
	- $\checkmark$  Supprimer: cliquez simplement sur la cellule.

#### **Remarque:**

Pour les cours communs, tout traitement sur un élément se répercute sur les autres classes. Si le résultat n'est pas visible renouveler la sélection.

#### **Impression par classe**

Impression d'emploi du temps par classe

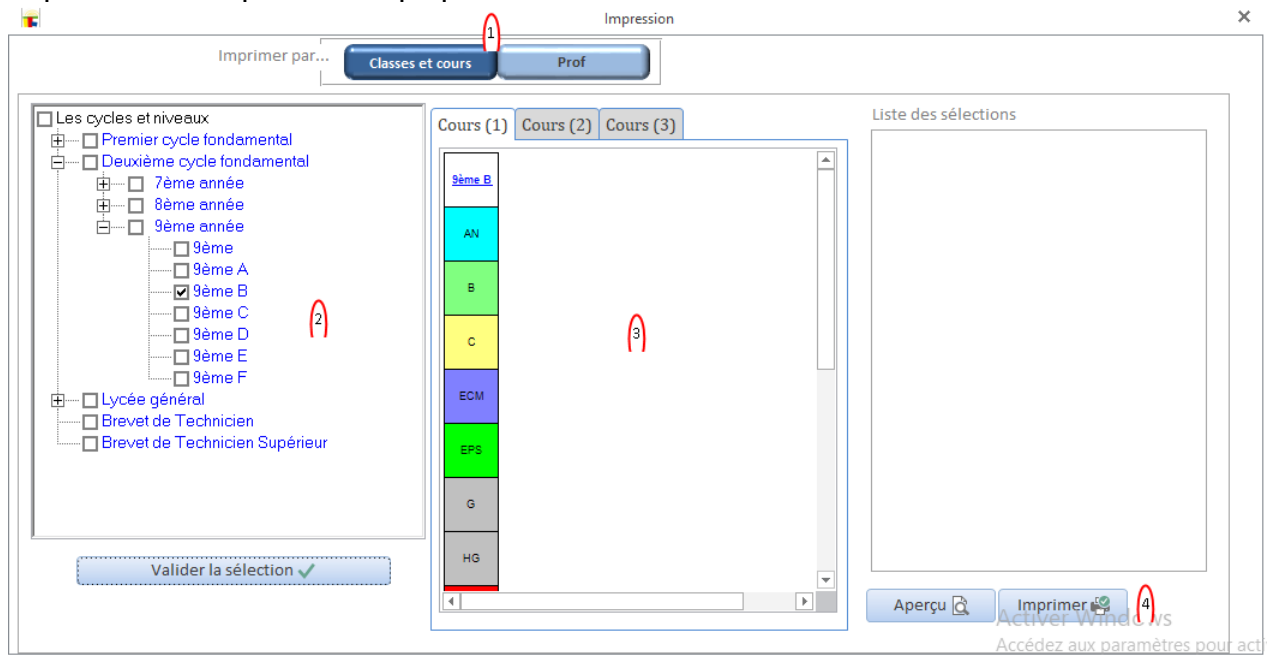

## **Impression par prof**

Impression d'emploi de temps pour prof

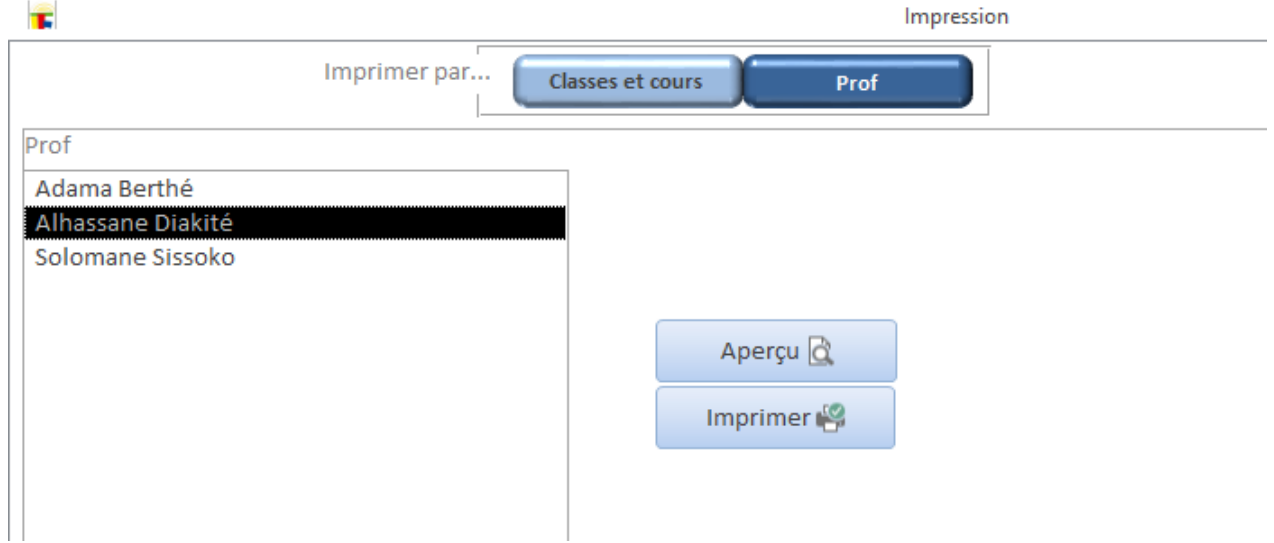

Guide d'utilisateur de LOGICOLES 5

Frais scolaire

## **Frais scolaires**

Le schéma de fichiers de gestion des frais scolaires

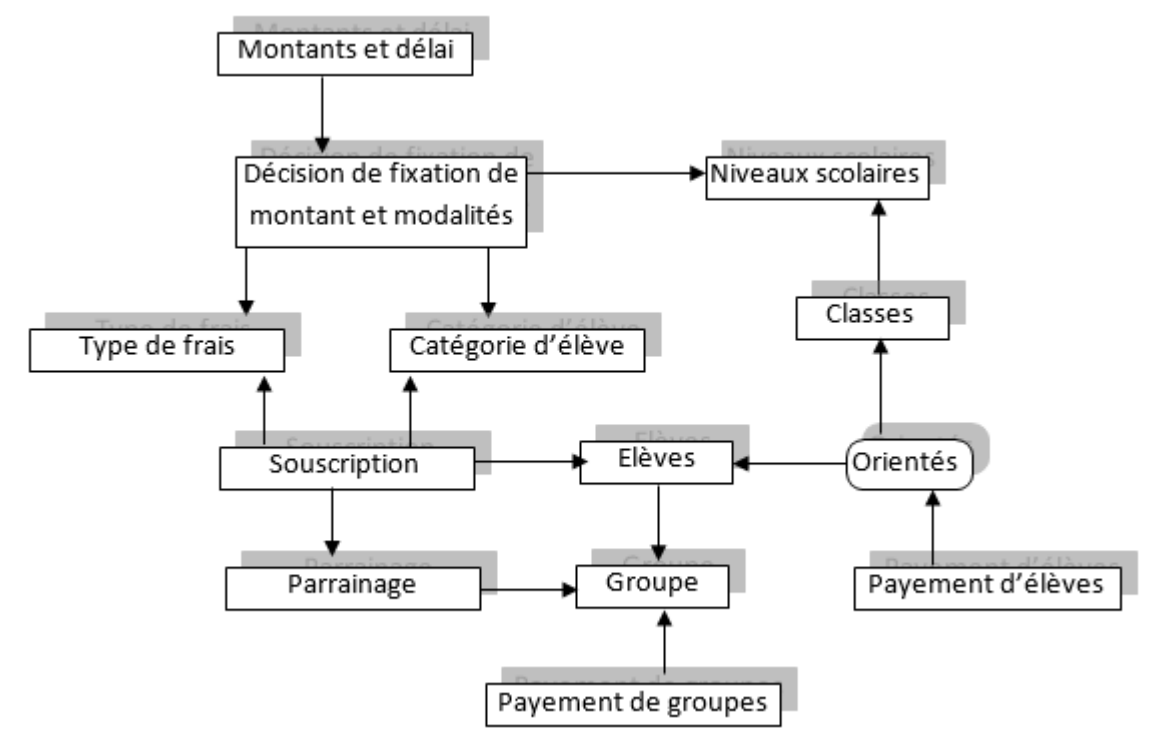

Une des fonctionnalités majeures de la version 5 et la prise en compte de:

 $\triangleright$  tout type de recouvrement de frais: scolaire, cantine, internat, tenu...

regroupement d'élèves sous des comptes (familles ou parrains).

En plus (pour prévoir les cas de remises), la souplesse de LOGICOLES vous permet de catégoriser les tarifs en la manière de *demi-tarif, plein-tarif, famille...*

Cette souplesse est encore plus poussée car vous avez la possibilité de personnaliser les montants et délais pour des souscriptions particulières.

#### **Remarque: si vous utilisez le module de la comptabilité générale (normal ou SMT), avec quelques paramétrages LOGICOLES vous permettra de passer facilement les opérations comptables de recouvrements.**

## **Configurations de base**

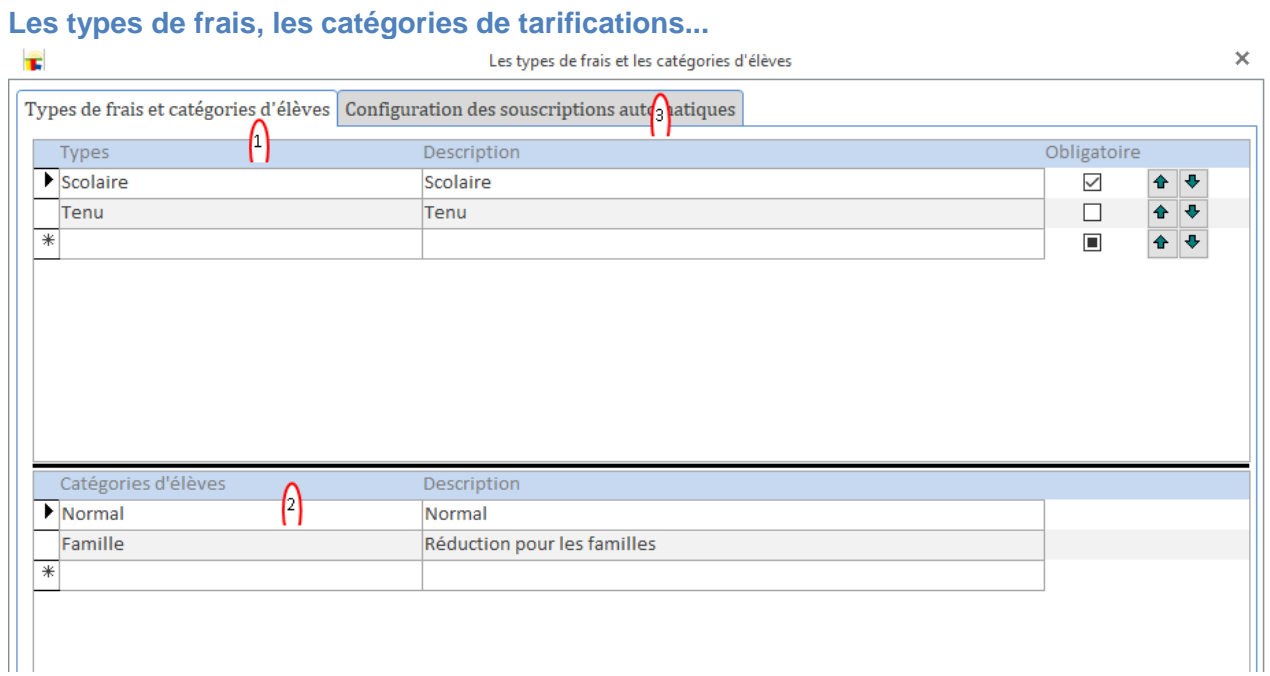

#### **L'automatisation des souscriptions**

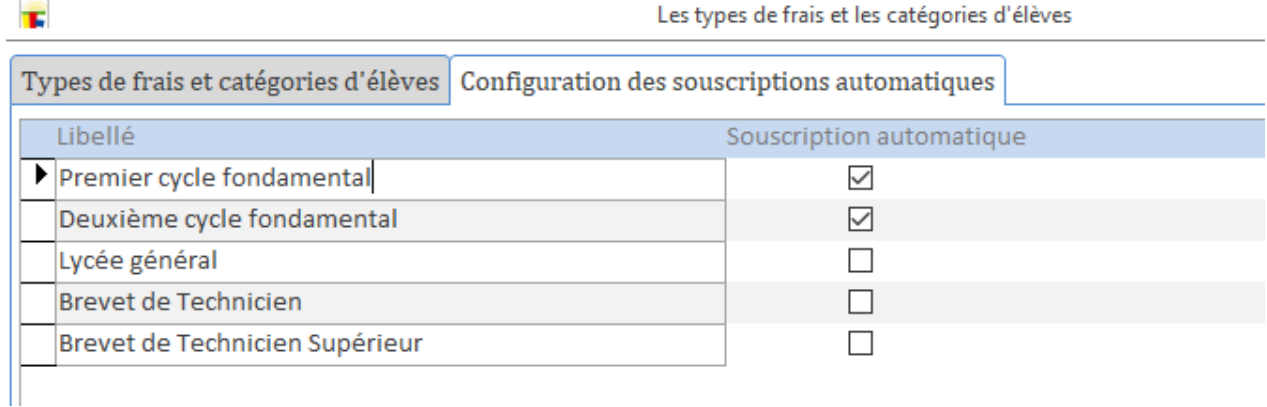

Lorsque vous cochez "Souscription automatique", lors du passage/redoublement ou réorientation, l'élève est automatiquement souscrit au "type de frais" obligatoire.

#### **Les autorisations pour la sécurité des données**

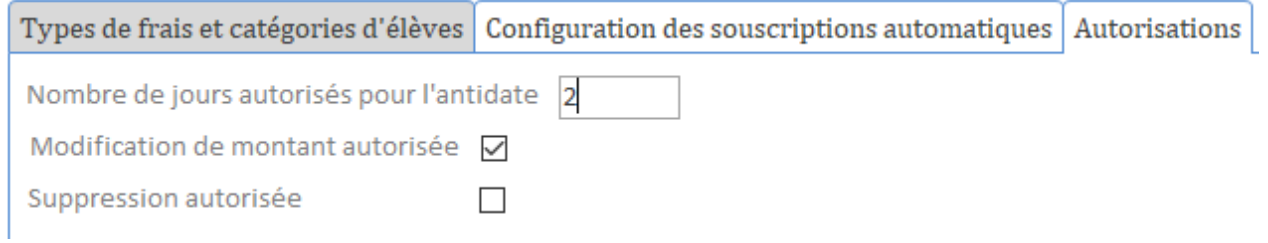

#### **Montants et modalités**

Chaque décision de mise en place de montant et modalité de frais est identifiée par une date.

Les décisions sont par niveau d'étude, type de frais et catégorie d'élèves.

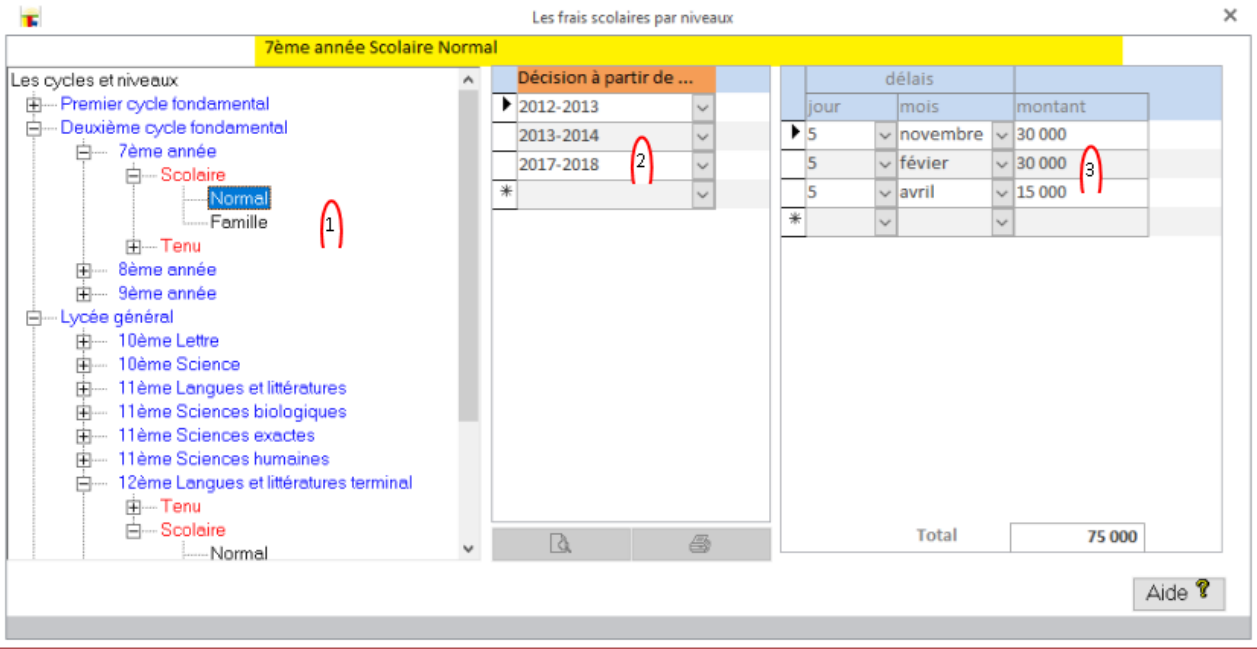

- 1. Choisissez un niveau
- 2. La date de référence des montants et délais
- 3. Les montants et délais

**Attention: ne modifiez pas une modalité déjà fonctionnelle pour prendre en compte une nouvelle décision. Ceci faussera les situations existantes particulièrement les arriérés.**

 $\times$ 

#### **Familles et parrains**

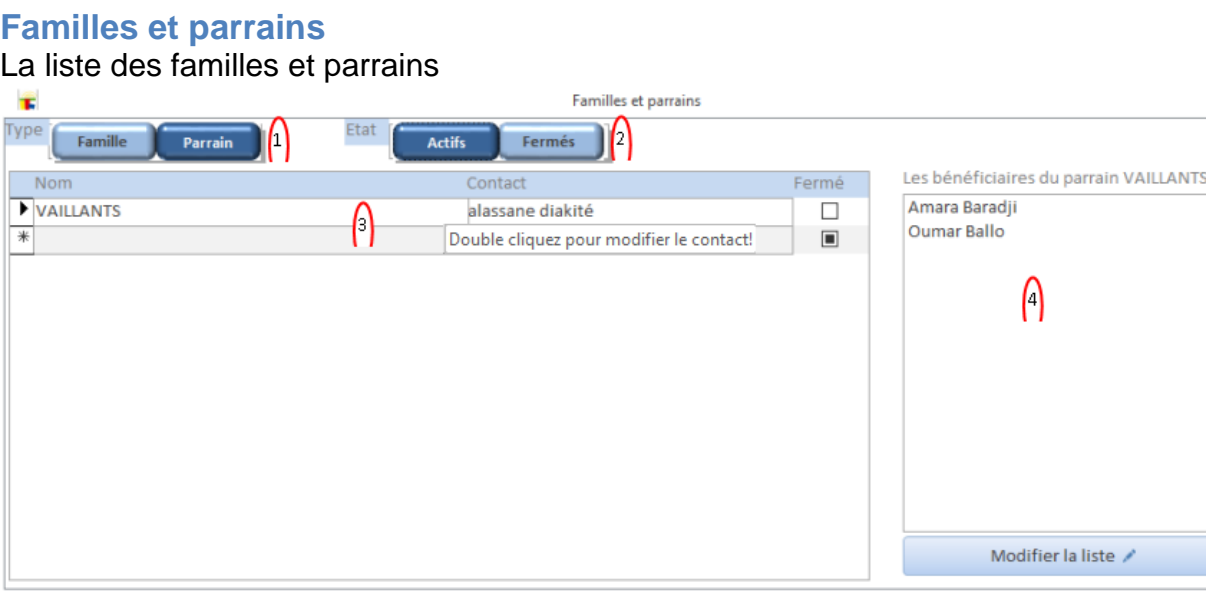

- 1. Vous choisissez de voir les familles ou les parrains
- 2. Les comptes (familles ou parrains) actifs ou fermés.
- 3. La liste des familles ou parrains.
- 4. Les élèves éléments du compte sélectionné à gauche. Le bouton "Modifier la liste"

#### ouvre la fenêtre ci-dessous.

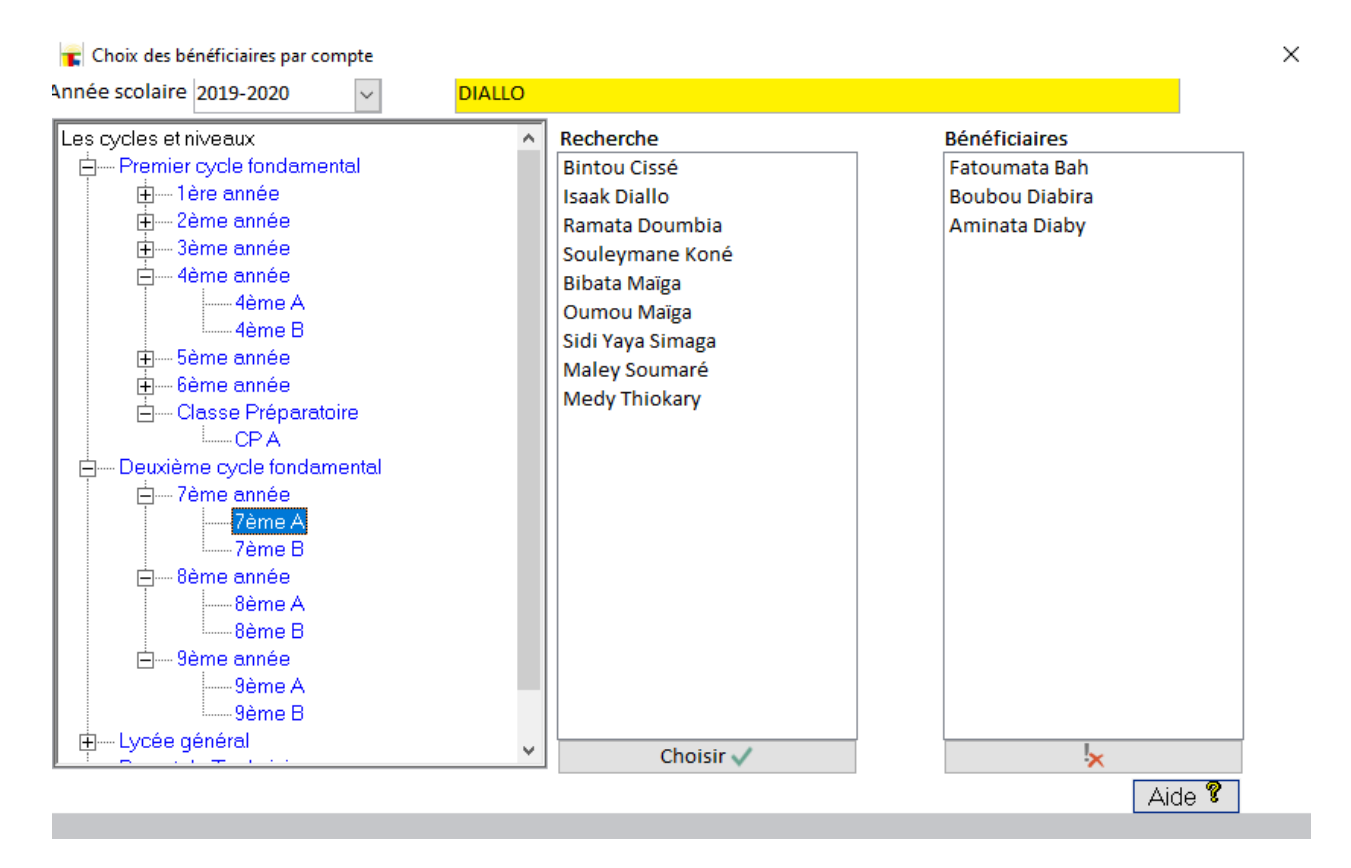

Choisissez une classe dans l'arborescence.

Cliquez sur un élève de classe puis le bouton "Choisir" pour l'ajouter au compte. Pour supprimer un élève du compte, sélectionnez-le dans la liste de droite puis cliquez sur le bouton avec crois rouge en bas.

## **Souscriptions par classe**

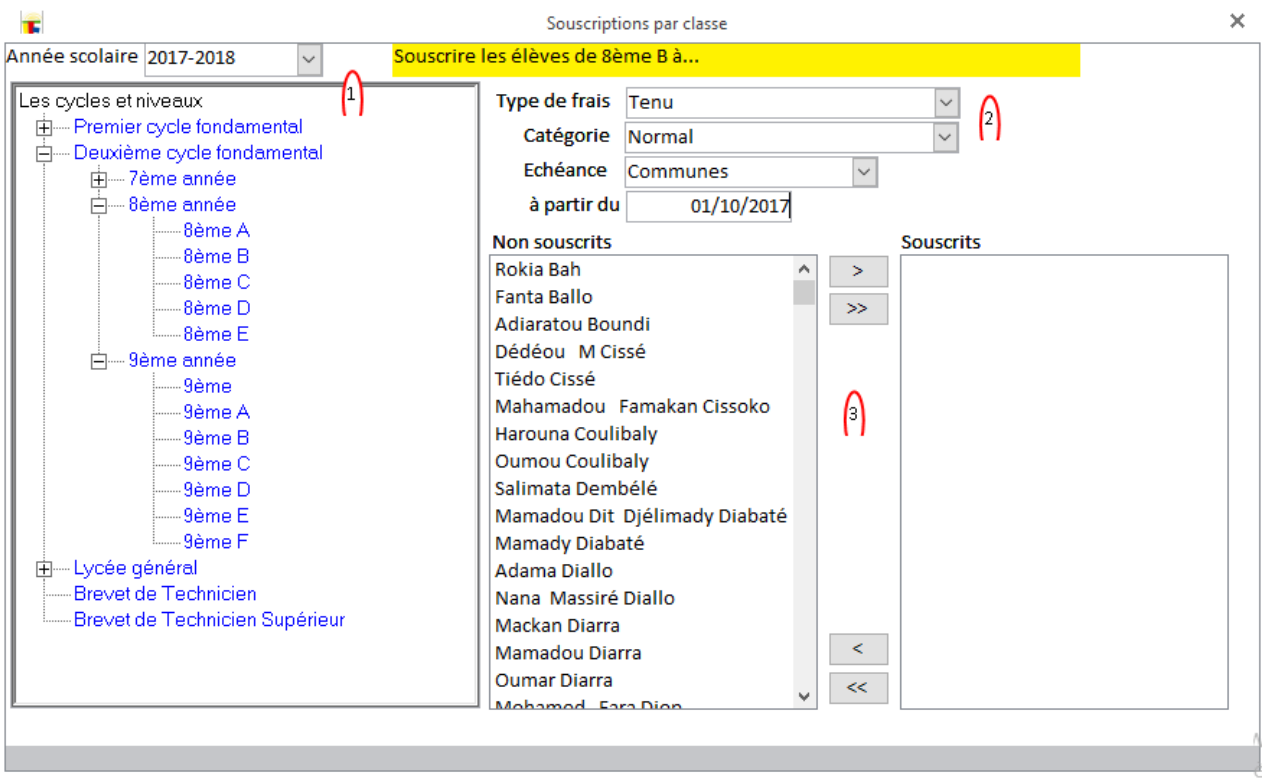

- 1. Choisissez l'année et la classe
- 2. Le type de frais et la catégorie. L'"Echéance personnalisée" permet à la souscription d'avoir un tableau d'échéance différent du tableau commun. **Attention à la date, car les échéances avant cette date ne seront pas comptées dans la situation de l'élève!**
- 3. Dans la liste de gauche, choisissez les élèves pour qui vous voulez créer une souscription. Validez par la sélection par > ou l'ensemble de la classe par >>.
- 4. Dans la liste des souscriptions, sélectionnez les lignes à supprimer. Supprimer la sélection par < ou l'ensemble par <<.

## **Souscription par élève**

#### **La classe et l'élève...**

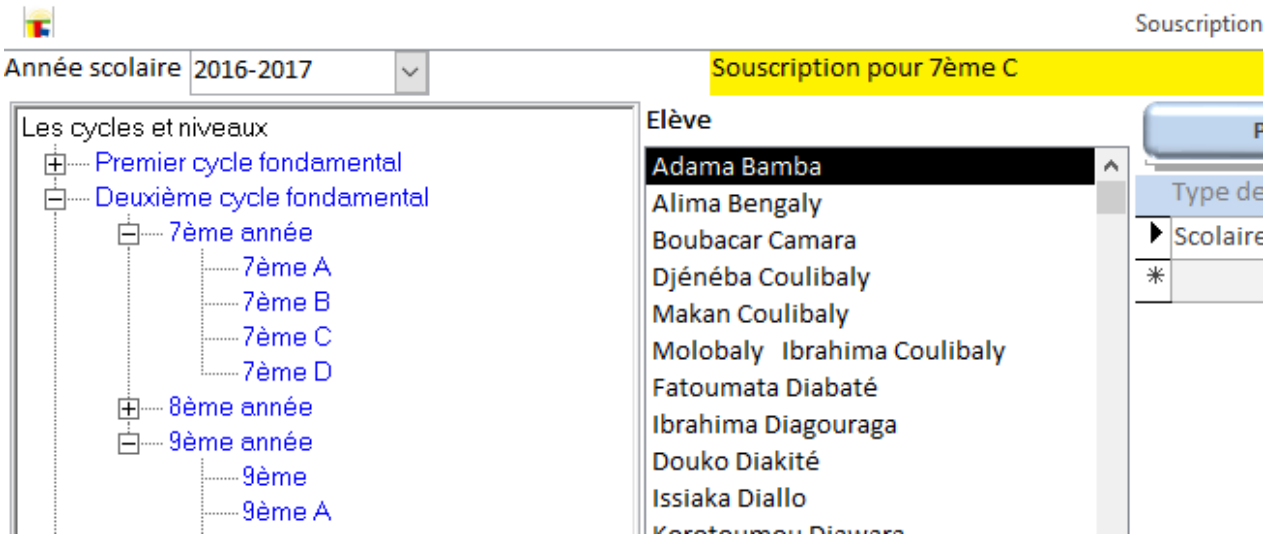

#### **Les souscriptions de l'élève...**

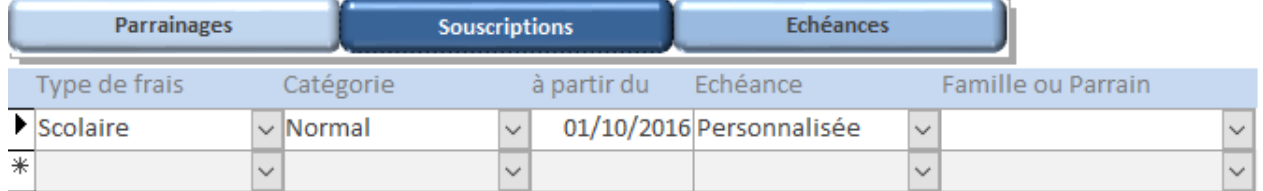

#### **Notez Bien:**

- $\checkmark$  les échéances avant la date "à partir du" ne sont pas prises en compte lors du calcul de la situation de l'élève
- pour une "Echéance personnalisée", on mettra un tableau d'échéances différent du tableau commun. Ceci permet d'ailleurs de prendre en charge les cas de sorties de l'élève.
- $\checkmark$  si la souscription est parrainée, les recouvrements et situations seront liés au compte.

#### **Les échéances**

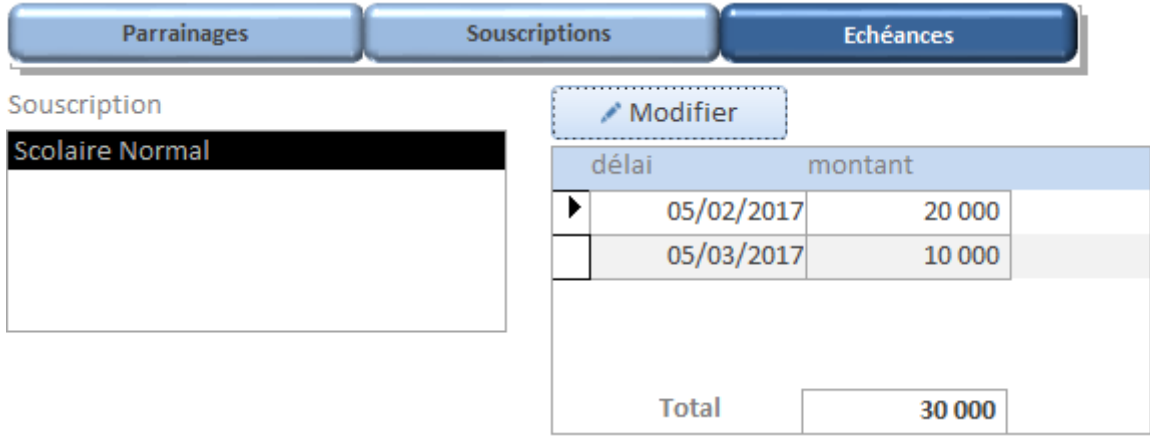

Si l'élève a des Echéances personnalisées, le bouton "Modifier" ouvre la fenêtre suivante

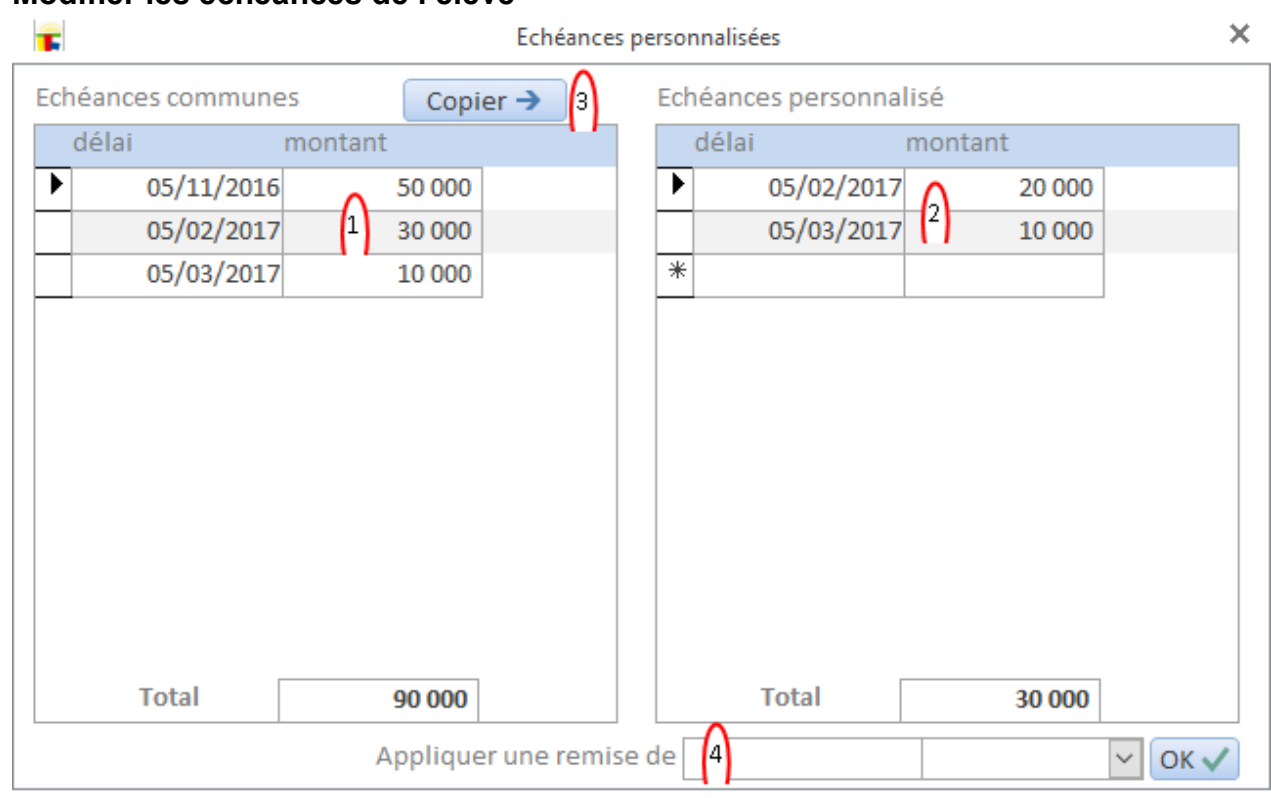

#### **Modifier les échéances de l'élève**

- 1. Le tableau commun pour ce type de frais
- 2. Le tableau personnalisé
- 3. Copier le tableau commun sur le tableau personnalisé pour faciliter la personnalisation
- 4. Une autre facilité...
	- Saisissez le montant de remise en face de "Appliquer une remise de"
	- Choisissez entre
	- "Début d'année" pour appliquer la remise sur les premières échéances
	- "Fin d'année" pour une remise sur les dernières échéances
	- "Reparti" chaque échéance aura une réduction du montant saisie
	- **Le bouton OK pour valider**

## **Souscription par compte**

La fenêtre de souscription pour compte (famille ou parrain)

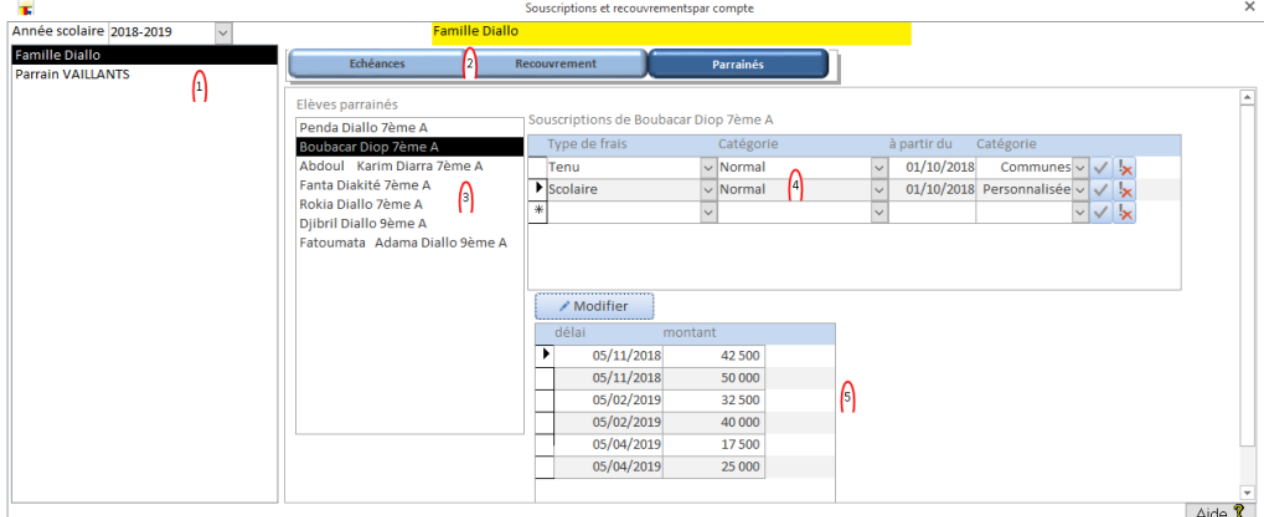

Vous passez d'abord par la création des comptes, les souscriptions de leurs élèves.

- 1. Choisissez l'année et le compte.
- 2. Le tableau d'échéance donnera les cumules des échéances par type de frais pour les souscriptions parrainées. Le recouvrement est [ici.](#page-65-0)
- 3. Dans la page Parrainage, la liste des élèves du compte
- 4. Les souscriptions de l'élève choisi. Pour les boutons  $\mathbf{V}$  le premier marquera la souscription comme parrainée et le second supprime le parrainage. **Remarque:**
	- Il est possible à tout moment de parrainer une souscription non parrainée.
	- Les réductions d'un compte peuvent être réparties sur les souscriptions parrainées ou appliquées sur une seule.
	- Pour une souscription parrainée le changement du parrainage n'est possible que s'il n'y a pas de recouvrement lié au compte pour l'année en cours. Si les circonstances exigent de retirer une souscription d'un parrainage la solution est de retoucher les échéances de la souscription et de souscrire l'élève pour un type spéciale de frais (ex: complément frais).
- 5. Les échéances de la souscription active.

#### <span id="page-65-0"></span>**Recouvrement**

Les recouvrements s'enregistrent de la même façon qu'il s'agisse d'élève ou de compte Commencez par choisir le compte ou l'élève, puis...

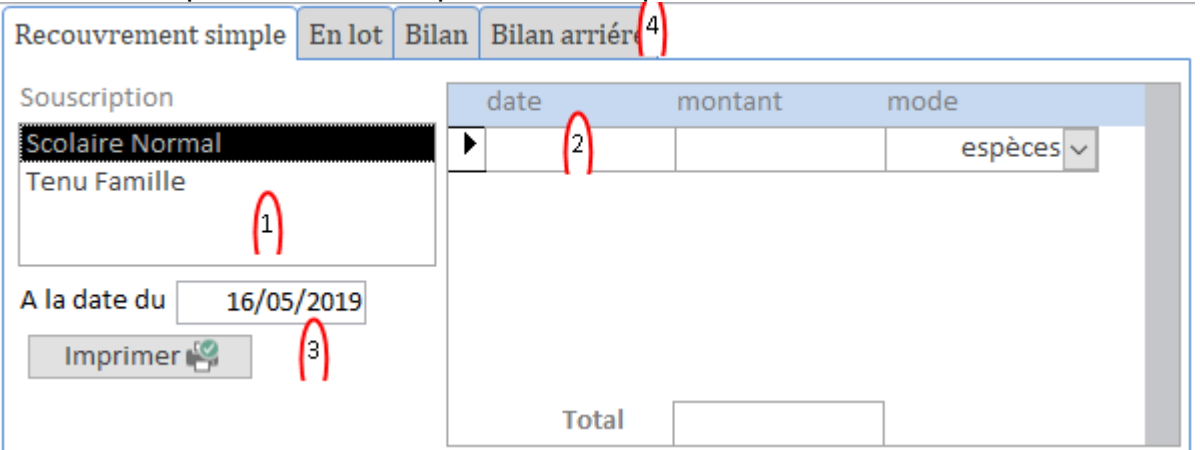

- 6. Choisissez le type de frais
- 7. Portez la date, le montant et le mode de recouvrement (le total apparaît en bas)
- 8. Imprimer l'historique de payement
- 9. Voir...

Enregistrement d'une somme globale pour plusieurs souscriptions

Recouvrement simple En lot Bilan Bilan arriéré

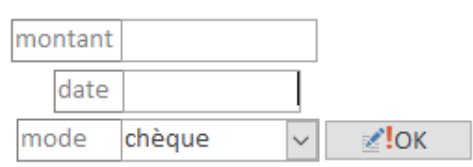

Le montant saisi sera réparti entre les souscriptions suivant l'ordre des délais puis l'ordre défini dans la liste des types de frais. La monnaie (le restant) sera affichée si besoin. Le bilan de l'année

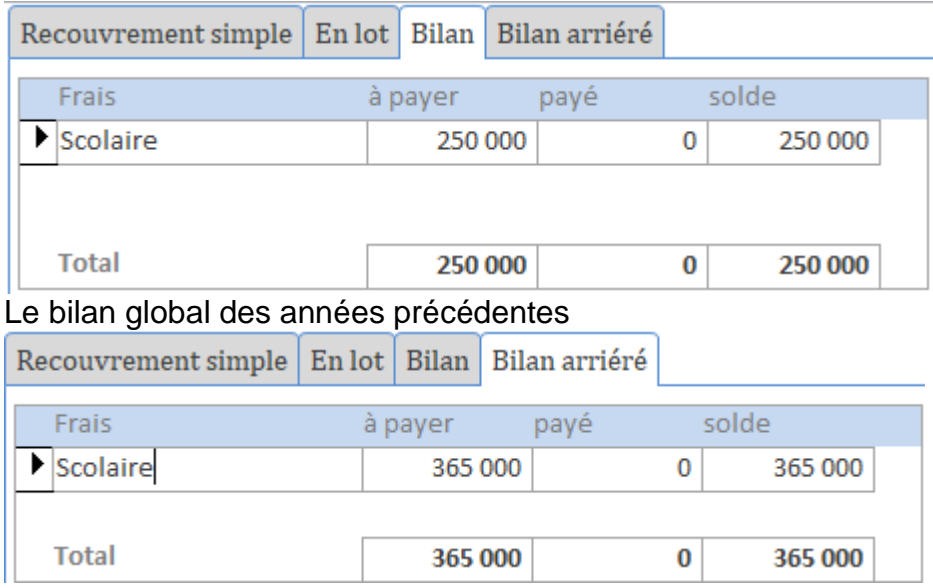

#### **Journal de recouvrement**

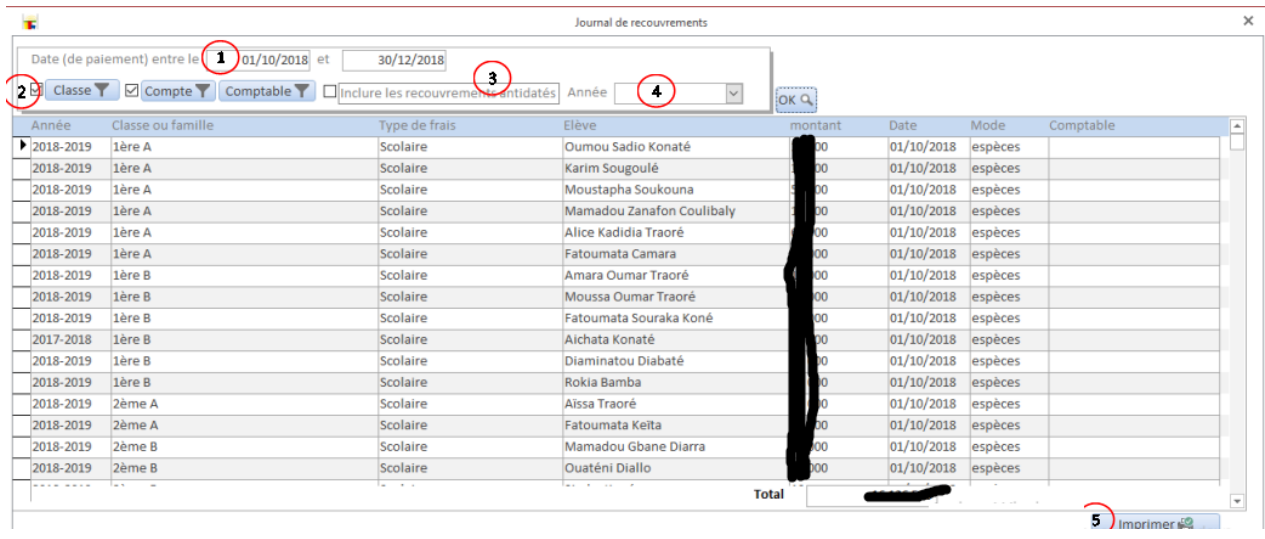

- 1. Saisissez un intervalle de date d'au plus 90 jours
- 2. Filtrer par classe, compte (parrain ou famille) ou par comptable (l'agent qui a enregistré). Voir plus bas.
- 3. Inclure les opérations antidatées. Le système enregistre en permanence la date réelle (prise sur le serveur) des enregistrements. De ce fait il peut trouver les opérations antidatées.
- 4. Pour voir les recouvrements des arriérés (saisissez un intervalle de dates pour l'année en cours et choisissez une passée)
- 5. Impression de l'état. Il faut savoir que cet état sort avec les données résumées.

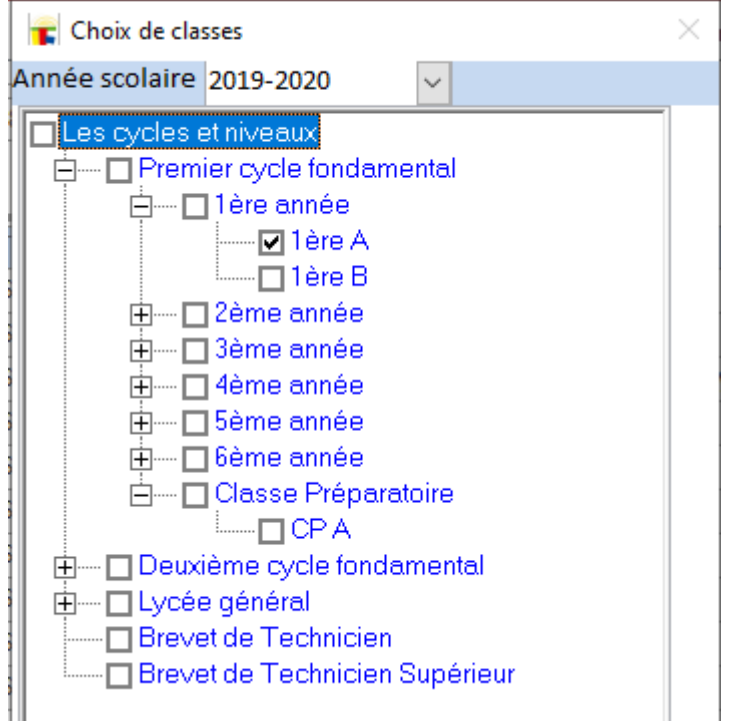

#### **Choix des classes**

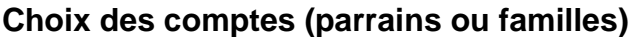

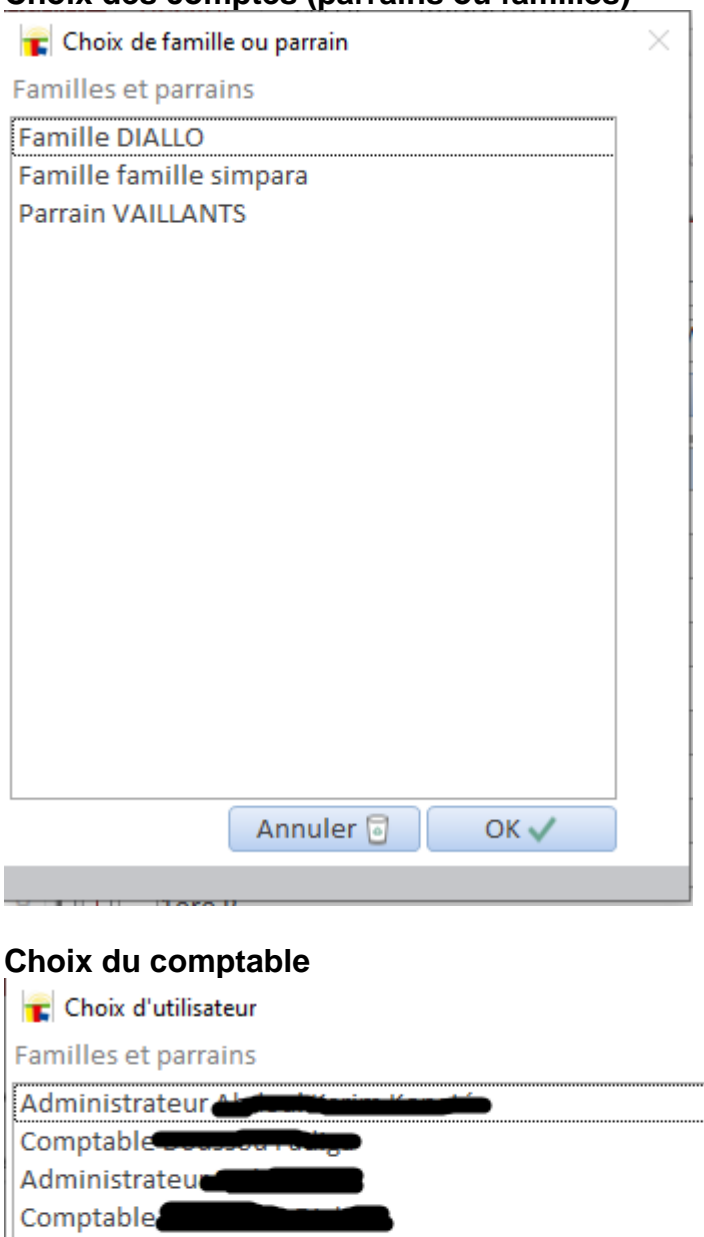

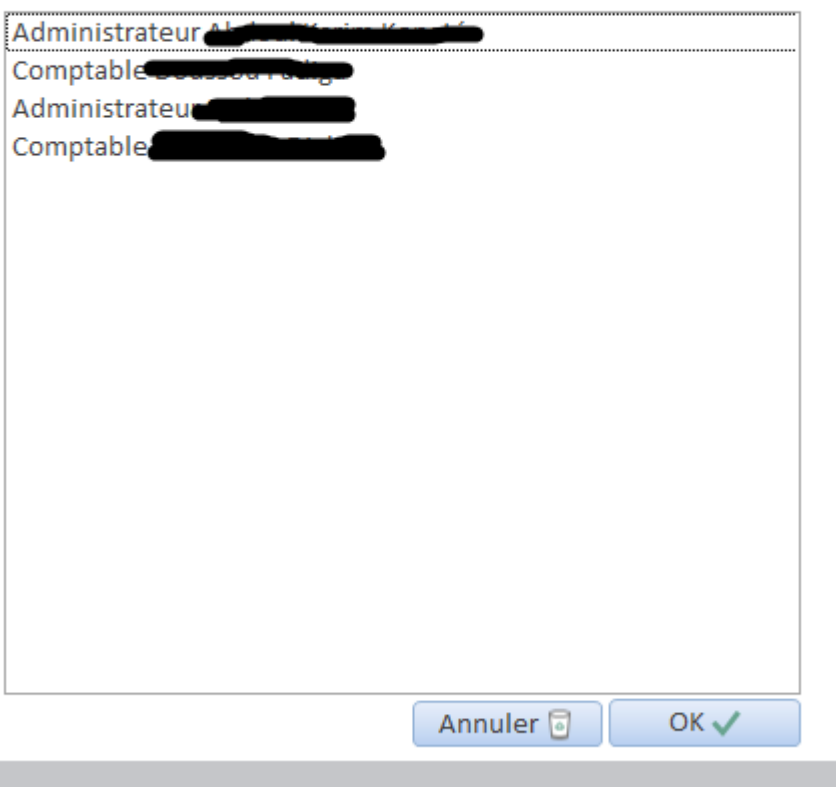

 $\times$ 

## **Relance**

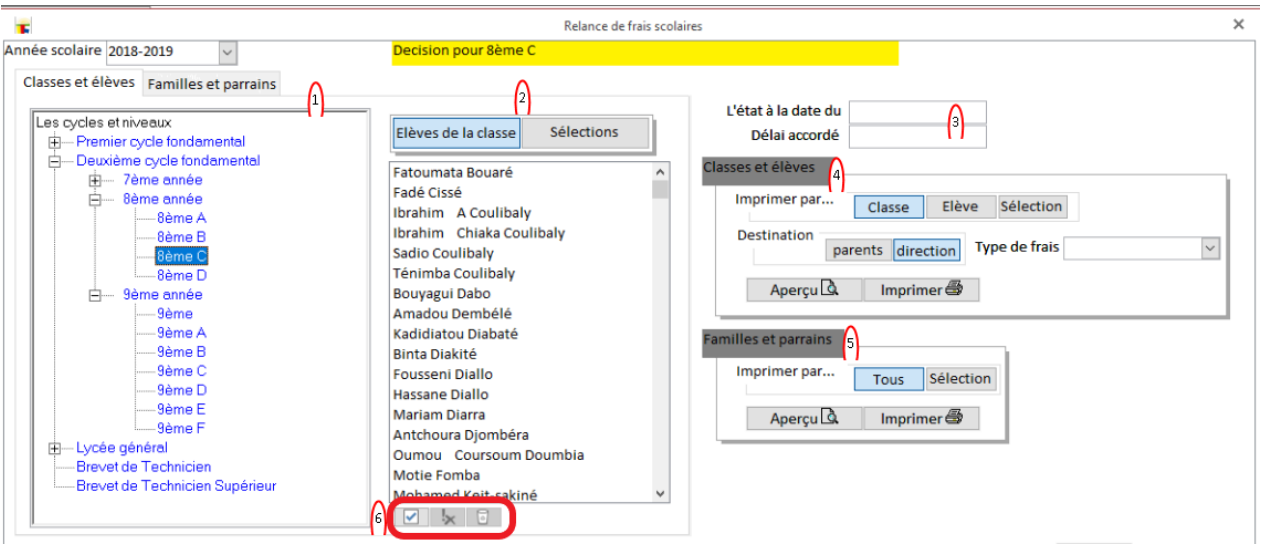

- 1. Choix de l'année et de la classe ou compte
- 2. Choix éventuel de l'élève (voir plus bas)
- 3. La date...
	- à laquelle vous voulez estimer les retards
	- du délai accordé (pour la convocation à l'endroit des parents ou comptes)
- 4. Relance pour élève
	- Le niveau d'impression: pour toute la classe ou pour l'élève choisi
	- L'état pour les parents (sous forme de convocation) ou pour la direction (liste). Les deux formats sont différents
- 5. Relance pour compte
- 6. Les boutons pour la sélection d'élèves:
	- **ajouter un élève à la sélection**<br>**supprimer un élève de la sélec**
	- supprimer un élève de la sélection
	- vider la sélection

#### **Situation des recouvrements**

LOGICOLES permet d'imprimer l'état des recouvrements pour une année données par type de frais, par classe ou par compte.

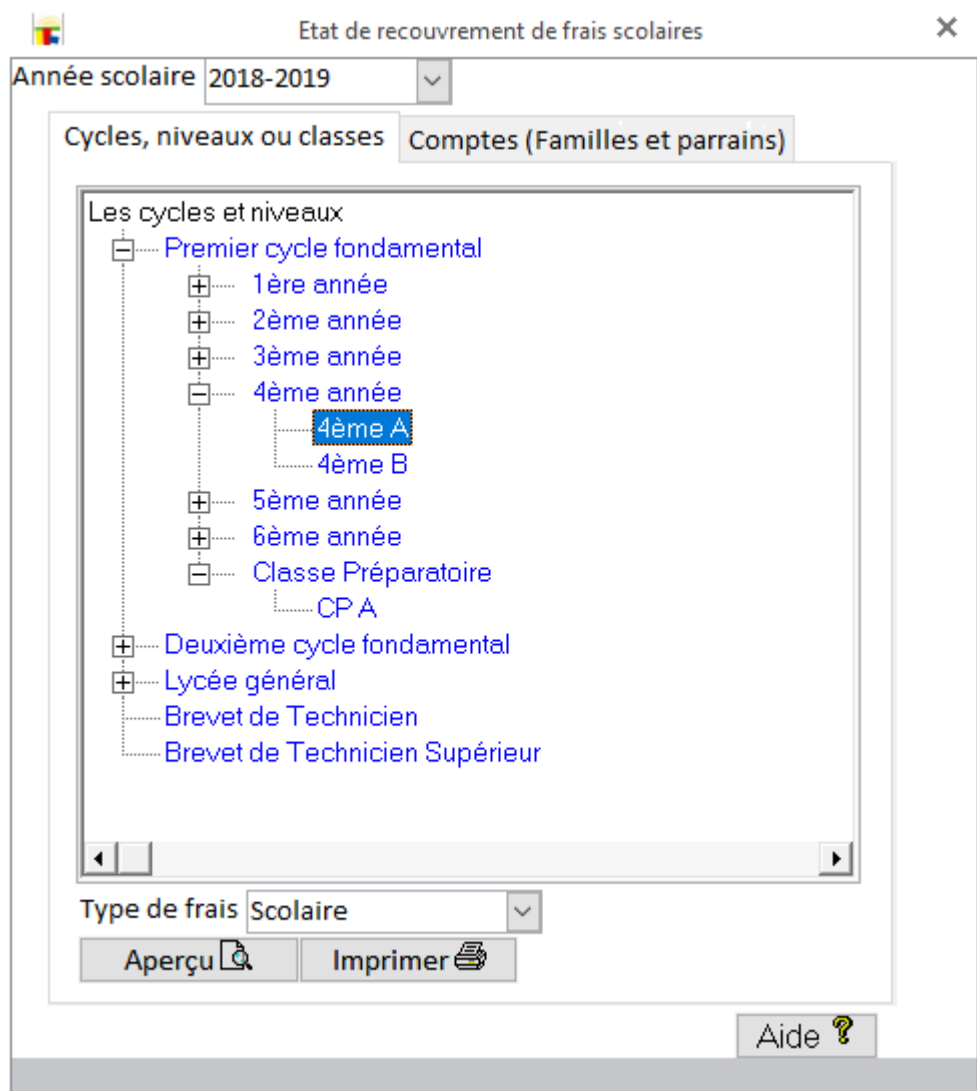

Choisissez l'année, la classe et le type de frais ou le compte puis faite l'aperçu ou l'impression.

#### **Remarque:**

- pour avoir le détail avec les élèves, choisissez une classe
- pour avoir un résumé par cycle, niveau et classe (sans les élèves) choisissez un cycle ou un niveau ou simplement choisissez la racine (les cycles et niveaux) tout en haut.

## Paie

## **Paie**

L'objectif de LOGICOLES est de vous proposer une application extrêmement flexible de gestion de paie.

Vous avez ainsi un puissant calculateur de bulletin adaptable à vos besoins les plus particuliers.

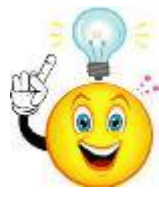

*Le calcul de paie peut être assimilé à un calcul de valeurs désignées par des noms et définies par des formules. ces valeurs sont des lignes (ou rubriques) de bulletins les formules sont composées de constantes (ou paramètres) libres ou liées aux catégories, personnels ... d'autres rubriques*
# **Le schéma des composants de paie.**

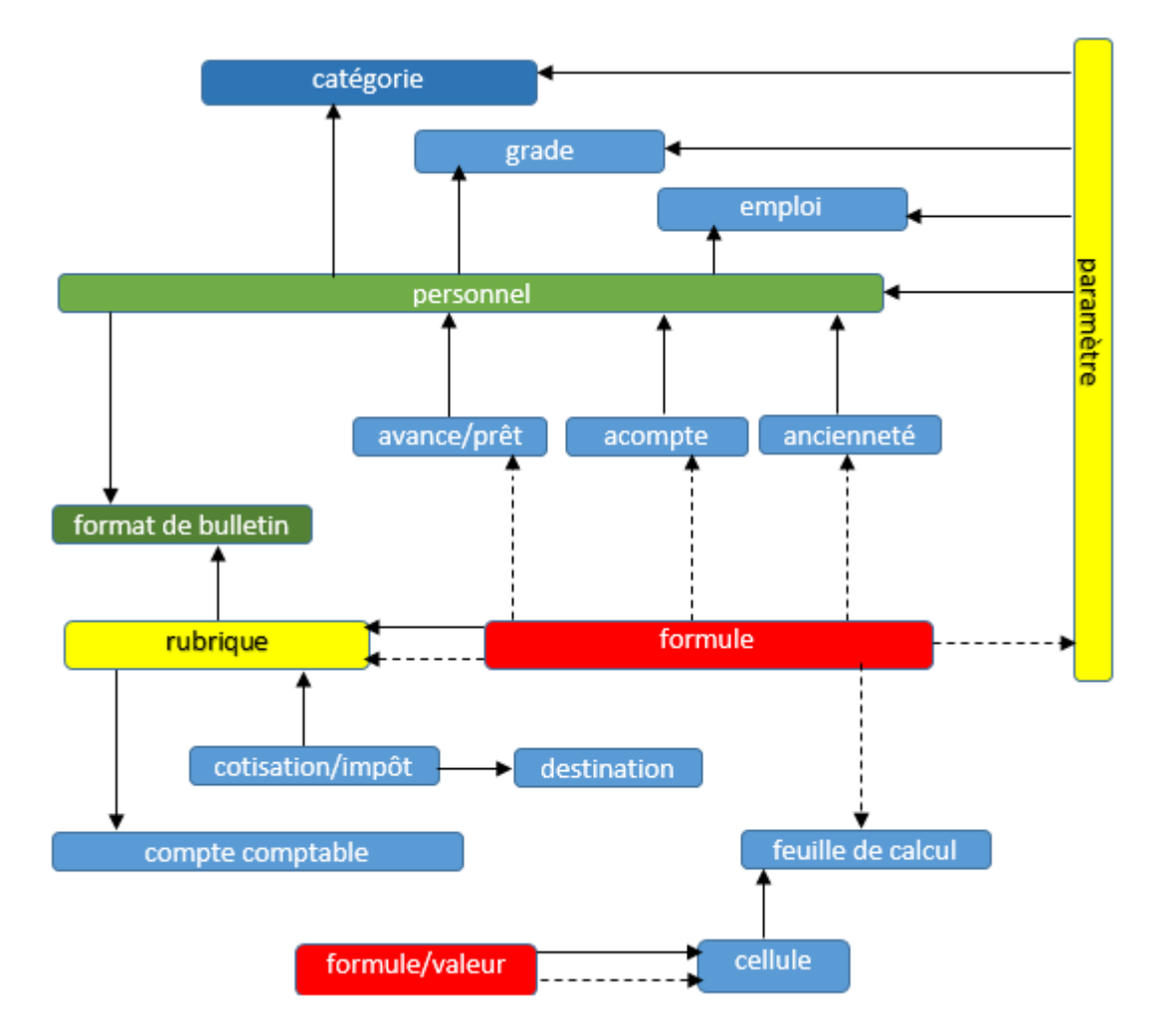

Légende des flèches :

- $\checkmark$  trait continu=> X dépend de Y (ex: un salarié est lié à une catégorie) ;
- $\checkmark$  trait discontinu => X contient (ou fait référence à) Y (ex: une formule fait référence à un paramètre)
- *Un bulletin* de paie est calculé à partir d'un modèle (ou format de bulletin).
- *Un format de bulletin* contient des rubriques avec regroupements.
- *Une rubrique* (élément d'un groupe) possède une formule de calcul pour le montant de la rubrique.
- *Une formule* fait appel à des paramètres, d'autres rubriques ou des feuilles de calcul.
- *Les paramètres* sont les valeurs de base des calculs. Lors de leurs définitions, ils sont placés dans des groupes. Un paramètre peut être...
- lié aux catégories: chaque catégorie possède alors sa valeur pour ce paramètre
- $\triangleright$  lié aux grades: chaque grade possède alors sa valeur pour ce paramètre
- $\triangleright$  lié aux emplois: chaque emploi (fonction) possède alors sa valeur pour ce paramètre
- $\triangleright$  lié aux personnels: chaque personnel possède sa valeur pour ce paramètre
- $\triangleright$  libre: une valeur unique ou une grille de valeurs indépendants de tout objet.
- *Une feuille de calcul* s'inspire des tableurs comme EXCEL. Très flexible, elle vous permet d'utiliser dans vos formules des calculs plus complexes (tel le calcul de l'ITS).

#### **Remarque: si vous utilisez le module de la comptabilité générale (normal ou SMT), avec quelques paramétrages LOGICOLES vous permettra de passer facilement les opérations comptables de la paie.**

# **Les conventions et catégories**

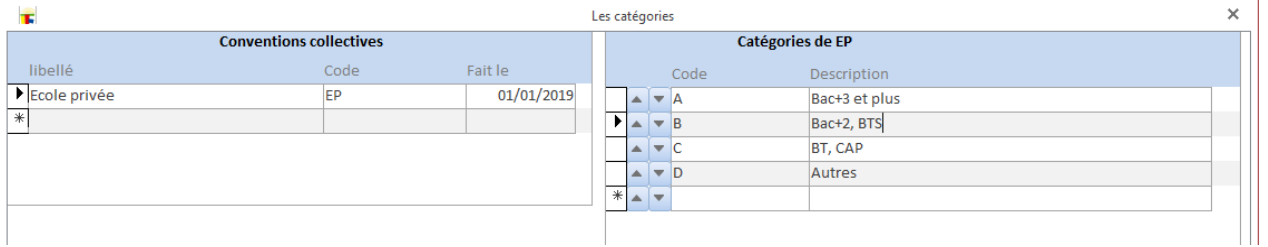

Nous avons simplifié les catégories en évitant une structuration en classes et échelons. Vous n'avez alors qu'un niveau de catégories qu'on voit comme l'ensemble des échelons.

# **Les grades ou hiérarchies**

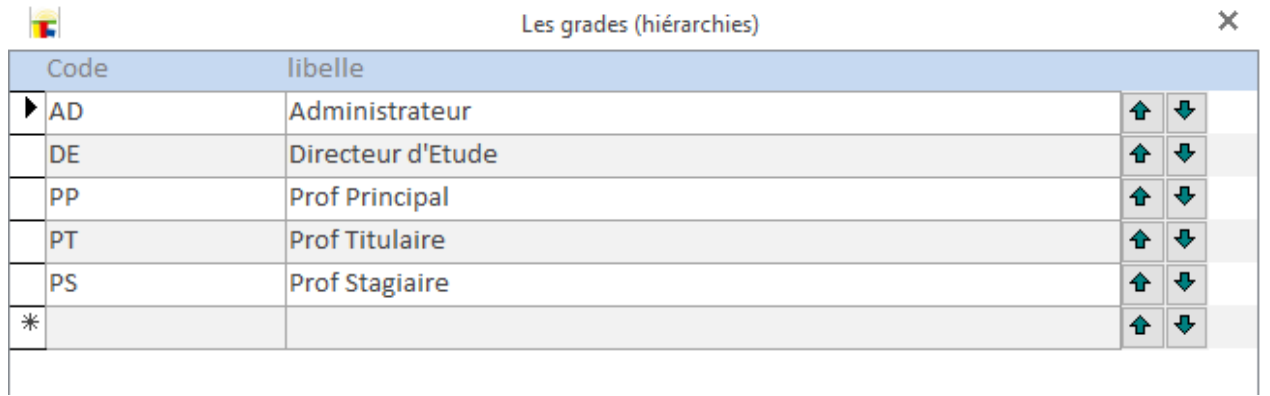

# **Les emplois ou fonctions**

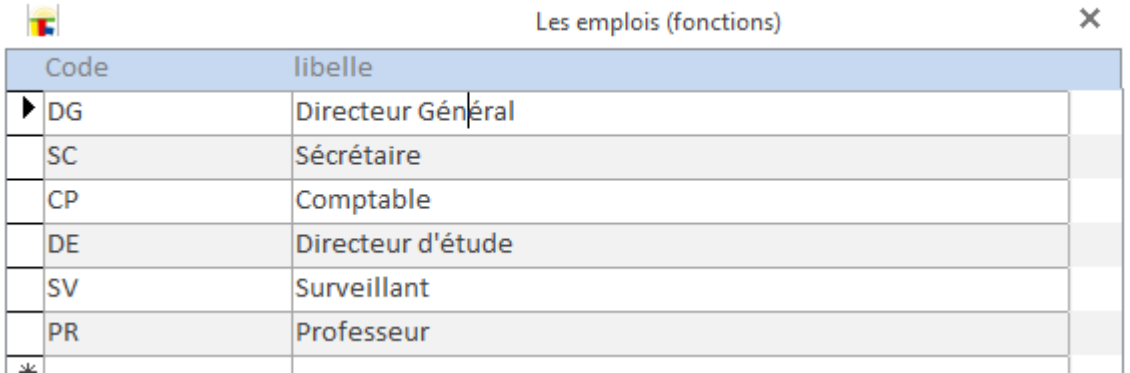

#### **Les formats de bulletins**

#### Les formats de bulletins sont les différentes formes de calcul de bulletins.

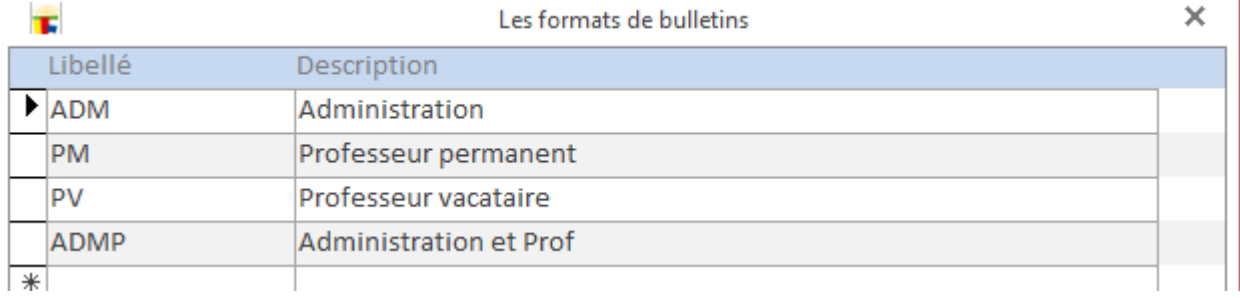

# **Les rubriques de bulletins**

## Les rubriques de calcul dans les formats de bulletins

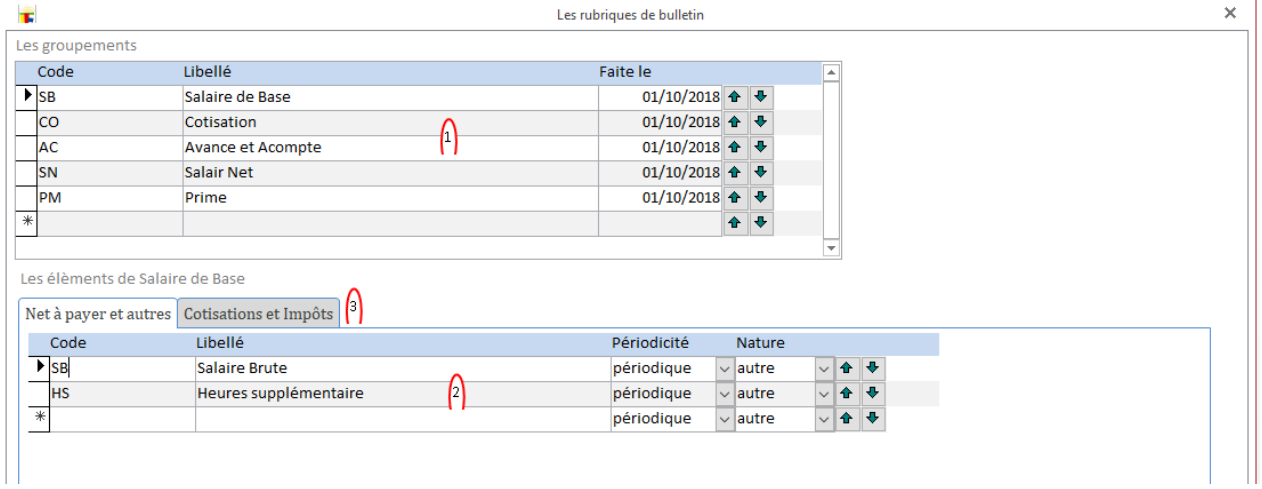

- 1. La partie supérieure contient les regroupements (pour une bonne présentation des bulletins). Les dates n'ont aucun effet sur les calculs.
- 2. Les rubriques calculées en deux groupes de natures: 1-cotisations et impôt; 2-net à payer et autres
- 3. Le "Net à payer" et autres. Pour la périodicité: périodique=>chaque période de paie; ponctuelle=>circonstancielle: rappel, fête...
- 4. Les cotisations et impôts. Pour chaque destination il y aura un état de virement ou versement.

Les élèments de Cotisation

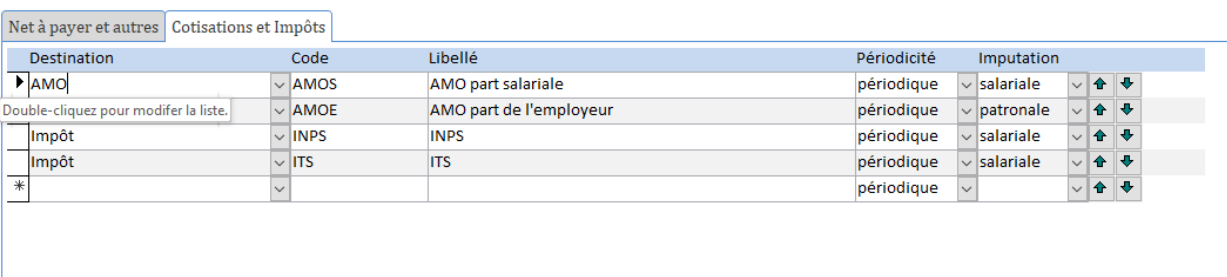

# **Le personnel**

#### **Les infos d'identifications du personnel** Adama Diarra  $\times$ Statut Adresse Paie/Acoute Avance (prête) Identification Matricule  $\checkmark$ Prénom Adama Nom Diarra Sexe  $m \sqrt{2}$ Né(e) le 01/01/1979 Service prof permanent  $\overline{\mathbf{v}}$ Recruté(e) le A partir de 2020-2021  $\checkmark$

Pour la photo voir le paragraphe sur les photos dans le chapitre Scolarité.

# **Recherche de personnel**  $\overline{\mathsf{x}}$  $\mathbf{r}$ Recherche de personnel N° matricule Etat <a>Itous</a></a>Included <a>Included <a>Included <a>Included <a>Included <a>Included <a>Included <a>Included <a>Included <a>Included <a>Included <a>Included <a>Included <a>Included <a>Included <a>Included <a>Included  $\Box$ Le prénom ou une partie Le nom ou une partie diar 2 trouvés Rechercher 
<sub></sub> photo ○ Liste Rechercher<sup>Q</sup>  $\bigcap$  $\cap$ Diarra Cheick Diarra Ibrahim Aide  $\sqrt{\ }$ 1. ...

- l'option "État" permet de filtrer les employés sortis
- en saisissant un numéro matricule la recherche se limitera au seul employé qui répond à ce numéro (s'il existe)
- pour le prénom et nom la recherche trouvera les employés dont les prénom et nom commence par ce qui est saisie
- 2. l'option affichage permet une vue avec ou sans photo
- 3. les boutons pour naviguer entre les pages (10 éléments par page)

#### 76 / 115

#### **Statut du personnel**

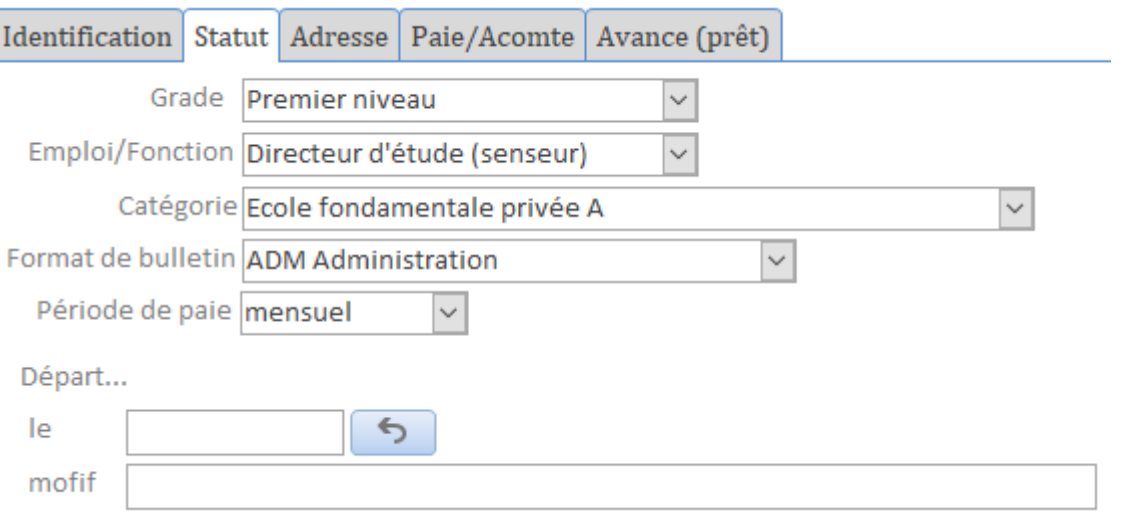

## **Adresse du personnel**

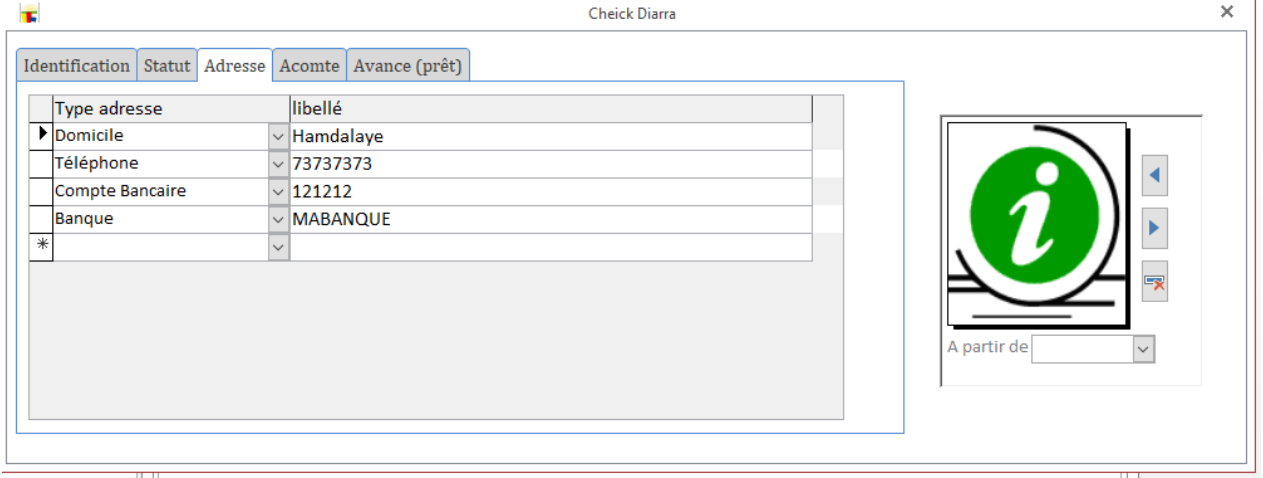

# **Remarque: en choisissant "Banque" dans "type adresse", double-cliquez dans la zone de libellé pour choisir une banque dans la liste disponible.**

#### **Acomptes payés et prêts accordés**

Les acomptes (montant versé en cours de période) et les nets à payer (en fin de période)

Identification Statut Adresse Paie/Acomte Avance (prêt)

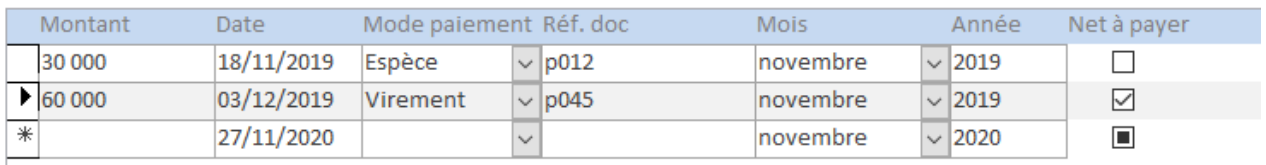

#### **Les avances ou prêts accordés**

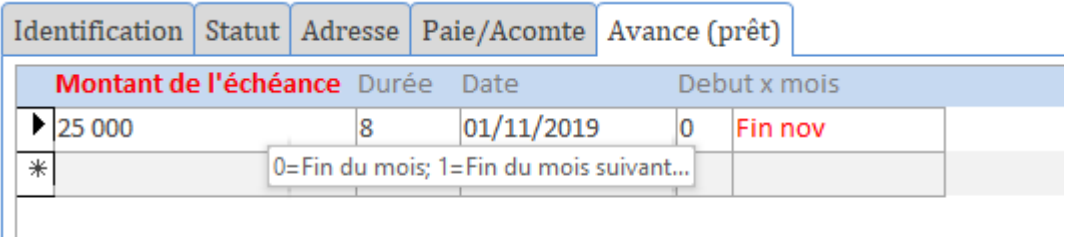

Ici le remboursement commence sur le salaire de novembre.

NB: les acomptes et avances sont calculés dans les formules par les fonctions ACOMPTE() et AVANCE().

# **Les paramètres**

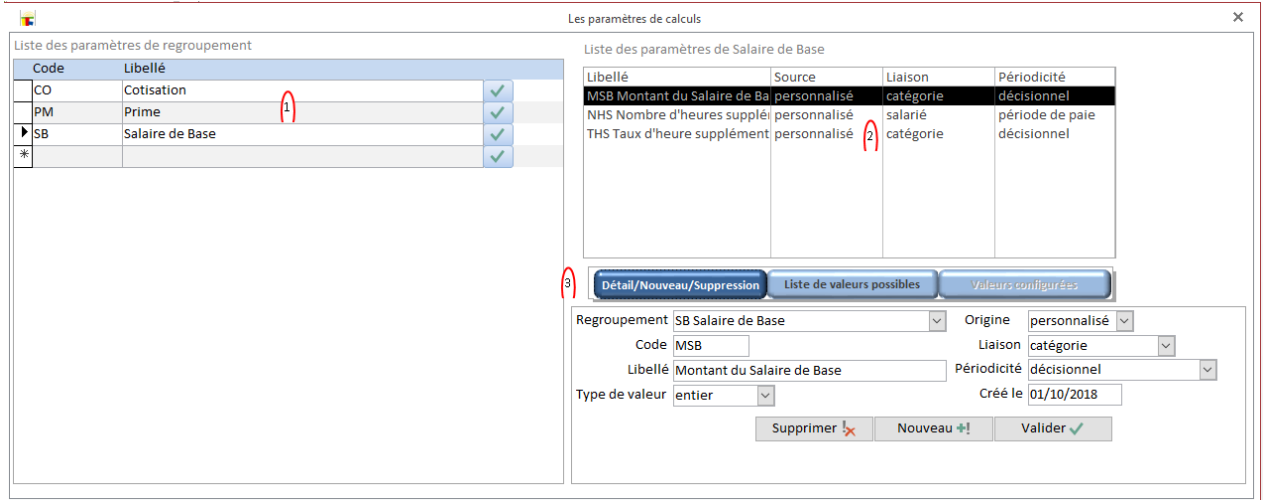

- 1. Les regroupements. Le bouton en face permet de valider.
- 2. La liste des paramètres du groupe
- 3. Le détail du paramètre sélectionné.

#### **Le détail**

- Le type de valeur
- **L'origine (à titre indicatif)**
- **La liaison**
- **catégorie**: les valeurs sont définies par catégorie
- **grade**: les valeurs sont définies par grade
- **emploi** (fonction): les valeurs sont définies par emploi (fonction)
- **employé**: les valeurs sont définies par employé
- **Ilibre simple**: une valeur unique est définie
- **libre avec grille**: une grille de valeurs est définie
- **Périodicité**
- **décisionnel**: les valeurs changes en fonctions des décisions de l'administration
- **situation de l'employé**: les valeurs changes avec la carrière de l'employé
- **période de paie**: les valeurs changes à chaque période de paie (exemple les pointages)
- **ponctuelle**: les valeurs changes par des circonstances (rappel, remboursement...)

# **La liste de valeurs (prédéfinies)**

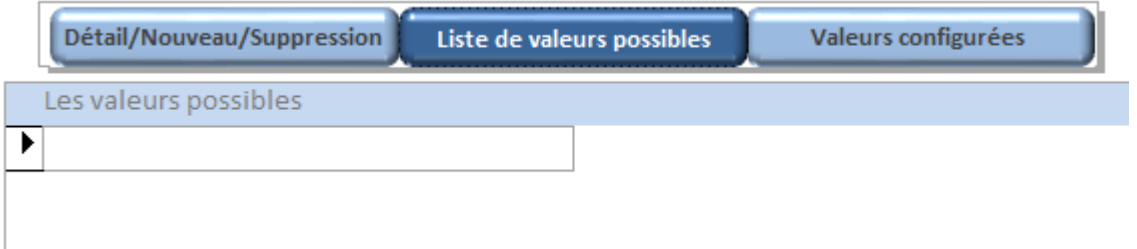

# **La valeur configurée (pour les paramètres libre de tout objet)**

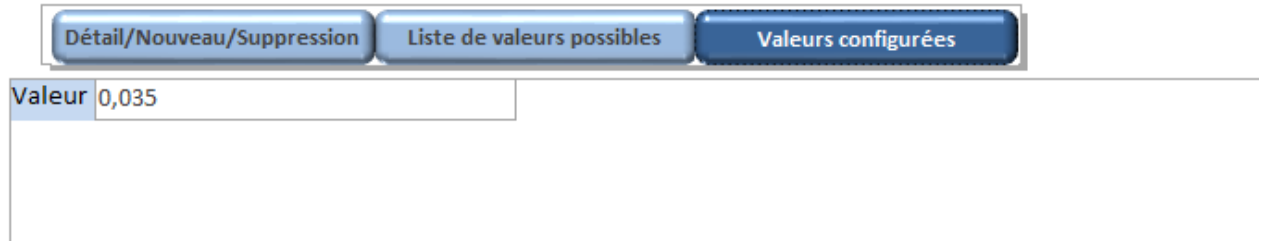

# **Choix des valeurs libres**

#### Cas des paramètres simple

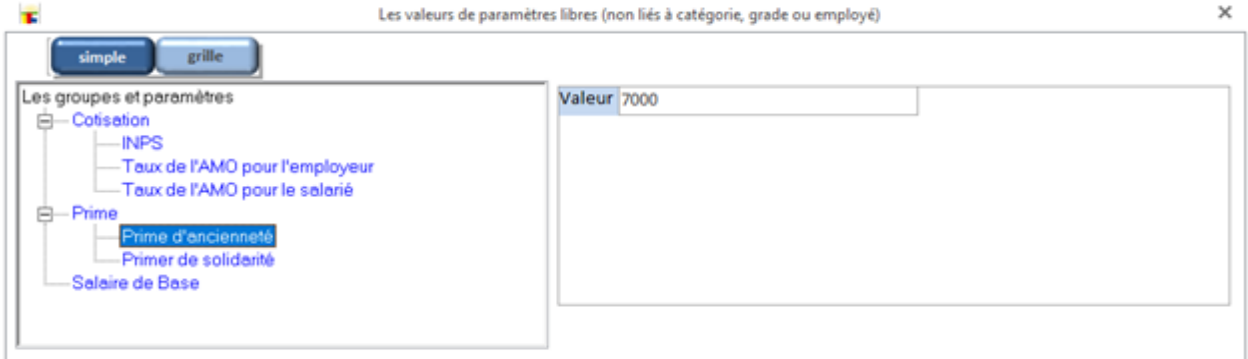

# Cas des grilles de valeurs

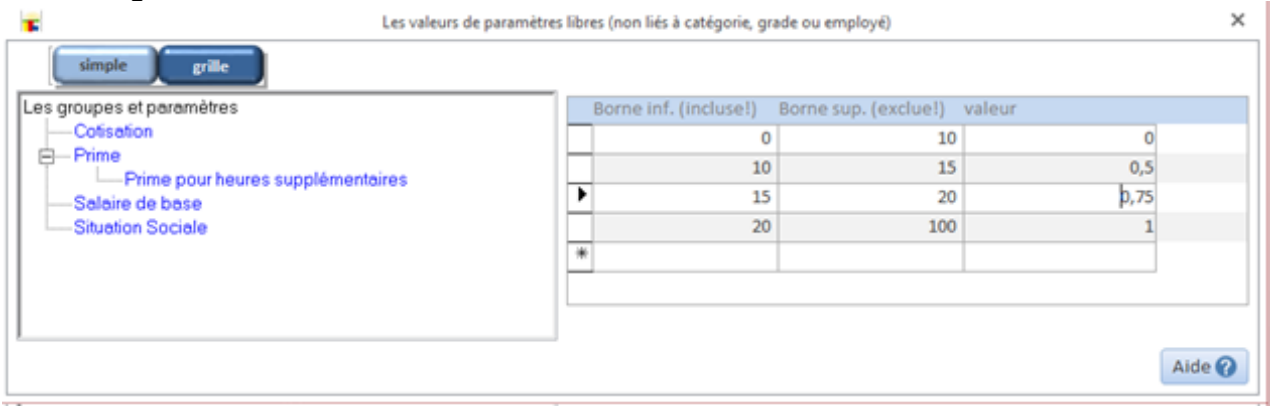

# **Choix des valeurs liées**

# **Choisissez les catégories,**

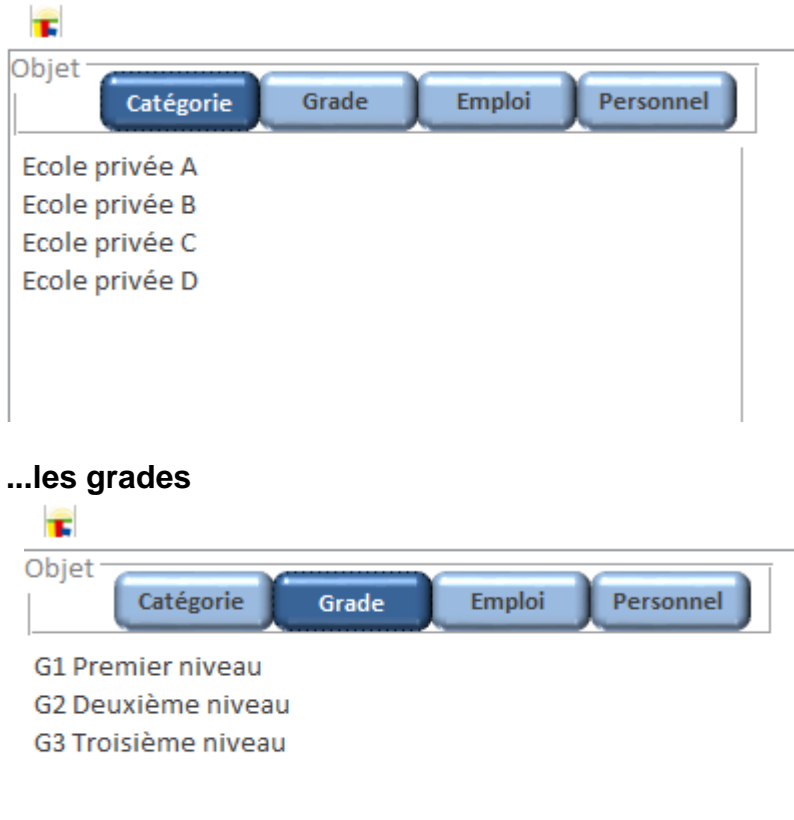

#### **... les fonctions**

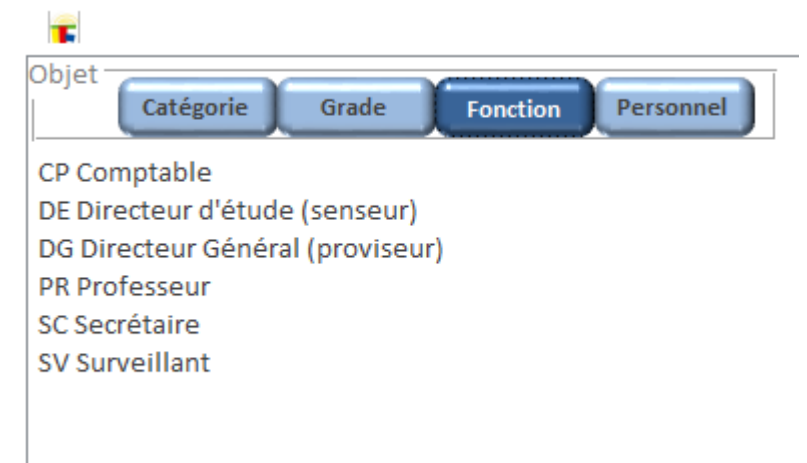

# **...ou le personnel**

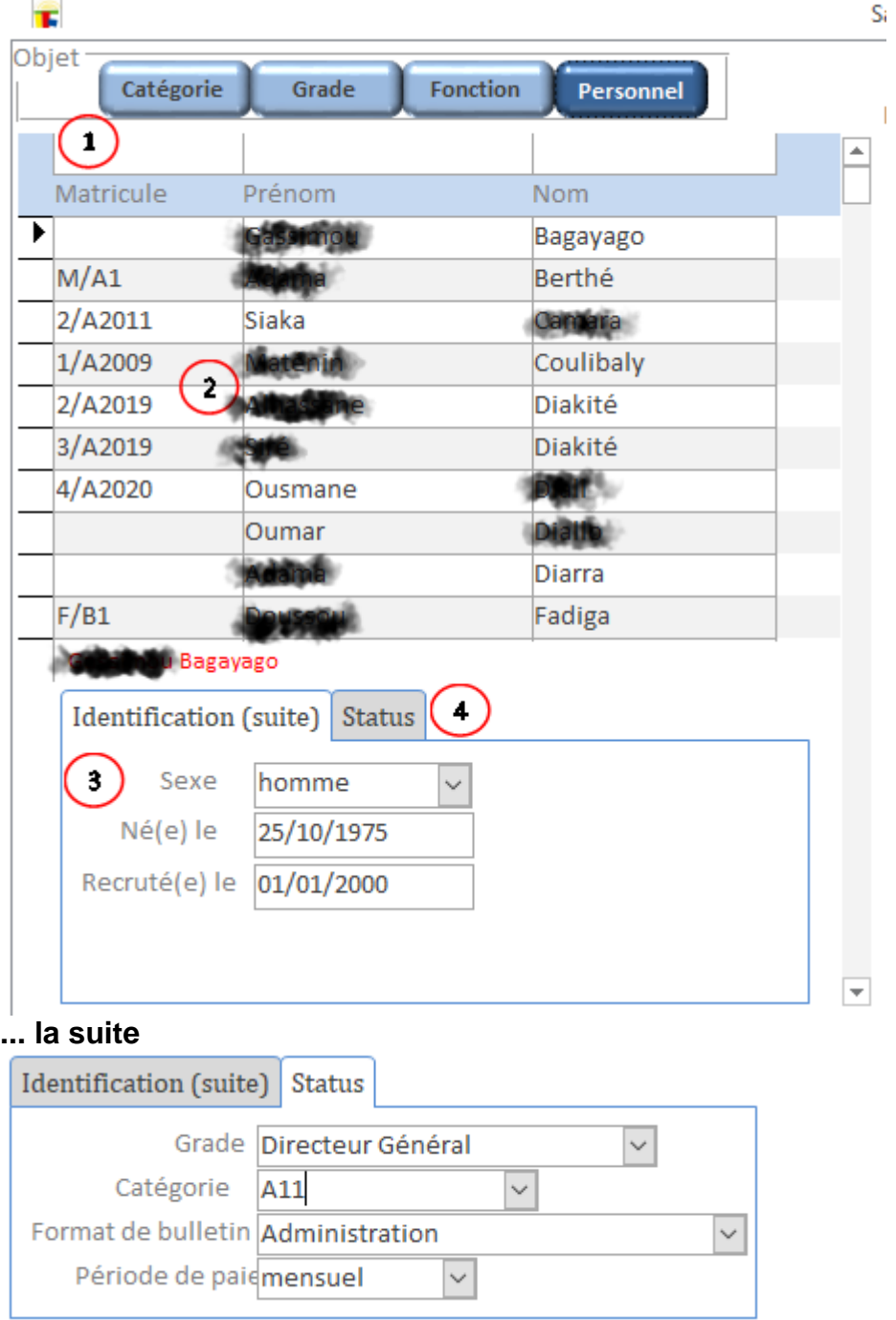

Vous saisissez les valeurs de paramètres à droite (voir ci-dessous)

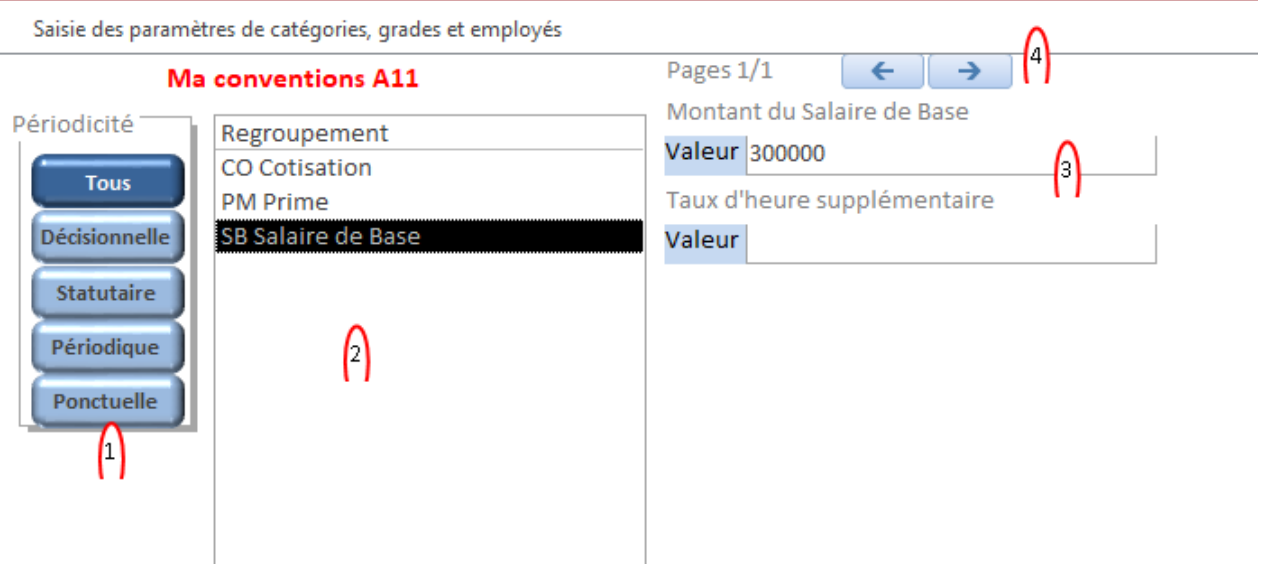

- 1. La périodicité
- 2. La liste des groupes de paramètres
- 3. Les paramètres et leurs valeurs
- 4. Les paramètres suivants

# **Les valeurs périodiques (pointage)**

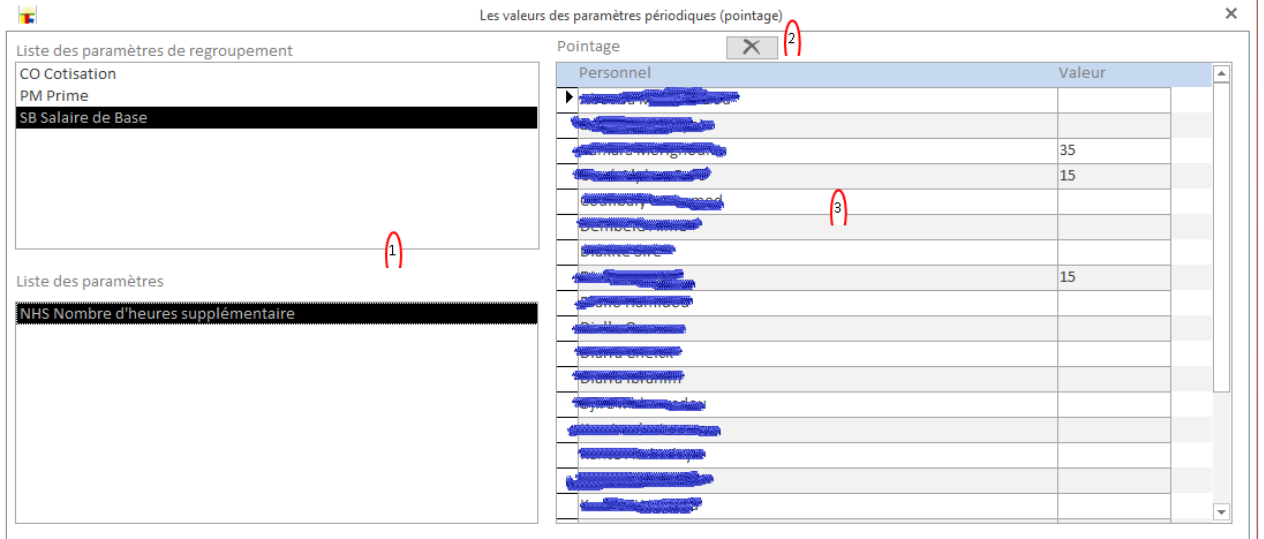

- 1. Choix du groupe et du paramètre
- 2. Réinitialisation des valeurs
- 3. Les valeurs par personne

# **Les feuilles de calcul**

#### **Présentation**

LOGICOLES propose un modèle de calcul à l'image des tableurs comme Microsoft EXCEL.

Vous pouvez alors définir une feuille de calcul et pour chacune des cellules (qui vous intéressent) définir la valeur ou la formule.

La liste des feuilles de calcul.

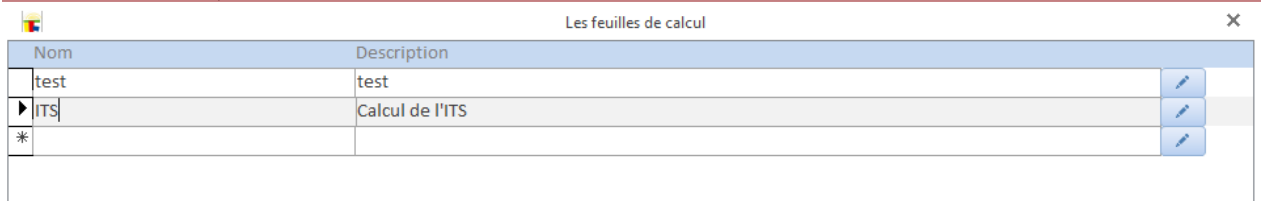

## Le bouton en face permet d'éditer la feuille.

# **Édition**

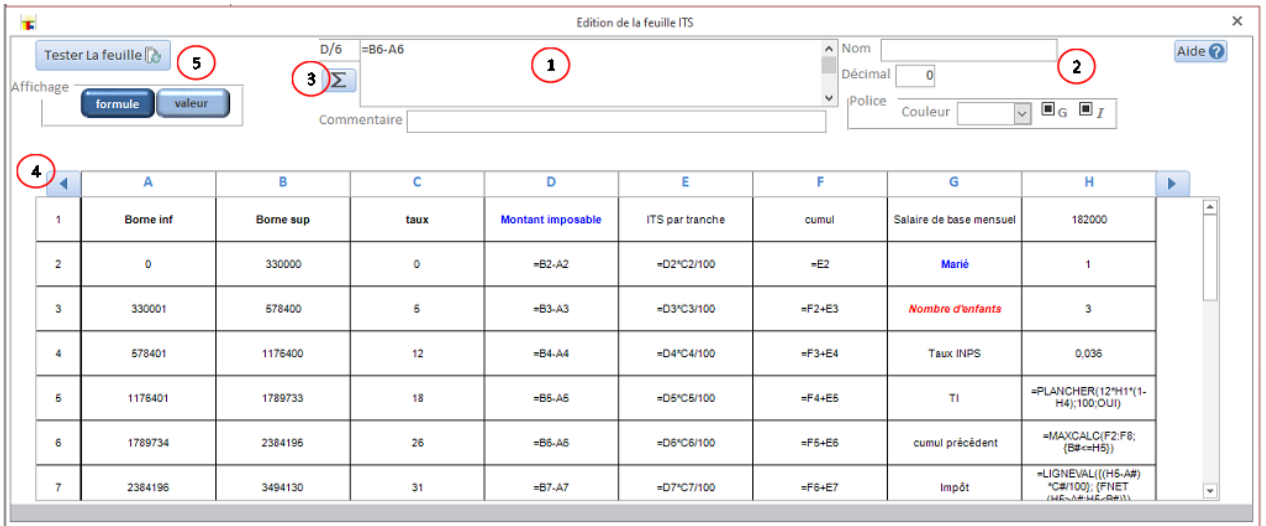

Cliquez sur une cellule (case) de la feuille vous pouvez alors modifier son contenu (valeur ou formule avec le signe =).

Les propriétés de la cellule

Insérer une fonction à la position du curseur.

La liste des colonnes. Les boutons aux extrémités permettent un défilement des colonnes.

Tester les formules de la feuille.

#### **La liste des fonctions**

Notes générales:

- I. On peut écrire le nom d'une cellule au lieu de sa référence.
- II. Dans la sélection des plages,
- III. les cellules contiguës sont sous la forme *ref\_debut:ref\_fin*. Exemple: *A1:E4*
- IV. les cellules non contiguës sont séparées par |. Exemple *A2|B3|E5*
- V. Le paramètre CRITERE est toujours placé entre { et }<br>VI. Le paramètre EXPRESSION (à calculer) pour la foncti
- Le paramètre EXPRESSION (à calculer) pour la fonction LIGNEVAL est toujours placé entre { et }

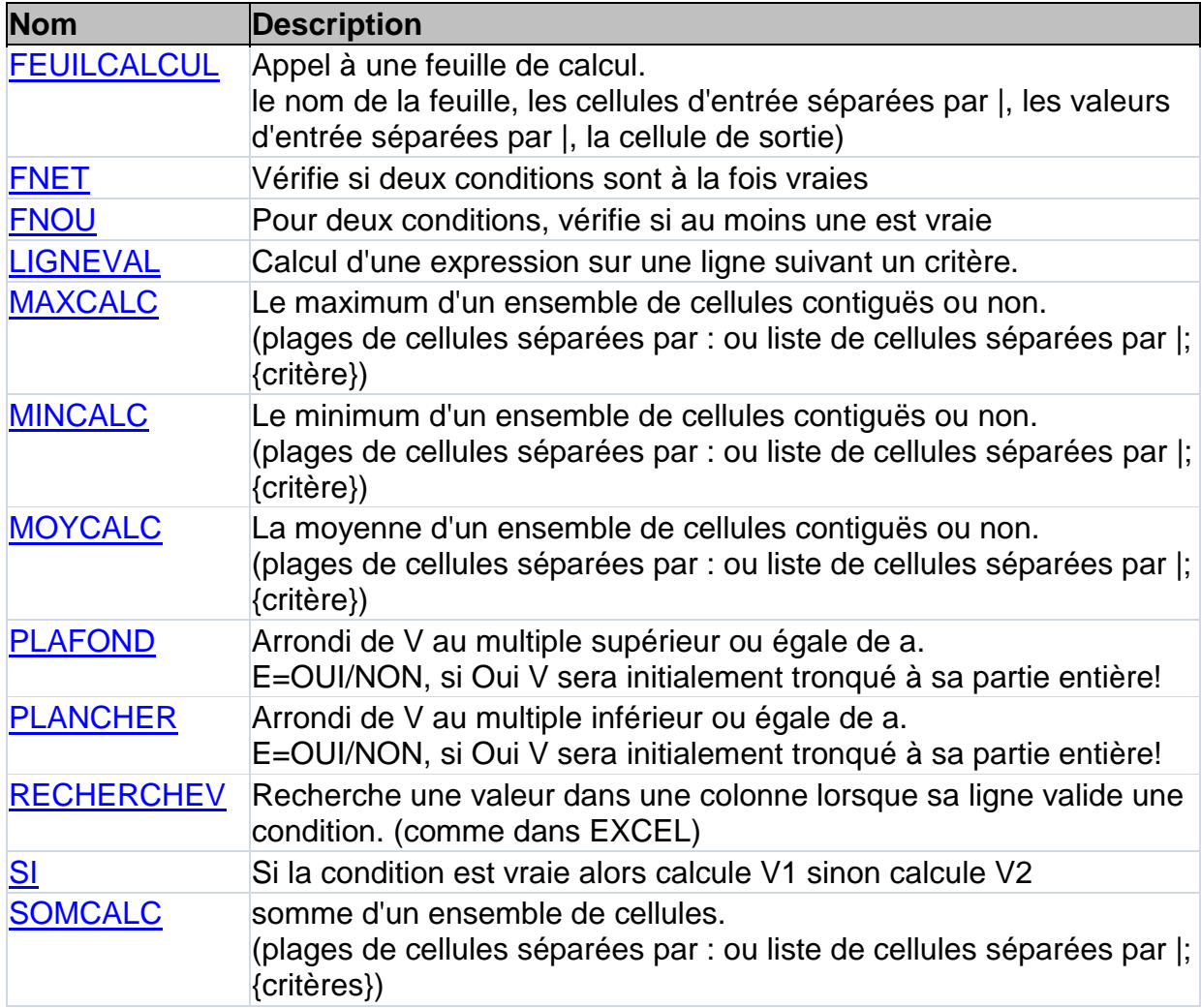

#### <span id="page-84-0"></span>**FEUILCALCUL**

Description: Appel à une feuille de calcul. Paramètres:

- le nom de la feuille
- les cellules d'entrée séparées par |
- les valeurs d'entrée séparées par |
- la cellule de sortie

Exemple: FEUILCALCUL(ITS;H1|H2|H3;R!SBR|P!NF|P!NE;H13)

ITS est le nom de la feuille cherchée H1, H2 et H3 sont les cellules vers lesquelles on envoie des valeurs R!SBR, P!NF et P!NET sont les valeurs envoyées respectivement dans les cellules H1, H2 et H3 nous récupérons le contenu de H13

#### Attention!

Cette fonction est utilisée seulement dans la formule d'une rubrique. Pour permettre à une rubrique d'utiliser une feuille de calcul.

Elle ne doit pas être placée dans la formule d'une cellule! Ce qui signifie que les feuilles doivent être totalement indépendantes entre elles!

#### <span id="page-84-1"></span>FNET FNOU

#### **La fonction FNET**

Description: Vérifie si deux conditions sont à la fois vraies Paramètre:

- condition 1
- condition 2

#### **La fonction FNOU**

Description: Pour deux conditions, vérifie si au moins une est vraie Paramètre:

- condition 1
- condition 2

#### <span id="page-84-2"></span>LIGNEVAL

Description: Calcul d'une expression sur une ligne suivant un critère. La fonction parcourt l'ensemble de la feuille ligne par ligne. Lorsqu'une ligne valide le critère alors l'EXPRESSION est calculée.

Paramètres:

- {expression}
- {critère}

#### Exemple

LIGNEVAL({C#+2\*E#};{FNET(A#>=2;B#=3)}) Calcule *cellule C+2\*cellule E* pour la ligne qui valide *cellule A>=2 ET cellule B=3* 

## <span id="page-85-0"></span>MAXCALC

Description: Le maximum d'un ensemble de cellules contiguës ou non. Paramètres:

- plages de cellules séparées par **:** (deux points) ou liste de cellules séparées par **|**  (barre verticale)
- {critère}

#### Exemple

 $1/MAXCALC(A1:D4; \{VAL < \geq 0\})$ 

Trouve le maximum des cellules de A1 à D4 pour lesquelles la valeur est différente de zéro.

#### $2/MAXCALC(A1:D4; {FNET(B#=2;VAL < 0)})$

Trouve le maximum des cellules de A1 à D4 pour lesquelles la valeur est différente de zéro et la cellule B=2.

#### <span id="page-85-1"></span>MINCALC

Description: Le minimum d'un ensemble de cellules contiguës ou non.

Paramètres:

- plages de cellules séparées par **:** (deux points) ou liste de cellules séparées par **|**  (barre verticale)
- {critère}

#### Exemple

 $1/MINCALC(A1:D4; \{VAL < \geq 0\})$ 

Trouve le minimum des cellules de A1 à D4 pour lesquelles la valeur est différente de zéro.

#### $2/MINCALC(A1:D4; {FNET(B#=2;VAL <>0)}$

Trouve le minimum des cellules de  $A_1$  à D4 pour lesquelles la valeur est différente de zéro et la cellule B=2.

#### <span id="page-85-2"></span>MOYCALC

Description: La moyenne d'un ensemble de cellules contiguës ou non. Paramètres:

- plages de cellules séparées par **:** (deux points) ou liste de cellules séparées par **|**  (barre verticale)
- {critère}

#### Exemple

 $1/MOYCAL (A1:D4; \{VAL < \text{>0}\})$ 

Trouve la moyenne des cellules de A1 à D4 pour lesquelles la valeur est différente de zéro.

 $2/MOYCALC(A1:D4; {FNET(B#=2;VAL < 0)}$ 

Trouve la moyenne des cellules de A1 à D4 pour lesquelles la valeur est différente de zéro et la cellule B=2.

#### <span id="page-86-0"></span>PLAFOND PLANCHER

# **I/ La fonction PLAFOND**

Description: Arrondi au multiple supérieur ou égale. Paramètres:

- V: valeurs à arrondir
- a: l'arrondi
- E: option OUI/NON, si Oui V sera initialement tronqué à sa partie entière!

#### **Exemples**

```
PLAFOND(12,7; 0,5) donne 13
PLAFOND(12,7; 0,5; OUI) donne 12
PLAFOND(12,7; 1) donne 13
PLAFOND(12,7; 1; OUI) donne 12
PLAFOND(443; 50) donne 450
PLAFOND(443; 100) donne 500
PLAFOND(12.747, 0.01) donne 12.75 (arrondi à deux chiffres, supérieur ou égal)
```

```
PLAFOND(-12,7; 0,5) donne -12,5
PLAFOND(-12,7; 0,5; OUI) donne -12
PLAFOND(-12,7; 1) donne -12
PLAFOND(-12,7; 1; OUI) donne -12
PLAFOND(-443; 50) donne -400
PLAFOND(-443; 100) donne -400
```
#### **II/ La fonction PLANCHER**

Description: Arrondi au multiple inférieur ou égale. Paramètres:

- V: valeurs à arrondir
- a: l'arrondi
- E: option OUI/NON, si Oui V sera initialement tronqué à sa partie entière!

#### Exemples

```
PLANCHER(12,7; 0,5) donne 12.5
PLANCHER(12,7; 0,5; OUI) donne 12
PLANCHER(12,7; 1) donne 12
PLANCHER(12,7; 1; OUI) donne 12
PLANCHER(443; 50) donne 400
PLANCHER(443; 10) donne 440
PLANCHER(443; 100) donne 400
PLANCHER(12.747, 0.01)donne 12.74 (arrondi à deux chiffres, inférieur ou égal)
PLANCHER(-12,7; 0,5) donne -12.5
PLANCHER(-12,7; 0,5; OUI) donne -12
PLANCHER(-12,7; 1) donne -12
PLANCHER(-12,7; 1; OUI) donne -12
PLANCHER(-443; 50) donne -400
PLANCHER(-443; 10) donne -440
```

```
PLANCHER(-443; 100) donne -400
```
#### <span id="page-87-0"></span>**RECHERCHEV**

Description: Recherche une valeur dans une plage d'*une colonne* lorsque la ligne valide une condition.

Paramètres:

- plage de la colonne de recherche (ex: *B2:B11*)
- {critères}

#### Exemple

```
RECHERCHEV(A1:A4;{B#+C#=18})
Recherche de A1 à A4 la cellule pour laquelle la cellule B + la cellule C =18
```
## <span id="page-87-1"></span>SI

Description: Calcul conditionnel Paramètres:

- condition
- valeur ou calcul si la condition est vraie
- valeur ou calcul sinon

#### Exemple

```
SI(A1=2; A1; B1)Si A1=2nous aurons A1
sinon
   nous aurons B1
```
<span id="page-87-2"></span>**SOMCALC** 

Description: somme d'un ensemble de cellules. Paramètres:

plages de cellules séparées par : ou liste de cellules séparées par |

• {critères}

#### Exemples

```
1/\text{SOMCALC}(A1:D4; \{\text{VAL } < >0\})
```
Fait la somme des cellules de A1 à D4 pour lesquelles la valeur est différente de zéro.

 $2/SOMCALC(A1:D4; {FNET(B#=2;VAL < 0)})$ 

Fait la somme des cellules de A1 à  $\overline{D4}$  pour lesquelles la valeur est différente de zéro et la cellule B=2.

# **Insérer une fonction**

#### L'assistant insertion de fonction

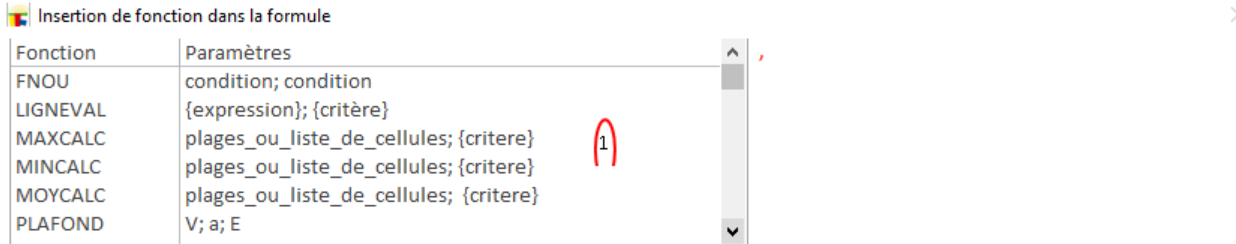

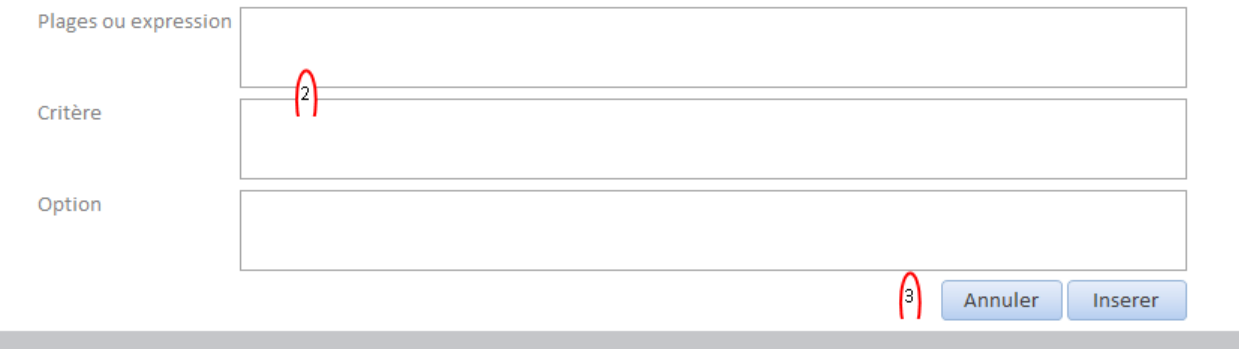

Sélectionnez votre fonction. Une description apparaît à droite.

Les données d'entrée de la fonction.

La plage de cellules sur lesquelles la fonction agira. Ou une expression que la fonction calculera. Dans le second cas l'assistant insérera { en début et } en fin. Vous ne devez pas supprimer ces symboles!

Le critère est un filtre pour retenir les cellules respectant des conditions. L'assistant insérera { en début et } en fin. Vous ne devez pas supprimer ces symboles!

Les options sont différentes façons de comportement de la fonction.

Insérer la fonction ou Annuler l'assistant.

#### **Exemple de feuille de calcul**

# Les données brutes et les formules

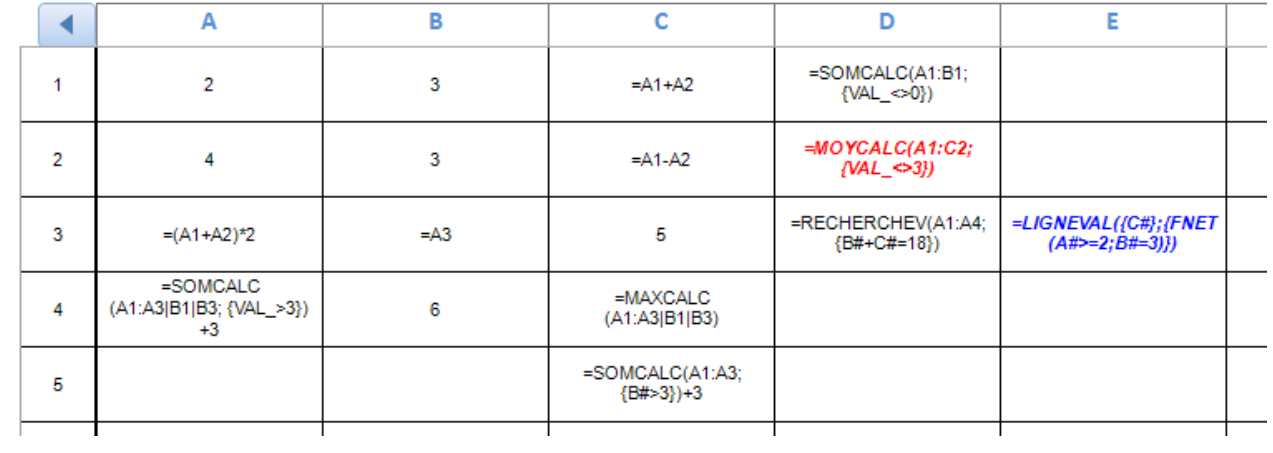

# Les valeurs

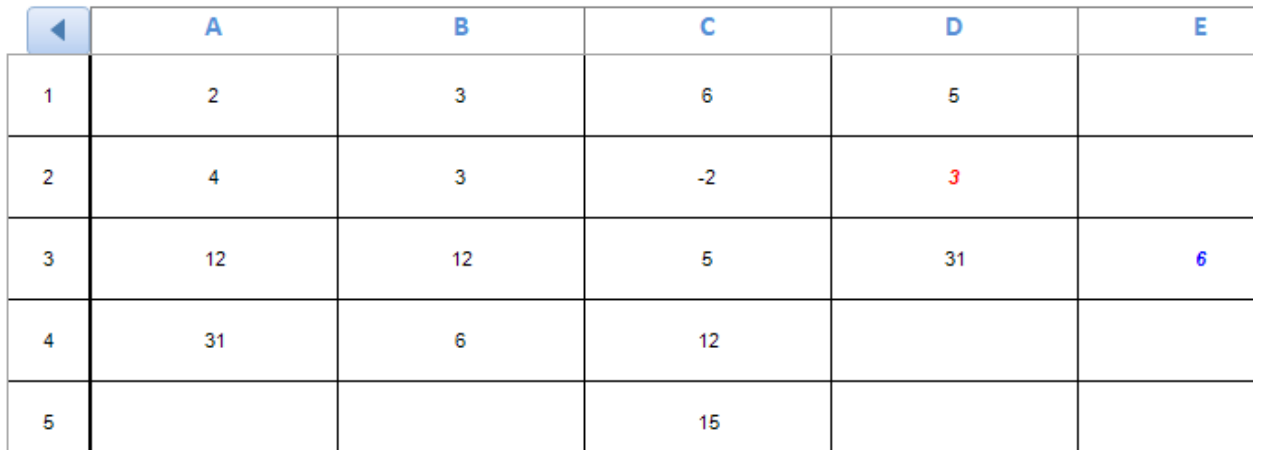

# **Les formules et fonctions de rubriques**

#### **Les formules**

Une formule de rubrique est une combinaison arithmétique de

- références de rubriques sous la forme R!code\_rubrique
- références de paramètres sous la forme
	- o P! code paramètre pour les paramètres de valeur simple
	- o G!code paramètre{valeur cherchée} pour les paramètres de grille de valeurs
- fonctions (voir le paragraphe suivant)
- symboles prédéfinis (pour le moment il y a OUI et NON)
- valeurs fixes
- appel à une feuille de calcul

#### La fenêtre de configuration des formats de bulletins

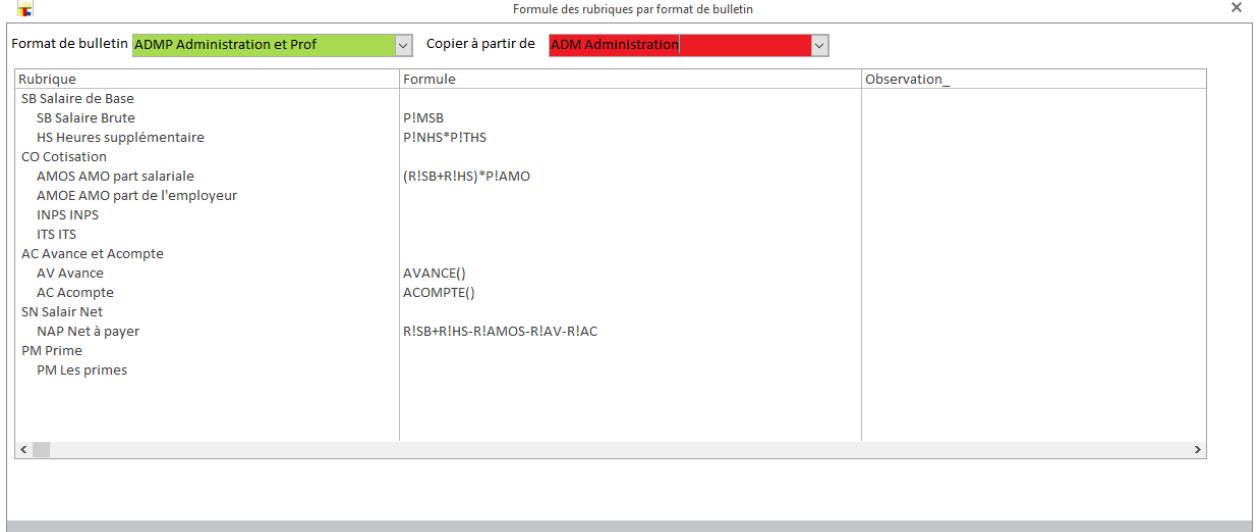

#### Cliquez sur une ligne détail pour saisir la formule de la rubrique

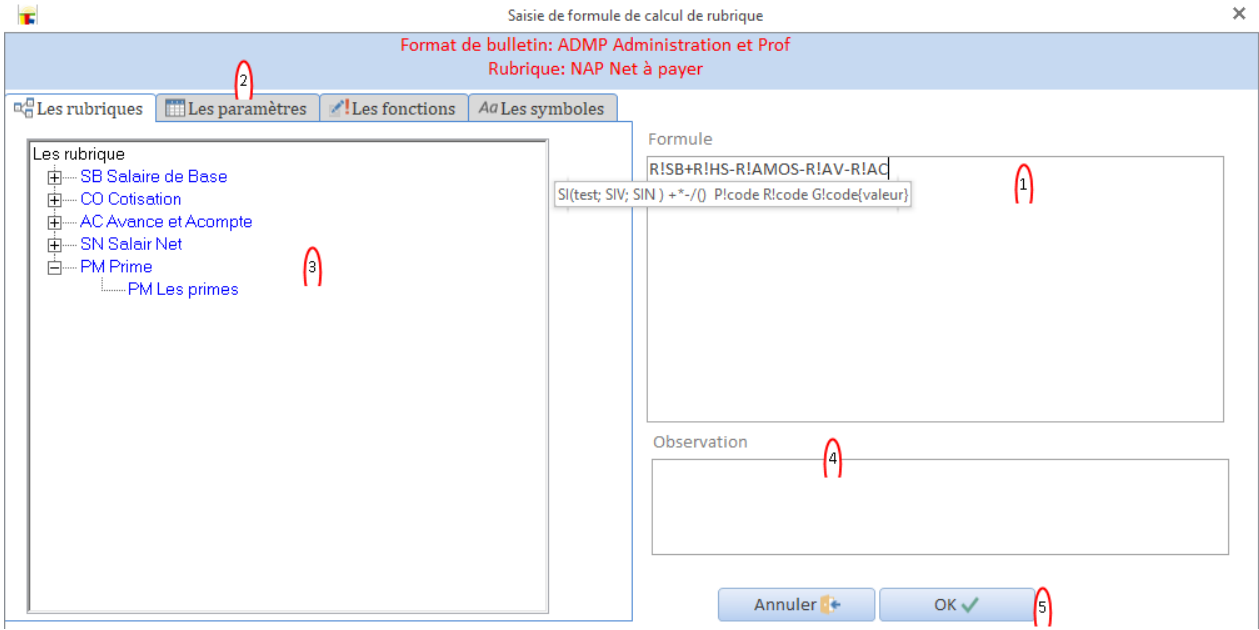

Le titre de la fenêtre vous indique la rubrique en cours.

Placer le curseur à l'endroit voulu dans la formule

Choisissez une page de type d'objet (rubrique, paramètre, fonction, symbole).

Lorsque vous cliquez sur un élément il se place à la position du curseur.

Une observation ou commentaire sur la formule.

Annuler ou valider les modifications.

#### **Les fonctions**

La liste des fonctions disponibles pour les formules de rubriques.

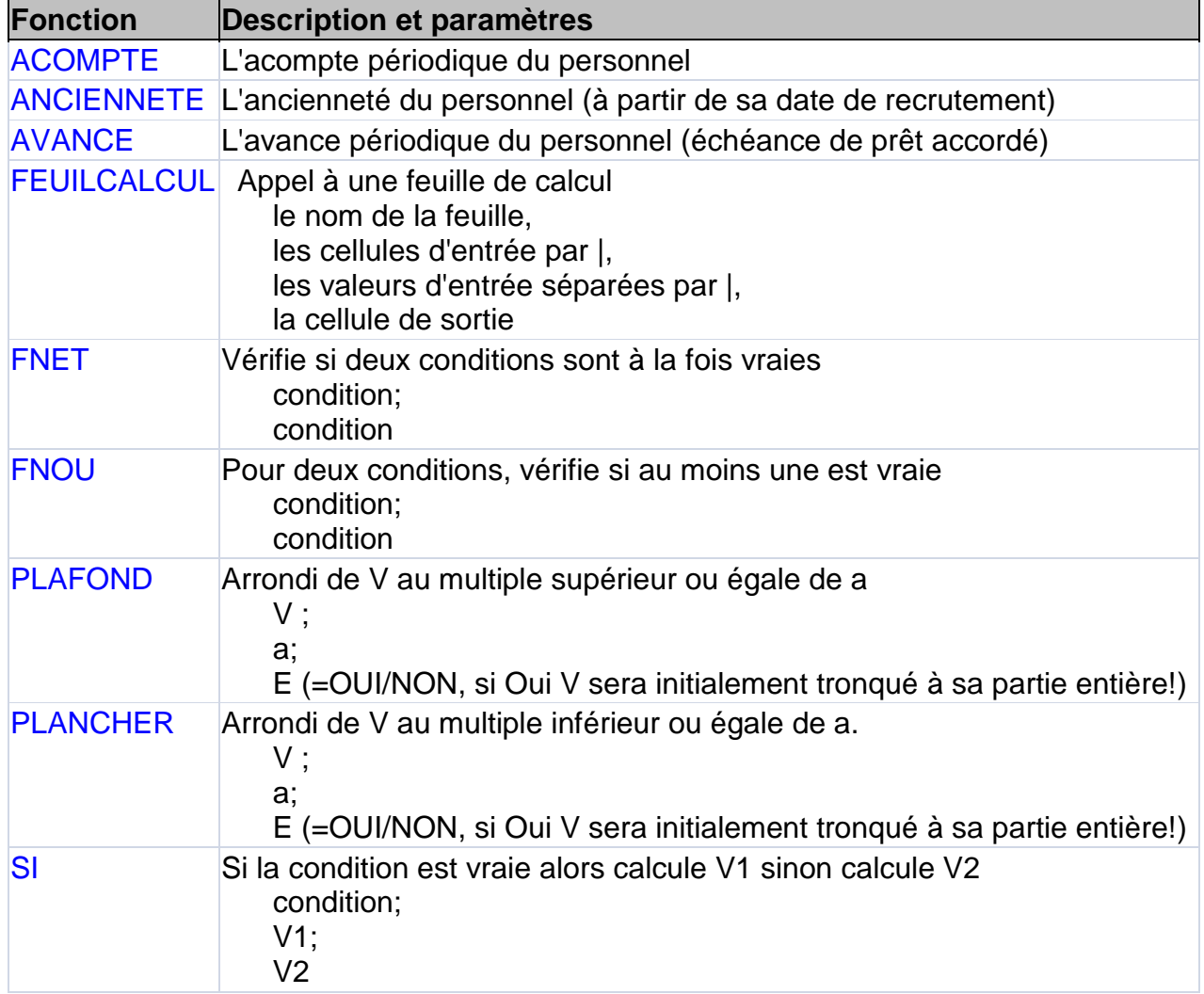

# **Calcul de bulletin**

La fenêtre de calcul de bulletin

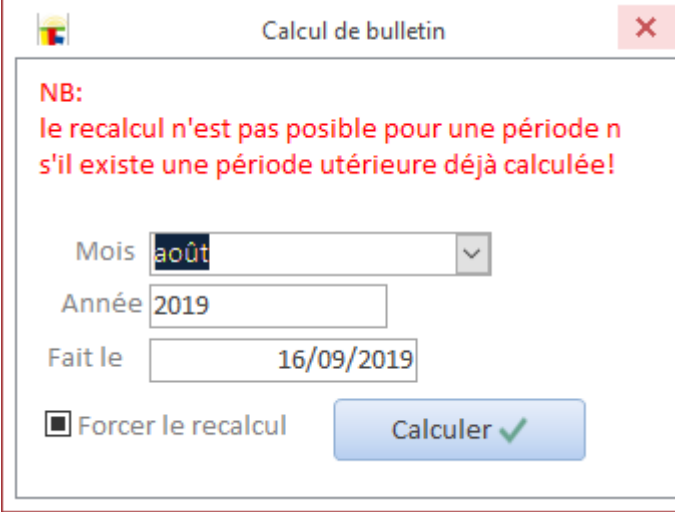

# **Impression de bulletin**

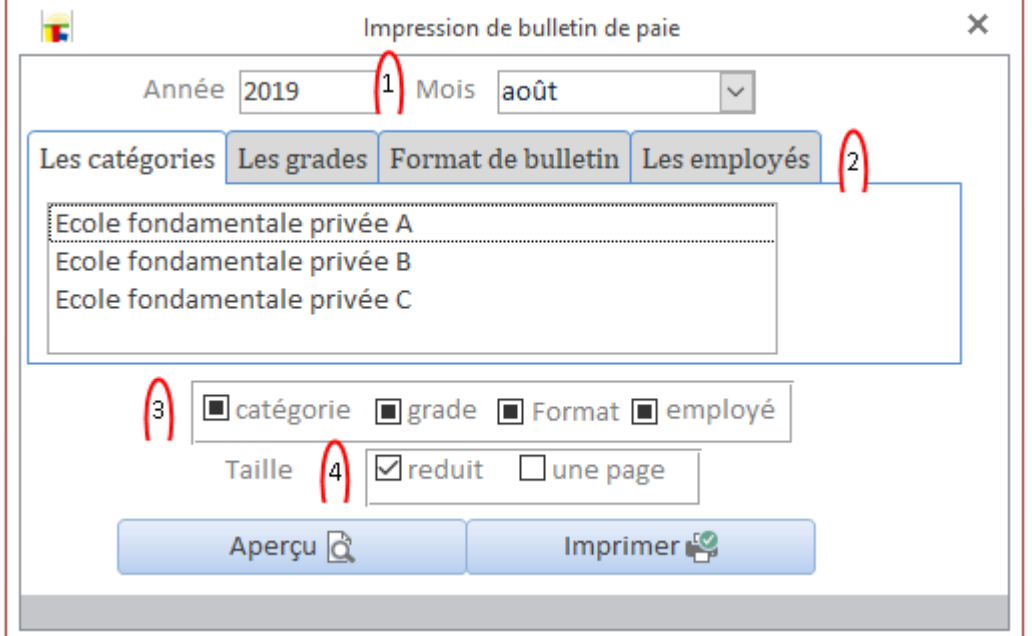

# pour choisir un employé...

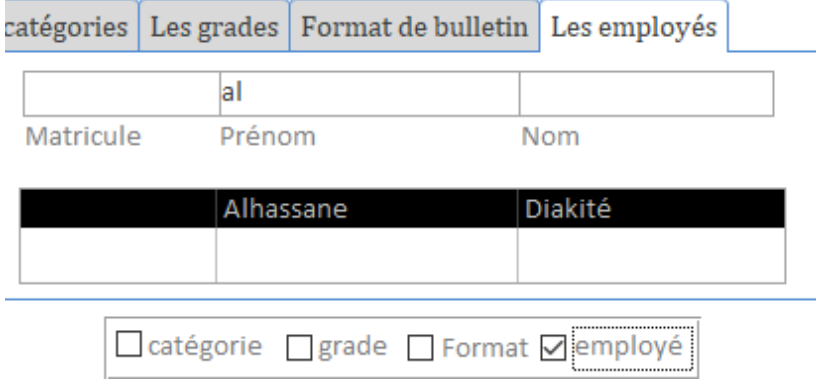

# **Les payements**

## La charge totale du salaire

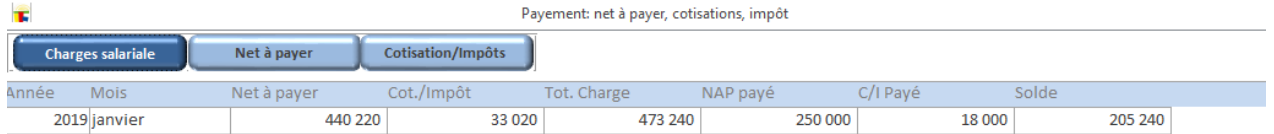

# Les versements sur le Net global à payer...

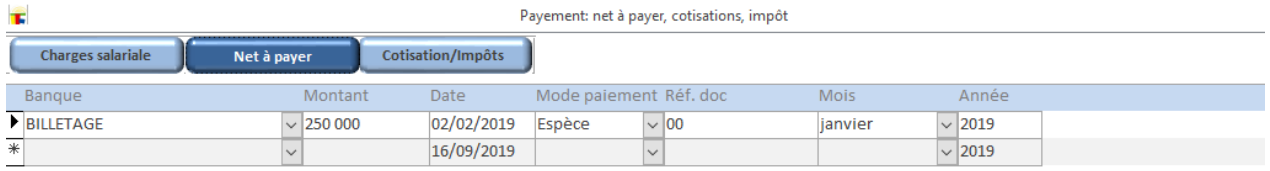

# Les versements sur les cotisations

Payement: net à payer, cotisations, impôt

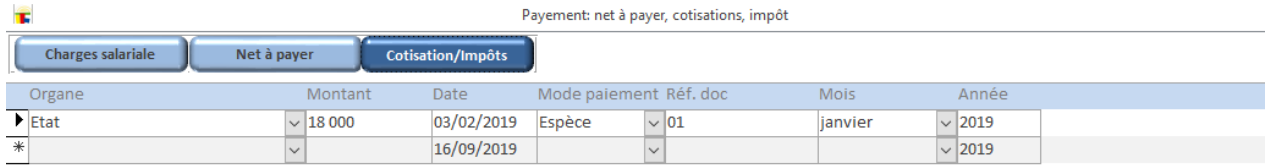

# **Impression des états de paie**

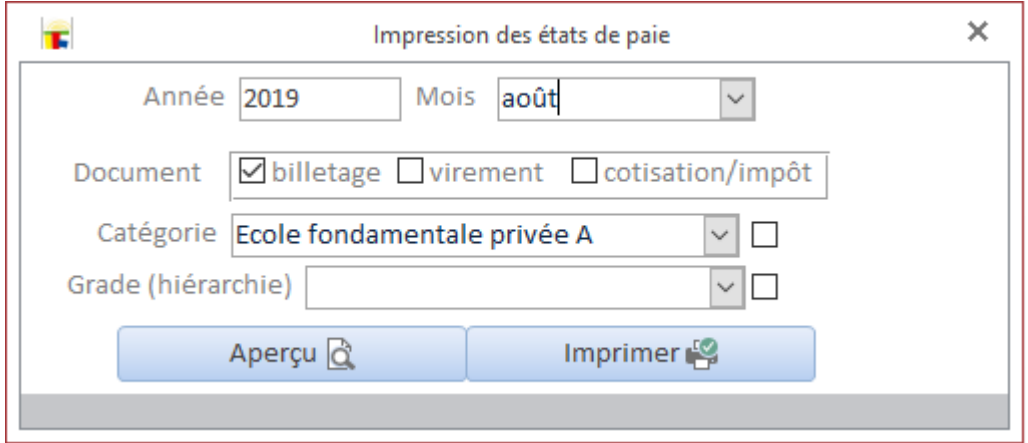

#### **Import/Export de modèle**

La mise en place d'un modèle de calcul de paie est souvent complexe pour un débutant. Lorsque vous débutez avec paie de LOGICOLES il est possible d'importer un modèle utilisé par un autre établissement.

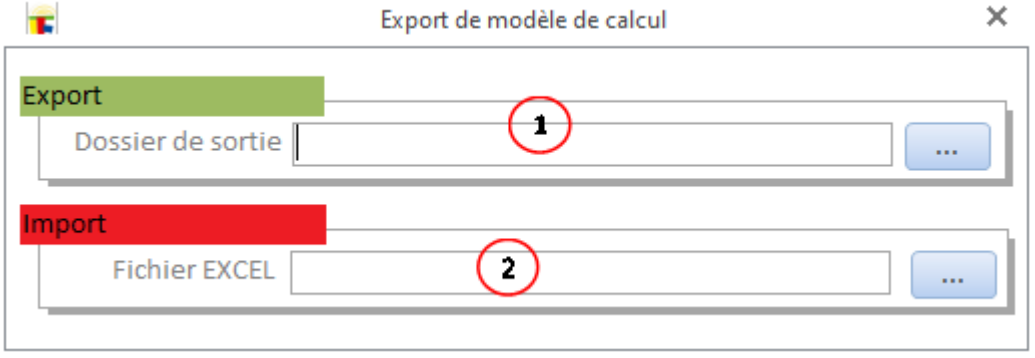

Choix du dossier pour l'export du modèle déjà fonctionnel.

Choix du modèle fonctionnel venant d'un autre établissement.

**Attention à ne pas toucher au contenu du fichier EXCEL contenant le modèle!**

# Comptabilité générale

# **Comptabilité générale**

La comptabilité développée par LOGICOLES est conforme au SYSCOHADA. Elle est fait en deux systèmes: normal et trésorerie minimale. LOGICOLES permet une automatisation des écritures de recouvrements et de paies.

# **Système normal**

La comptabilité générale suivant le modèle normale. Le plan comptable Les opérations comptables (journalisation des opérations) Les immobilisations Les états financiers de base (journal, balance, bilan, résultat)

# **Plan comptable**

Ouverture de la liste des comptes (le plan comptable)

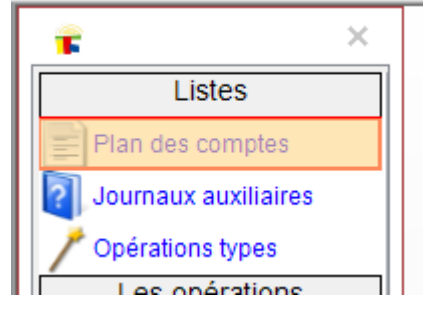

## Le formulaire suivant s'affiche

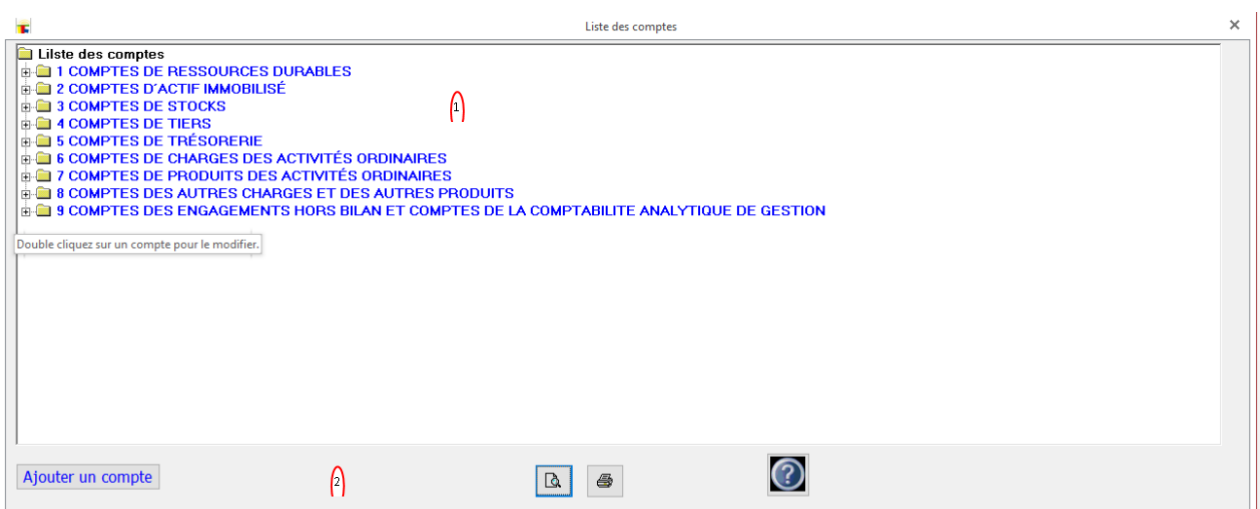

La structure du plan s'affiche en haut sous forme d'arborescence. Un bouton en bas permet d'ajouter des comptes (voir plus bas). A côté vous avez différents formats d'impression du plan.

# Ajouter un compte

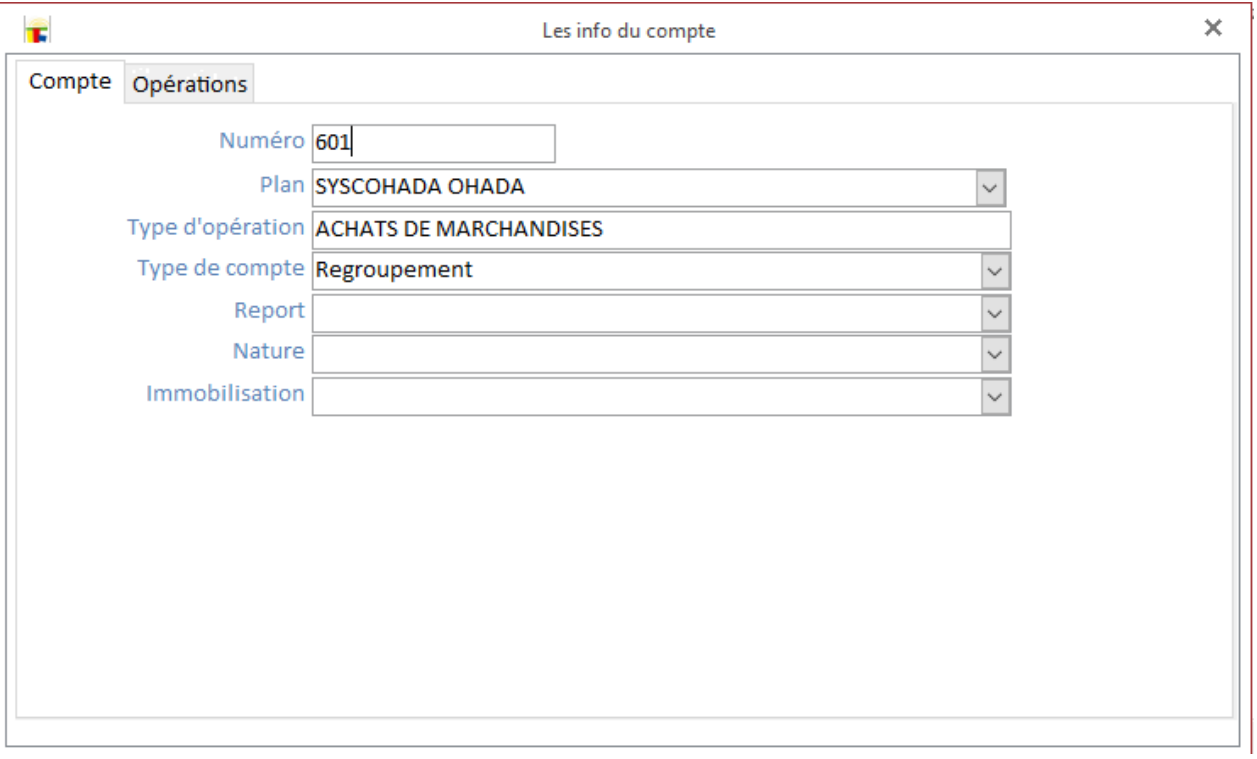

# Les opérations sur le compte

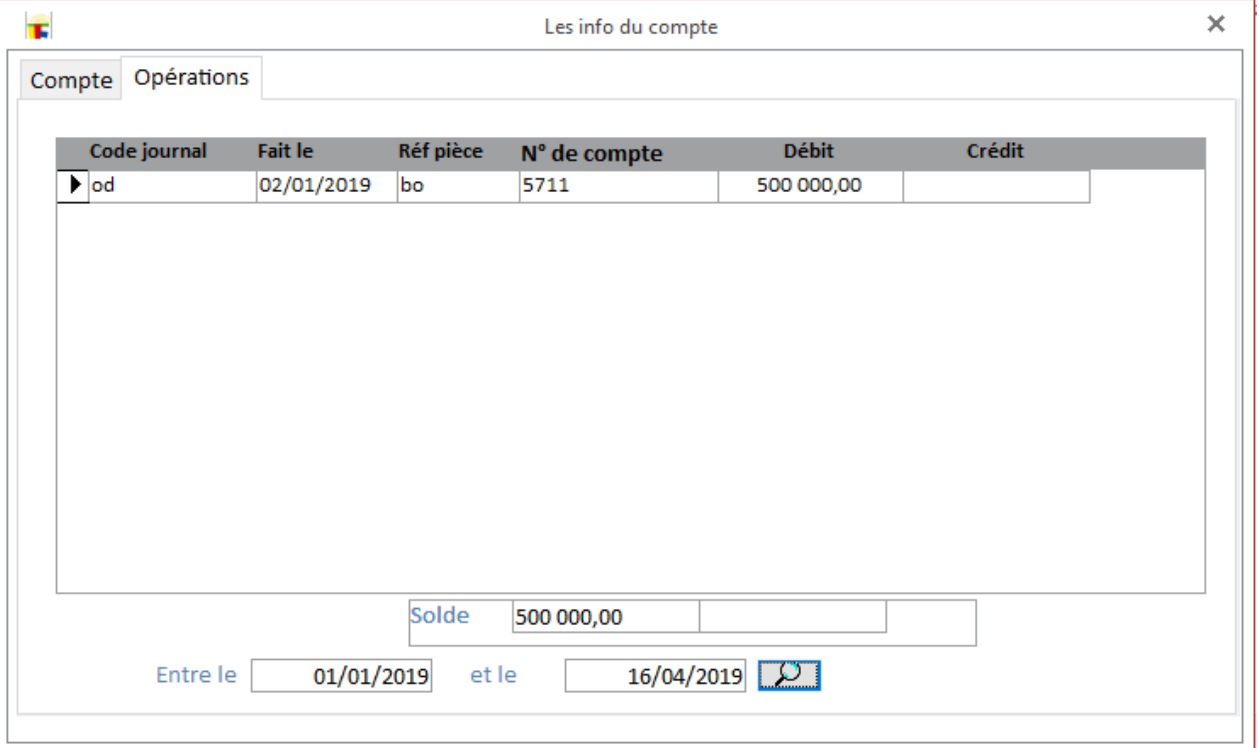

# **Journaux auxiliaires**

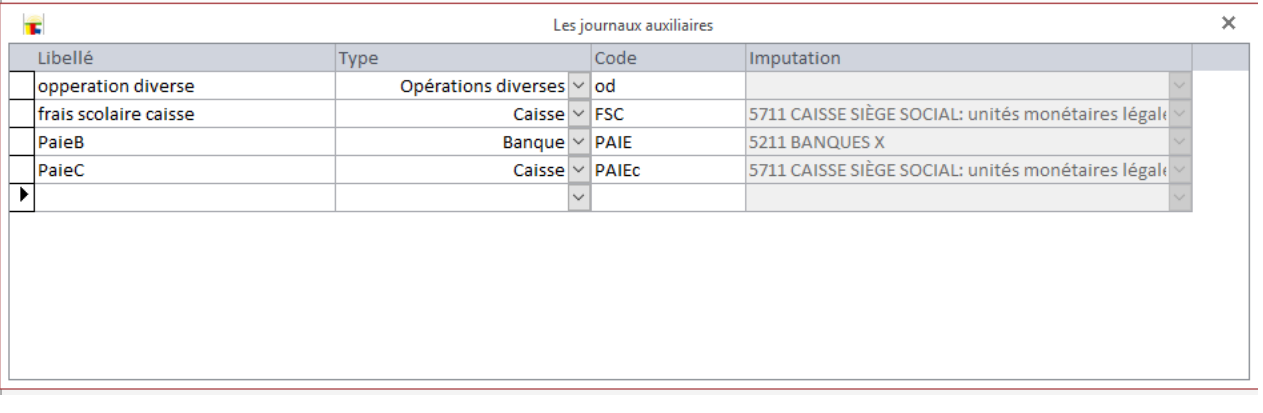

**Notez bien: en choisissant un compte d'imputation pour un journal, pour chaque écriture c'est le système qui génère une ligne pour la contrepartie dans ce compte.**

# **Assistant écriture**

#### **Écritures types**

Ce sont des schémas d'écritures vous permettant d'utiliser un assistant dans l'écriture d'une opération comptable.

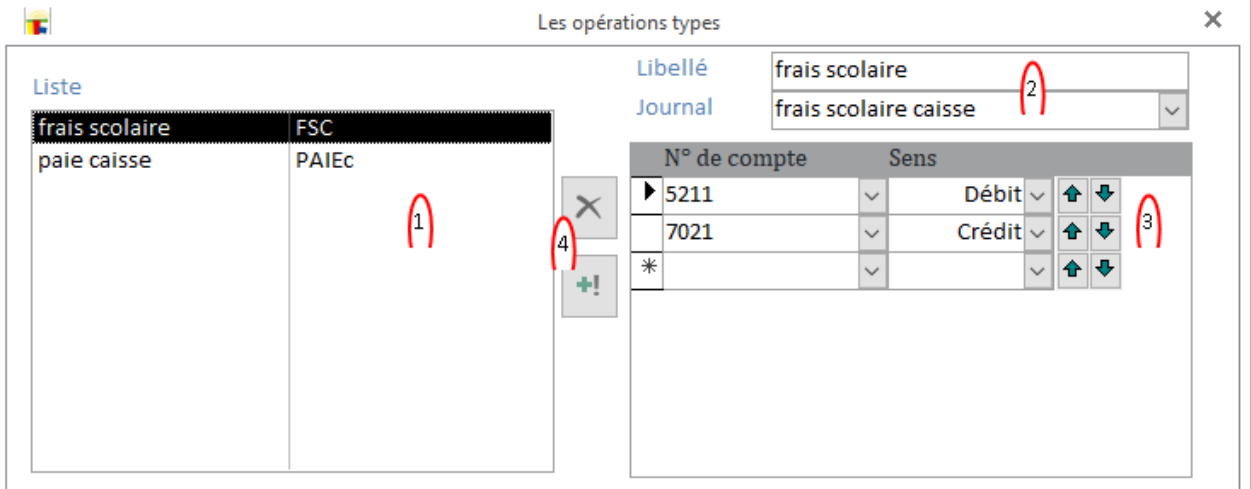

Les schémas déjà créés. En choisissant un vous pouvez le modifier ou le supprimer à droite.

Le nom du schéma et le journal dans lequel l'écriture doit se passer.

Les comptes à débiter ou créditer. Les flèches permettent de changer l'ordre des lignes. La croix supprime le schéma. Le plus pour ajouter un schéma.

#### **Utiliser un assistant**

Ouvrir l'assistant et choix de l'écriture type.

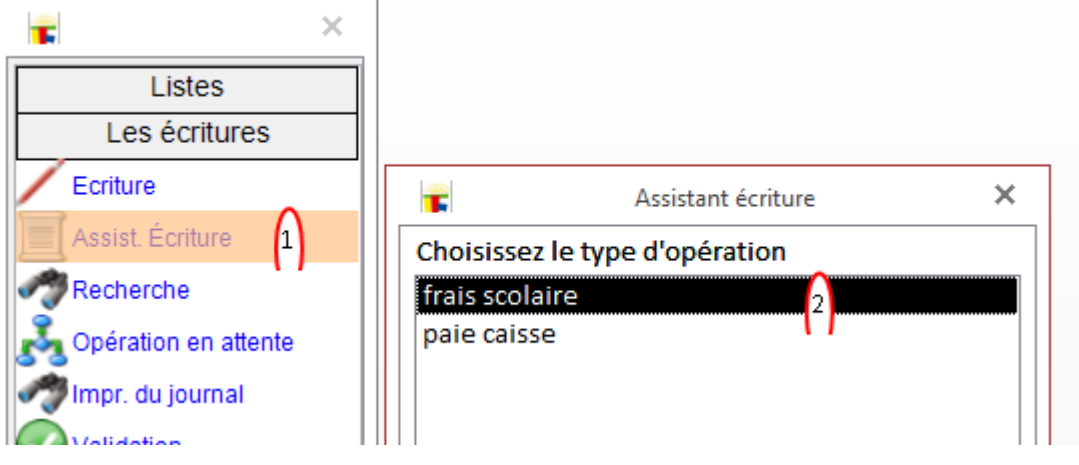

# Saisie des détails supplémentaires obligatoires...

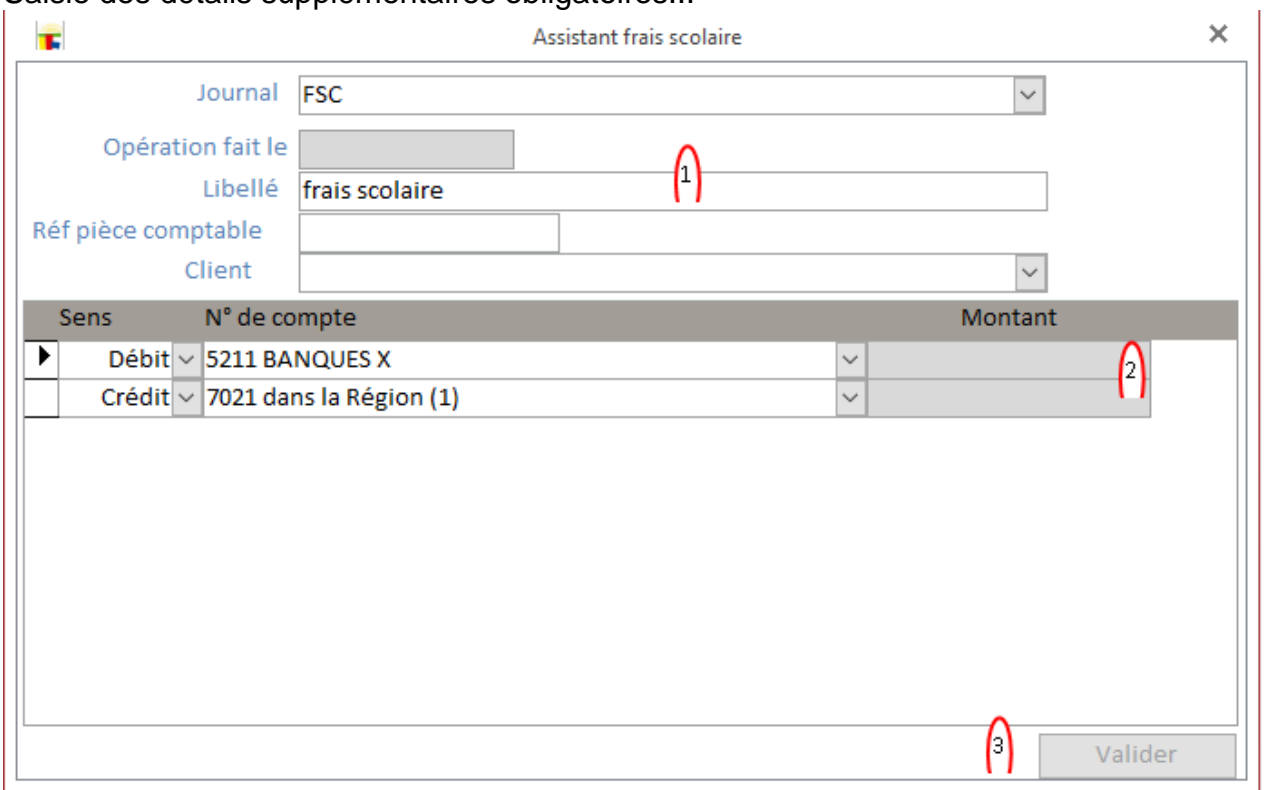

# **Ecriture générale** Ouverture de la fenêtre des écritures

 $\overline{a}$ 

 $x$  and  $x$  and  $x$ 

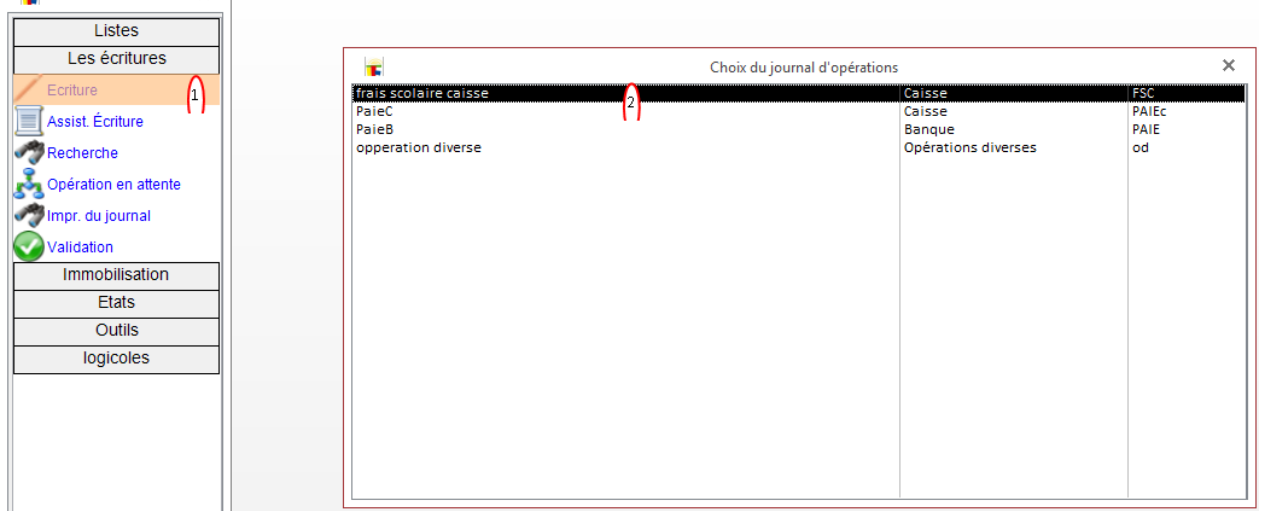

# La fenêtre des écritures

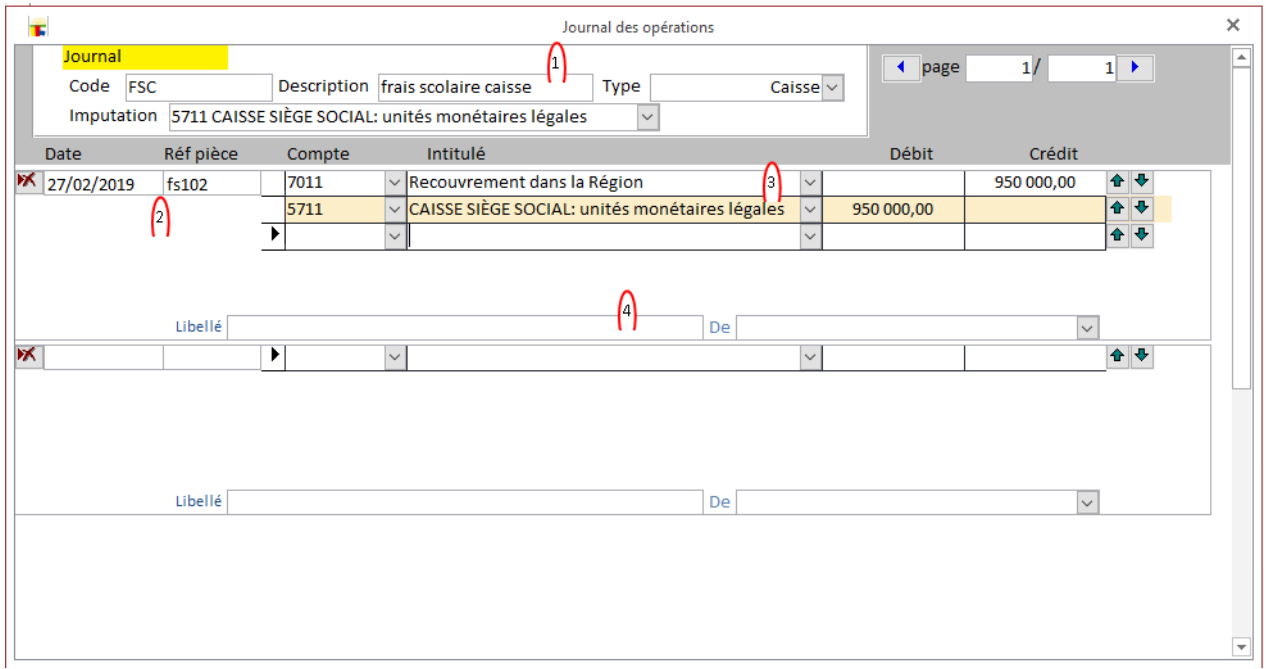

- 1. Les infos du journal. Ces infos ne peuvent être modifiées ici.
- 2. La date et la référence de la pièce comptable.
- 3. Les détails de l'écriture. Les flèches permettent de changer l'ordre les lignes.
- 4. L'intitulé et la personne (personnel, prof, élève) de l'écriture. Ces infos ne sont pas obligatoires.

# **Transferts automatiques**

Le transfert automatique des opérations de recouvrement de frais scolaires et de paiements de salaires.

## La configuration des comptes

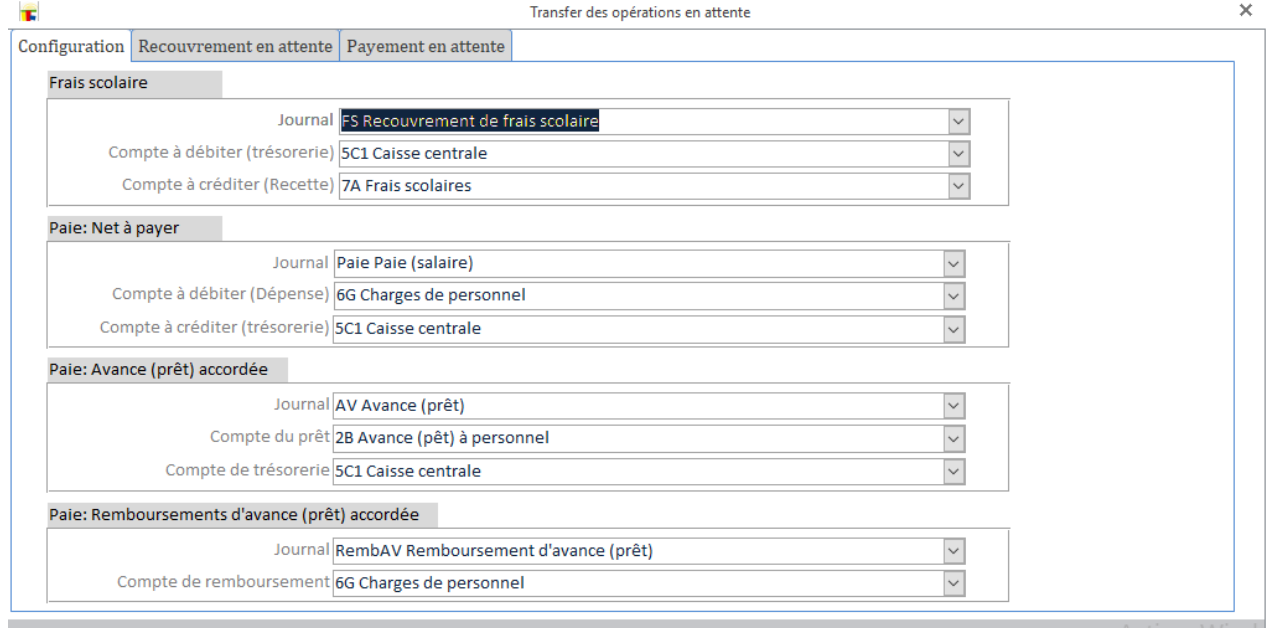

#### Les recouvrements de frais en attente

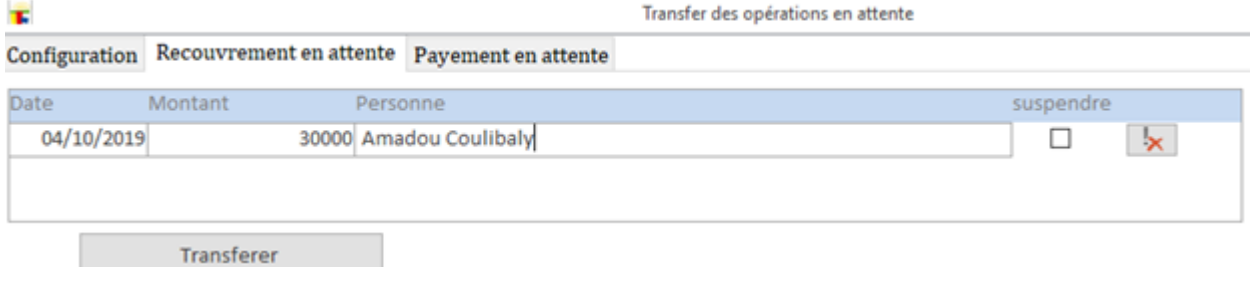

# Les paies en attentes

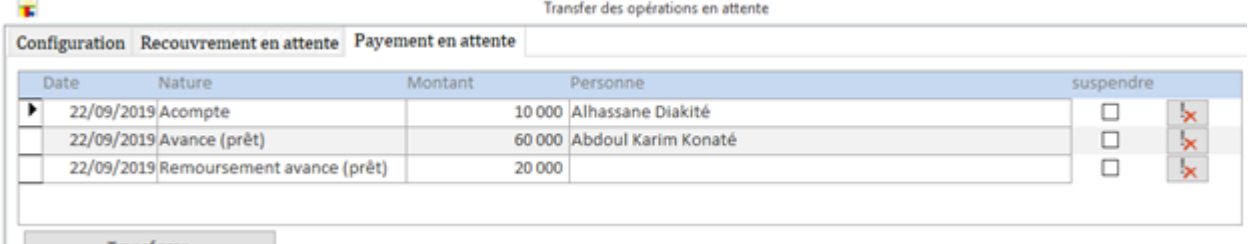

Transferer

#### **Recherche d'écritures**

Recherche d'écriture pour modification ou contrôle. Dans le menu, cliquer sur Écriture puis Recherche

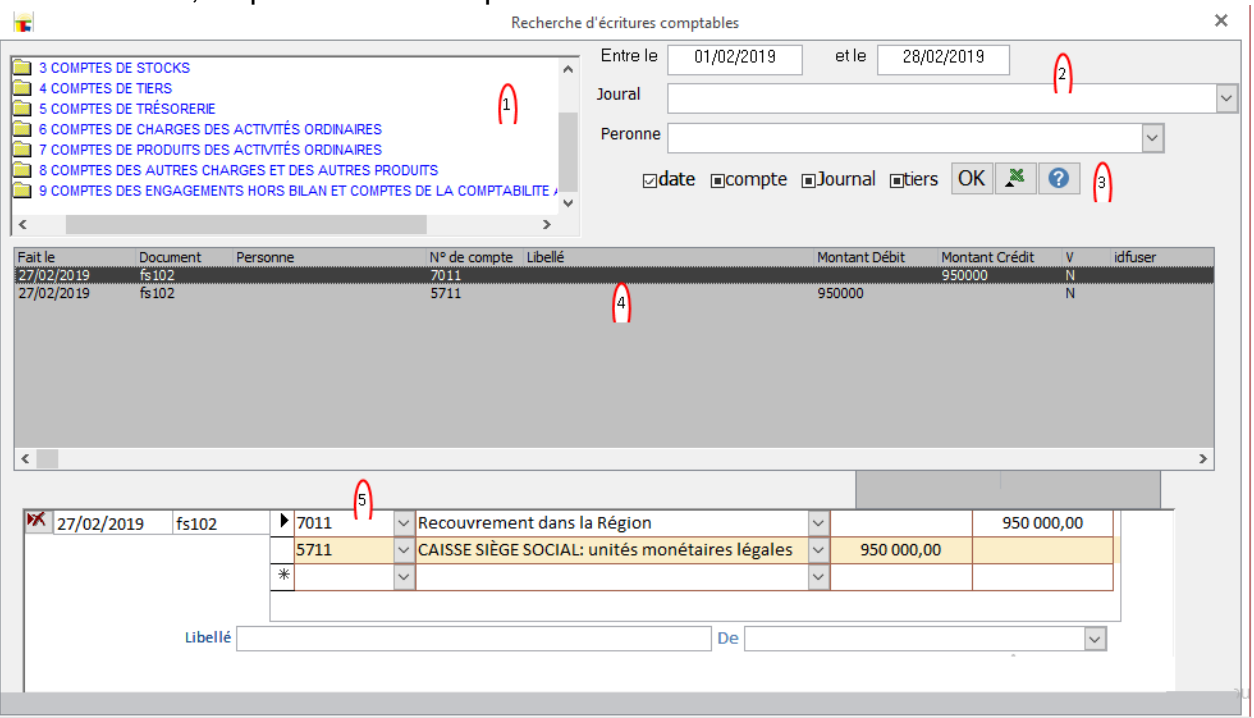

- 1. Le choix d'un compte
- 2. Le choix de dates, de journal ou de personne (personnel, prof, élève)
- 3. Les options de choix, le bouton pour valider les choix et le bouton pour exporter vers EXCEL.
- 4. Les opérations répondant aux choix et options de recherche.
- 5. L'opération choisie dans la liste, pour modification ou suppression.

#### **Valider les opérations du brouillard**

# **Le système vérifie en permanence le principe total débit=total crédit lors des opérations (ordinaires, assisté ou transfert).**

#### **S'il arrive qu'une écriture échappe à ce travail rigoureux le système vous permet de le corriger ici.**

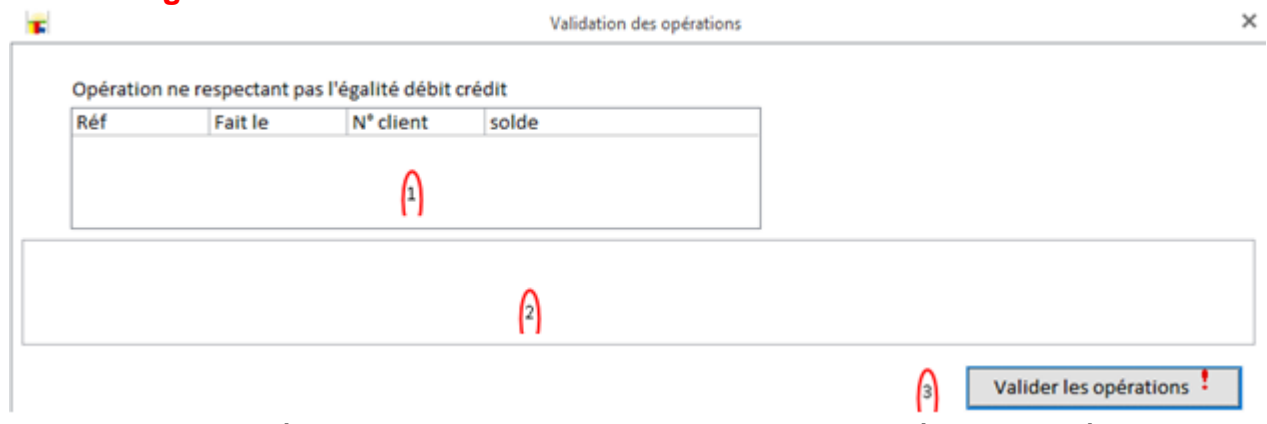

- 1. La liste des écritures ne respectant pas le principe total débit=total crédit.
- 2. En choisissant une écriture en haut, vous obtenez les détails
- 3. La validation des écritures. S'il existe une écriture non valide le système refusera la validation.

# **Les immobilisations**

## La liste des immobilisations

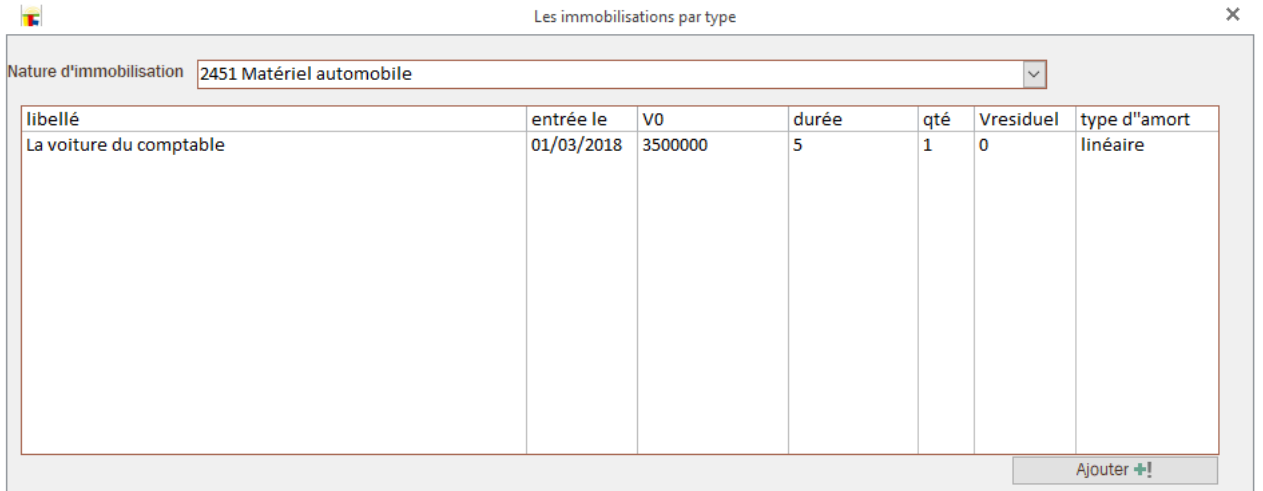

Choisissez une nature d'immobilisation. Puis cliquez sur une immobilisation pour le modifier (voir ci-dessous) ou le bouton *Ajouter* pour ajouter une immobilisation de la nature choisie.

#### **Gestion d'une immobilisation**

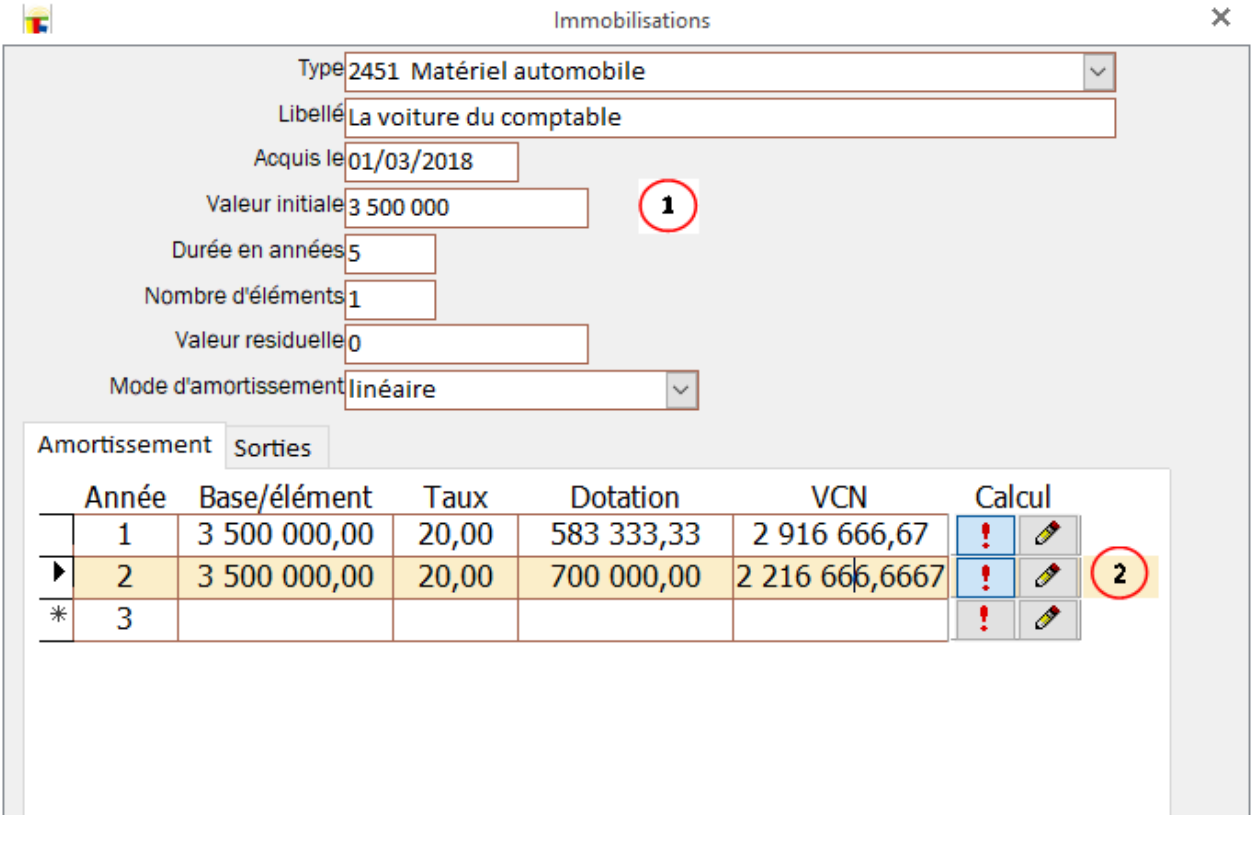

- 1. Les infos sur l'immobilisation
- 2. Les amortissements. Pour le calcul: le premier (avec !) fait un calcul automatique, le deuxième vous permet une saisie manuel de l'amortissement. Attention: Un premier calcul manuel supprime toute possibilité de calcul automatique sur cette immobilisation!

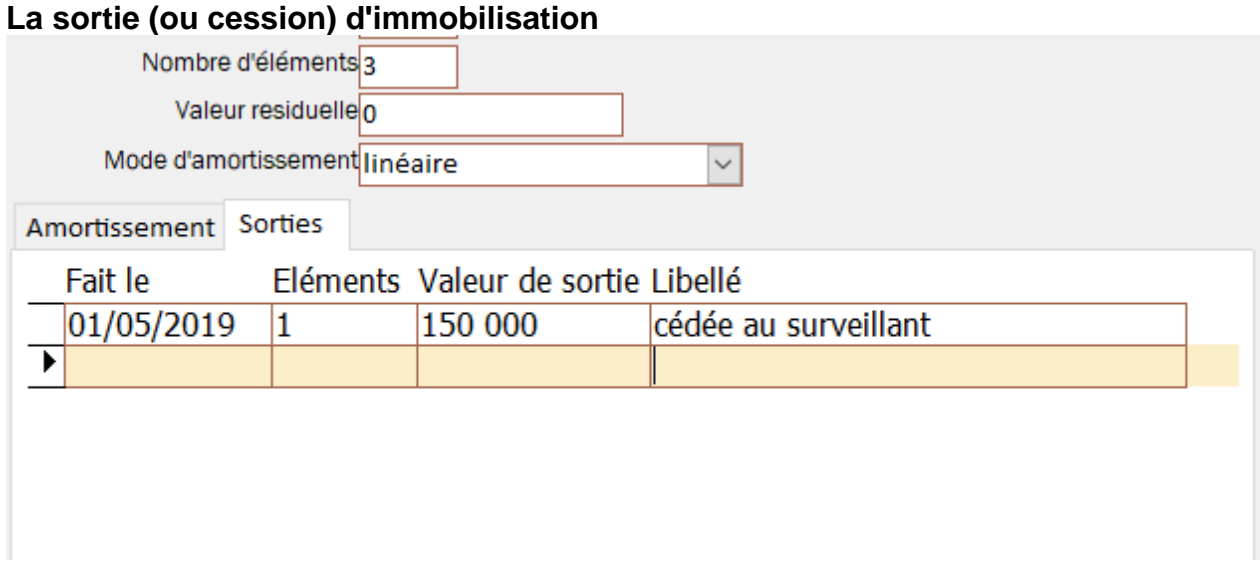

La sortie d'un élément sera prise en compte dans le calcul ultérieur des amortissements.

#### Remarque:

Le traitement des immobilisations et leurs amortissements est purement indicatif. En effet les écritures comptables ne sont pas exportées vers la comptabilité générale. Cette insuffisance sera corrigée dans les versions ultérieures.

# **Les états financiers**

#### **Journal**

Impression, aperçu ou sortie sur EXCEL du journal des opérations.

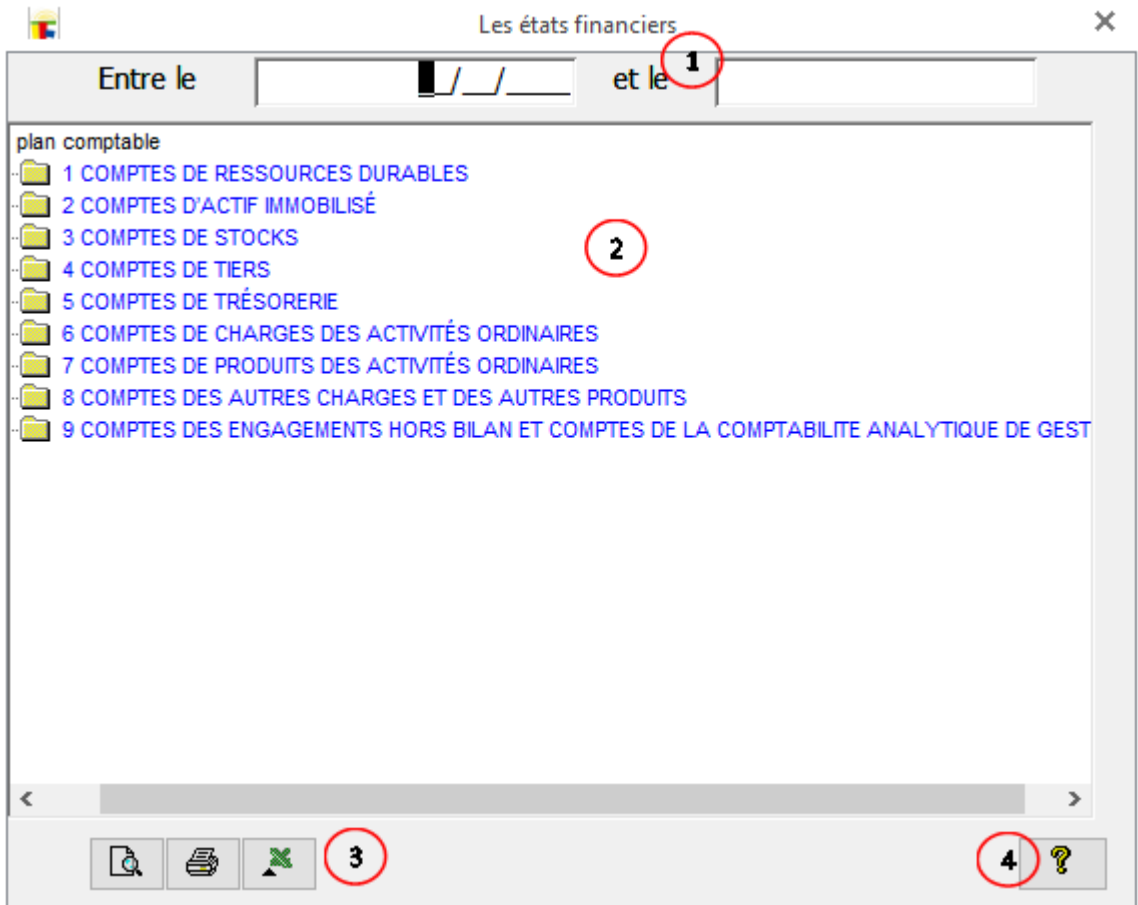

- 1. Entrez l'intervalle de dates de la même année, dans laquelle vous voulez les opérations
- 2. Au besoin vous choisissez un compte d'opération ou un compte de regroupement
- 3. Aperçu, impression ou sortie sur EXCEL. Le bouton **Ouvrir les états** vous permet d'ouvrir le fichier créé.
- 4. Besoin d'aide.

#### **Balance mensuelle et trimestrielle**

A partir du menu, vous obtenez l'une des boîtes...

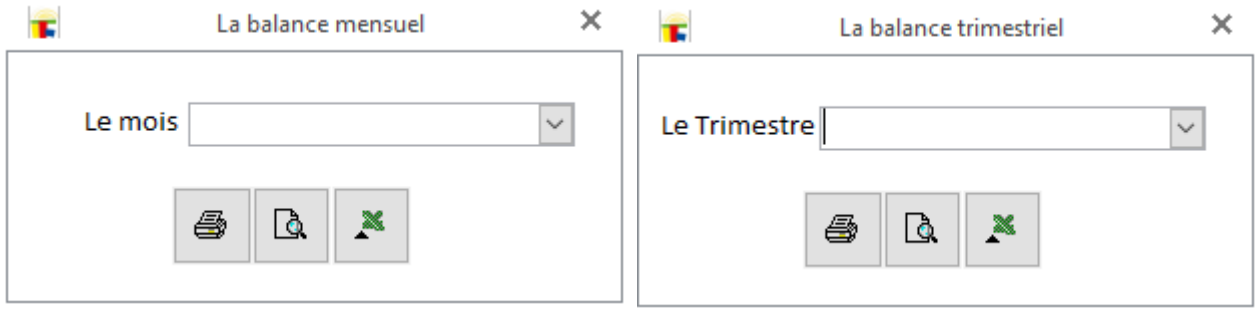

Choisissez la période cliquez sur le bouton pour imprimer, voir l'aperçu ou envoyer ver EXCEL.

#### **Paramétrage de bilan et comptes de résultat**

#### La liste des modèles d'état de bilan ou compte de résultat

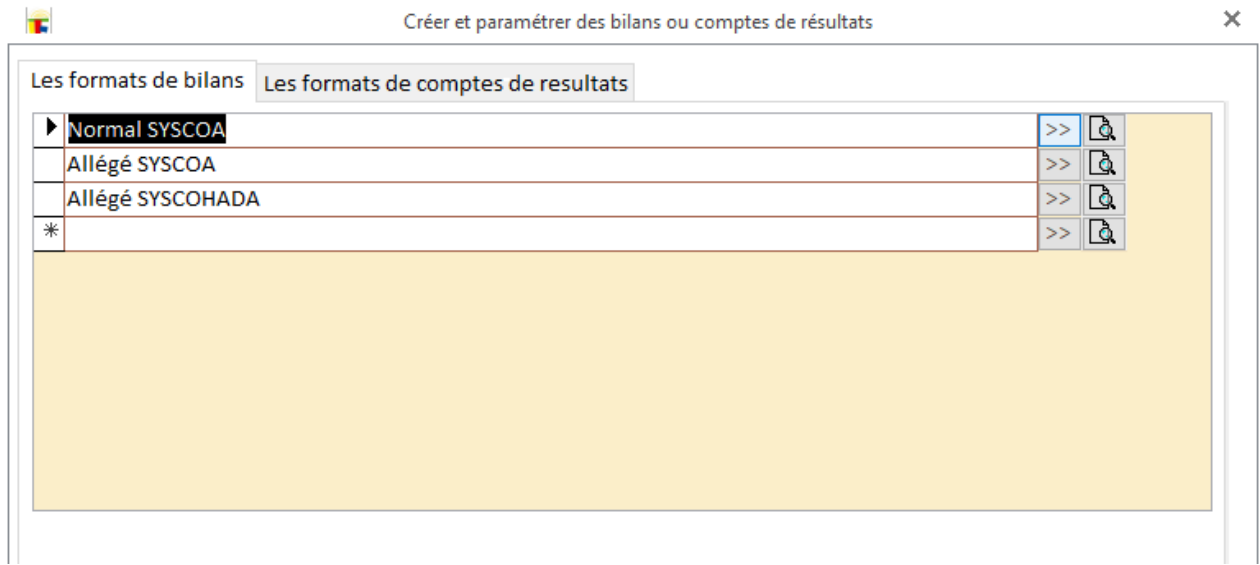

Le bouton >> en face permet d'ouvrir la fenêtre de paramétrage (voir ci-dessous) des composant de l'état. Le deuxième donne un aperçu du paramétrage.

#### Paramétrage d'un état (bilan ou compte de résultat)

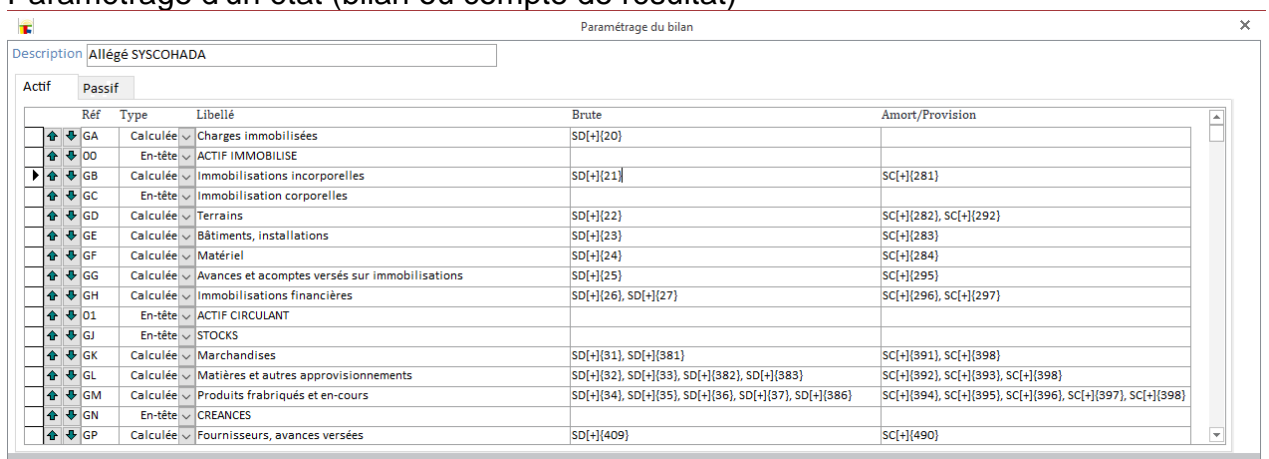

## **États et clôture** Le choix de l'année à clôturer

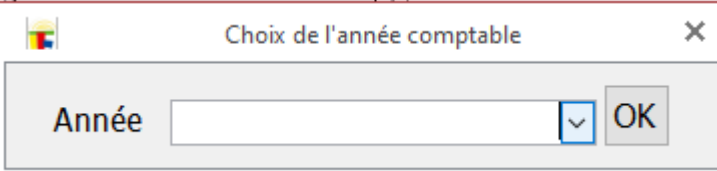

# Choisissez l'année puis cliquez sur OK pour ouvrir la fenêtre ci-dessous

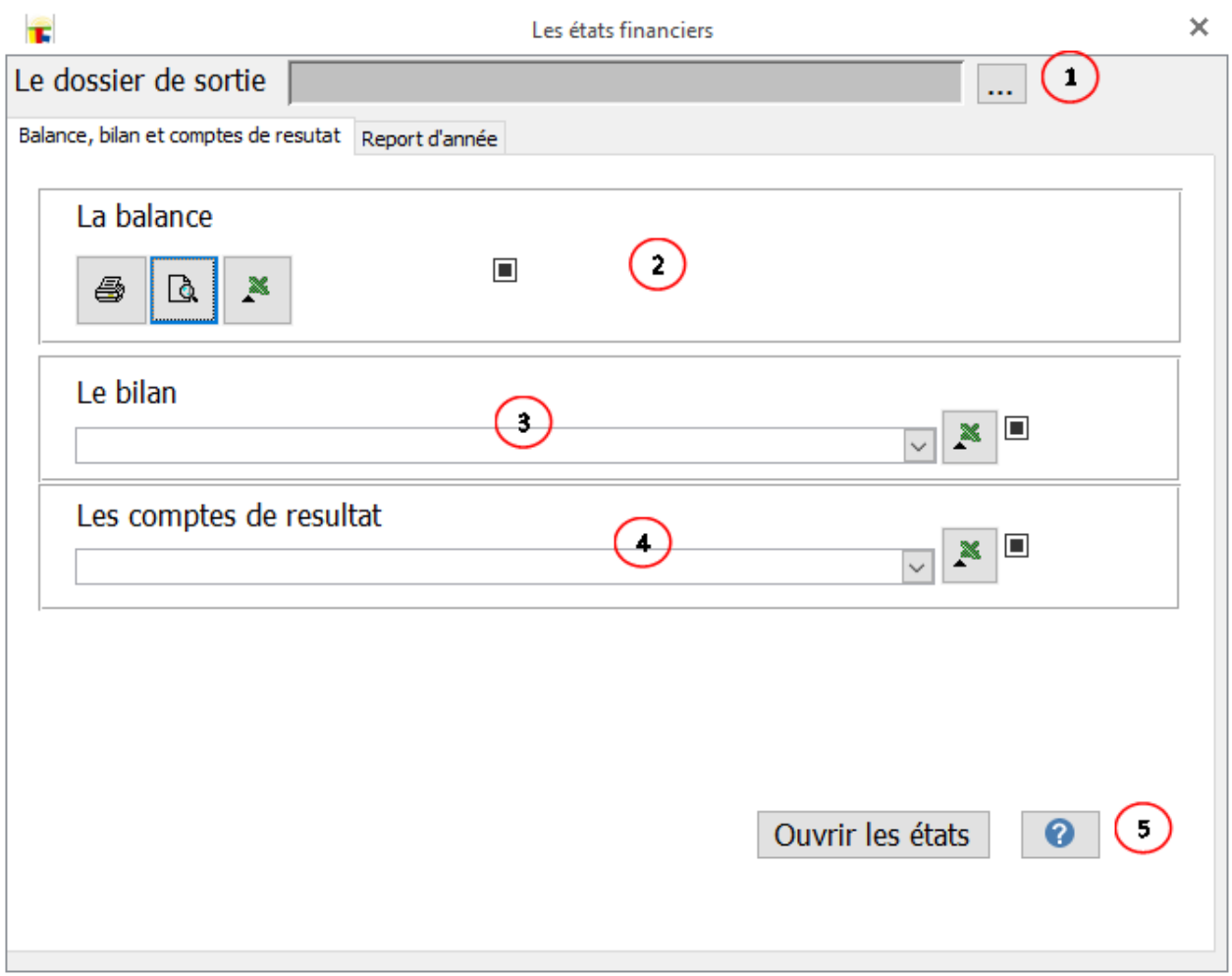
## **Système Minimal de Trésorerie SMT**

Le système minimal de trésorerie SMT s'est imposé vu l'utilisation très fréquente (dans les établissements scolaires) d'outils simples (souvent faits par Excel) utilisant le système de trésorerie pour la gestion de la comptabilité.

Nous avons donc jugé nécessaire de développer une comptabilité minimaliste pour mieux accompagner les écoles dans leurs comptabilités.

Pour mieux répondre aux besoins et assurer la facilité de changement de système, le système minimal est développé sur le même schéma de données que le système normal (ceci est totalement transparent pour l'utilisateur !).

Les SMT contient :

- la gestion des livres de recettes, dépenses, comptes de trésoreries (avec la gestion des virements de fond entre comptes trésoreries), le compte de l'exploitant, les investissements (immobilisation, amortissement, emprunt et remboursement)
- l'état du patrimoine (le bilan) et le compte de résultat

#### **Les comptes d'opérations**

Les comptes d'opérations catégorisent les opérations comptables enfin de faciliter les écritures.

Le Système Minimal de Trésorerie décrite par le SYSCOHADA définit un plan simplifié de plus d'une vingtaine comptes. Vous pouvez étendre ce plan en prenant soin de respecter les principes du SYSCOHADA.

Voir *ici* pour le traitement des comptes d'opérations.

## **Livres d'opérations**

Le Système Minimal de Trésorerie proposé par LOGICOLES présente une liste de journaux non modifiable mais complet.

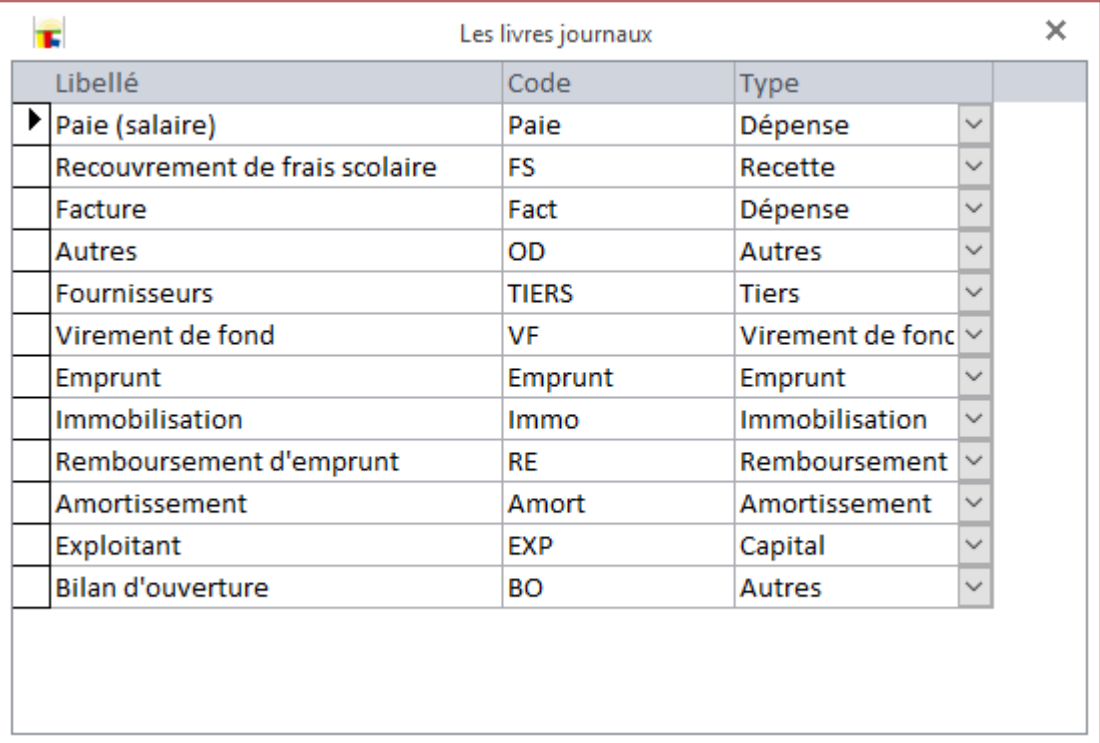

## **Opération ordinaire**

#### **Recouvrements et dépenses**

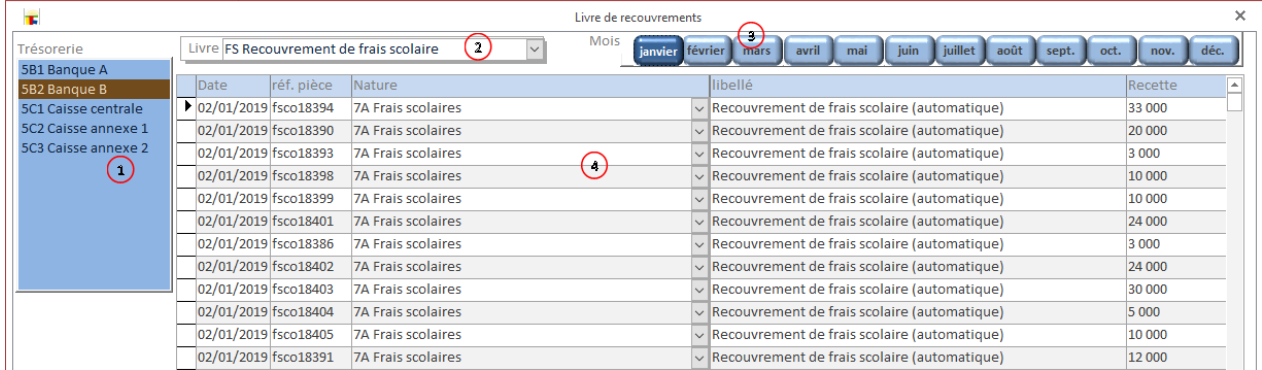

- 1. Choix du compte de trésorerie (banque ou caisse).
- 2. Choix du livre. Le choix n'est pas modifiable ici.
- 3. Le mois
- 4. L'opération.

#### **Comptes de fournisseurs**

La gestion des dettes fournisseurs.

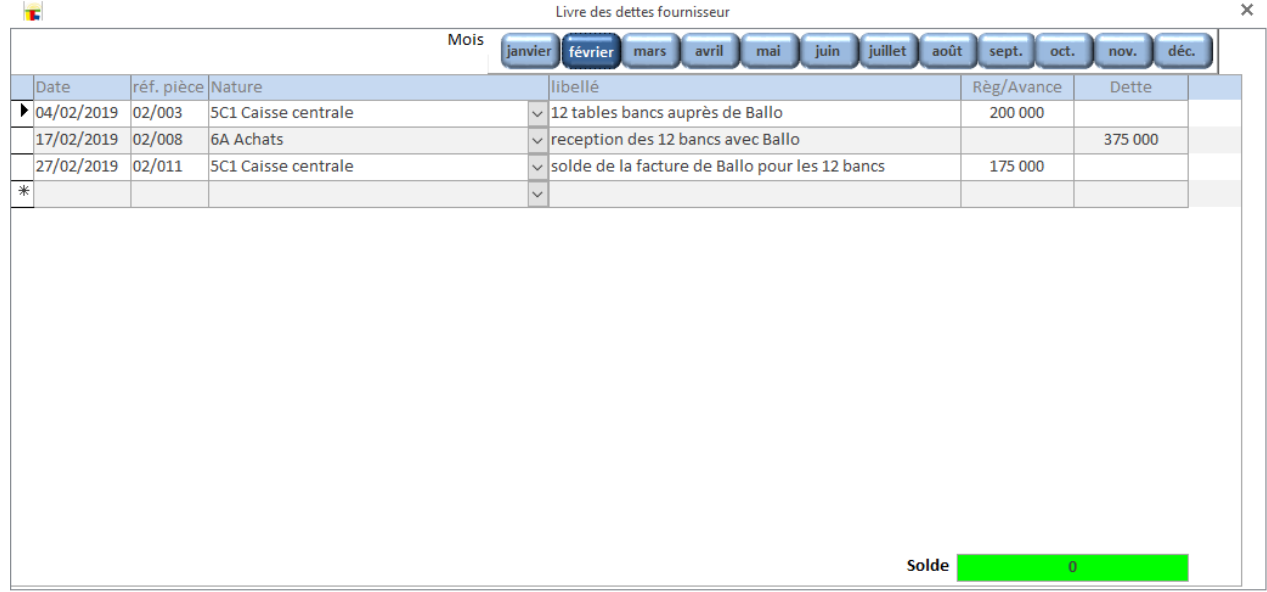

- La colonne "Règ/Avance" enregistre les règlements et avances sur facture de fournisseur.
- $\checkmark$  La colonne "Dette" enregistre le total de la facture. Attention, les deux colonnes ne peuvent être renseignées pour la même ligne.

#### **Attention: le solde peut sembler faux à cause des opérations OD!**

#### **Comptes de clients**

#### La gestion des créances clients.

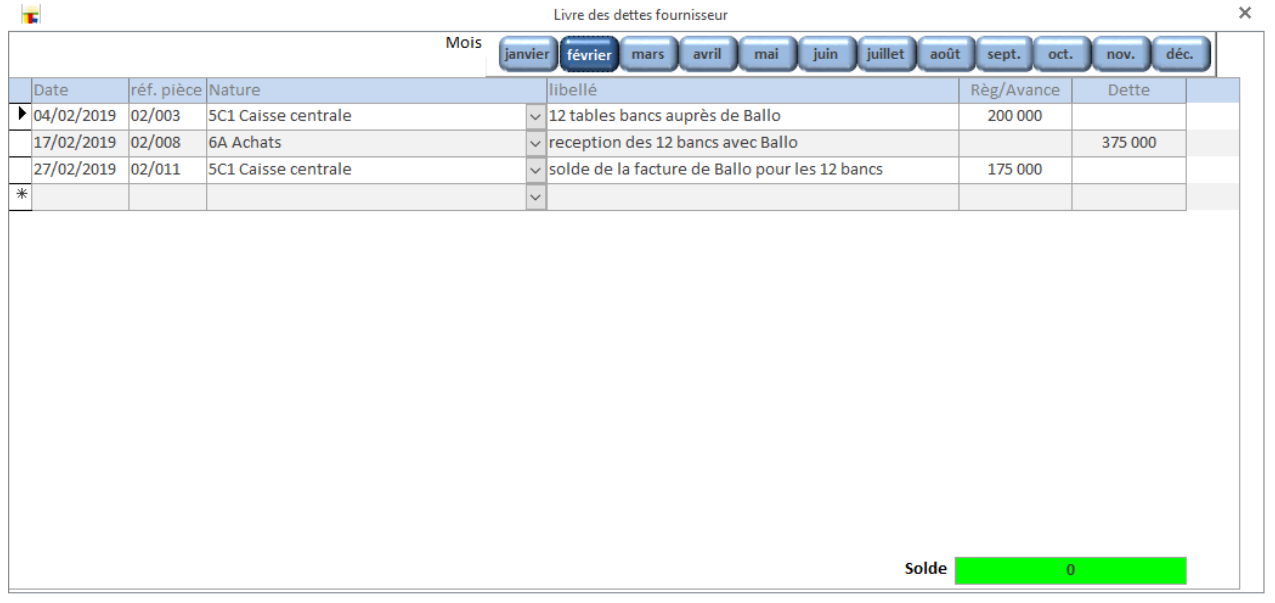

- La colonne "Règ/Avance" enregistre les règlements et avances sur facture de client.
- La colonne "Créance" enregistre le total de la facture. Attention, les deux colonnes ne peuvent être renseignées pour la même ligne.

### **Attention: le solde peut sembler faux à cause des opérations OD!**

#### **Recherche d'écritures**

Recherche d'écriture pour modification ou contrôle.

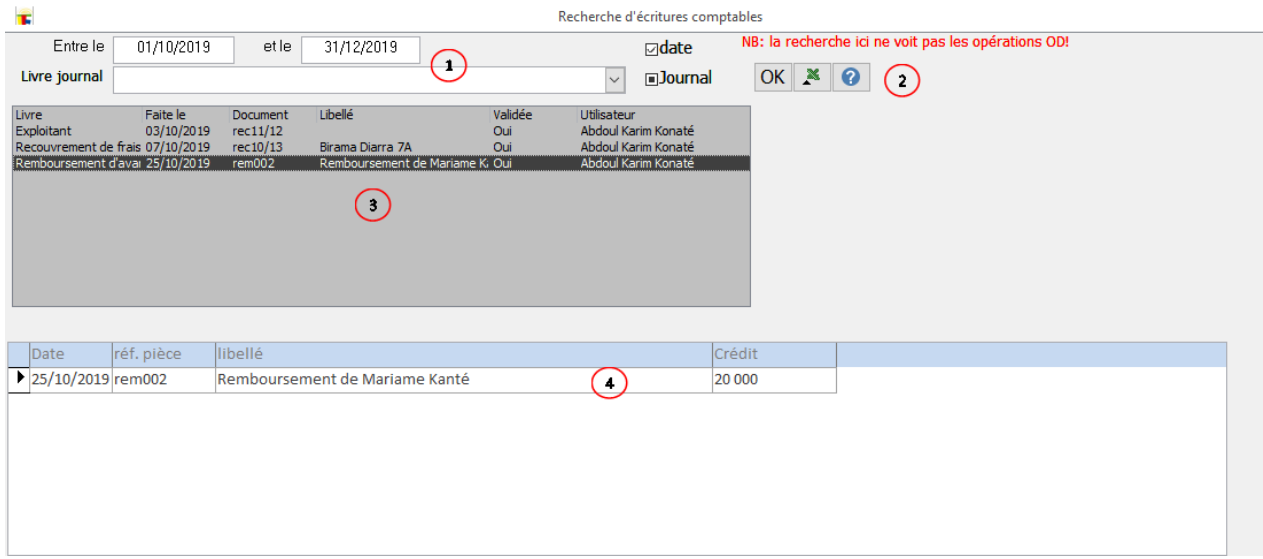

- 1. Le choix d'un compte
- 2. Les options de choix, le bouton pour valider les choix.
- 3. Les écritures répondant aux choix et options de recherche.
- 4. L'opération choisie dans la liste, pour modification ou suppression.

## **Opérations de régularisations**

#### **Transferts automatiques**

Le transfert automatique des opérations de recouvrement de frais scolaires et de paiements de salaires. (Voir *[transfert automatique dans le chapitre comptabilité système](#page-101-0)  [normal](#page-101-0)*)

#### **Bilan d'ouverture**

Les écritures d'ouverture d'exercice sont semblables aux [écritures du système normal.](#page-100-0)

#### **Opérations diverses**

Les écritures d'opérations diverses sont semblable aux [écritures du système normal.](#page-100-0) Cette fonctionnalité vous permet par exemple de passer les écritures de régularisations (telles que l'encours de stock) en fin d'année comptable.

## **Opération d'investissement**

#### **Emprunt**

#### **La gestion des emprunts**

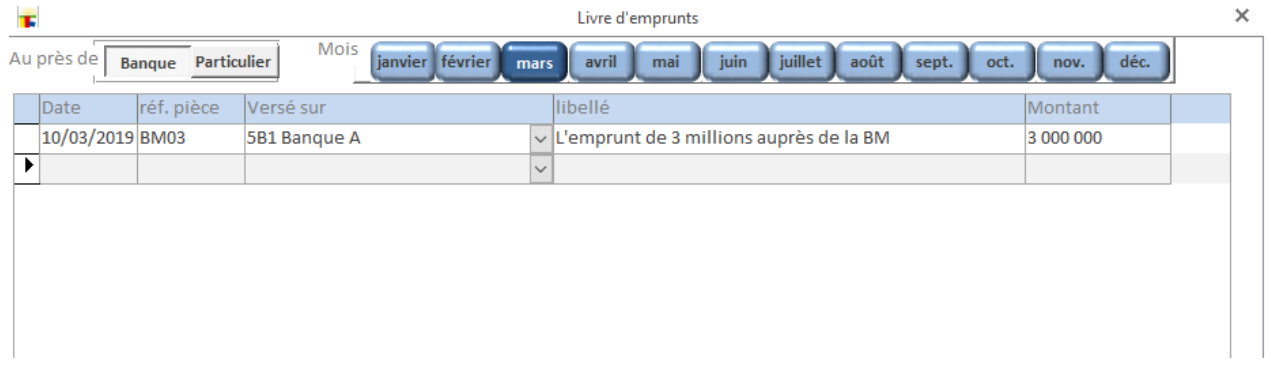

#### **Le remboursement**

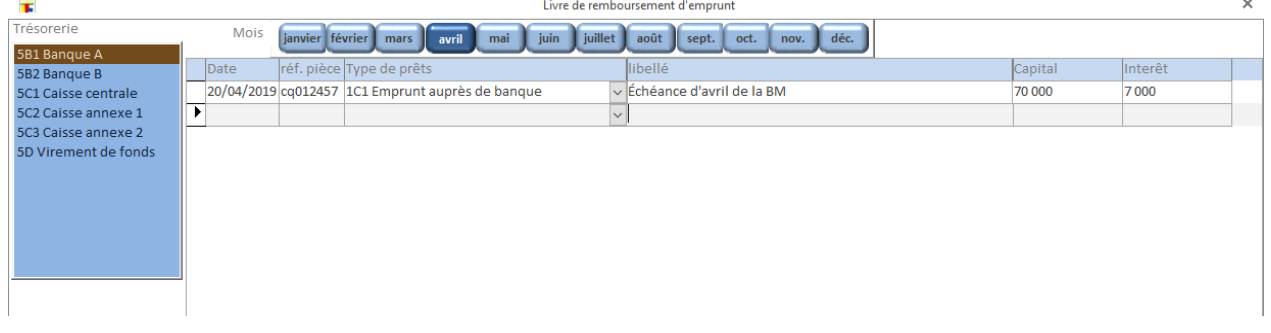

### **Immobilisation**

## **Les achats d'immobilisations**

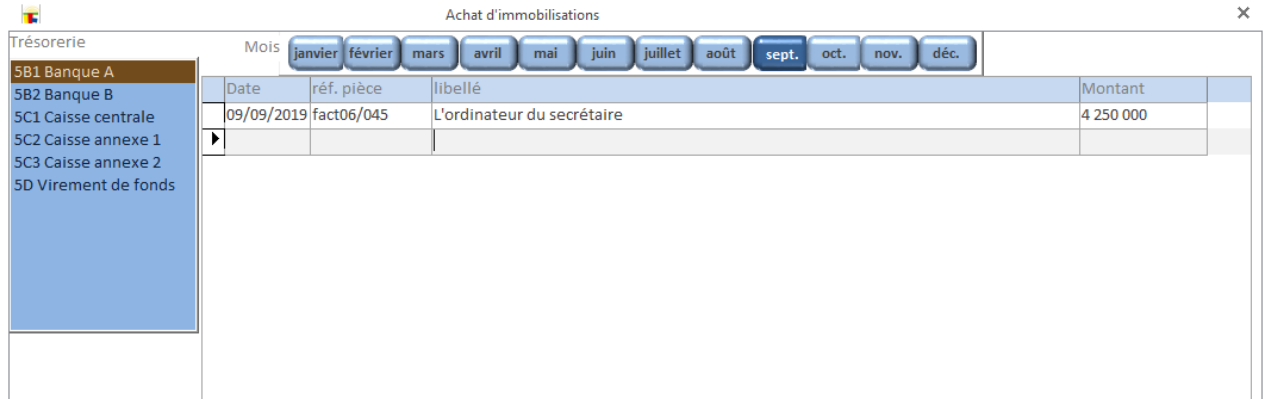

### **Les amortissements**

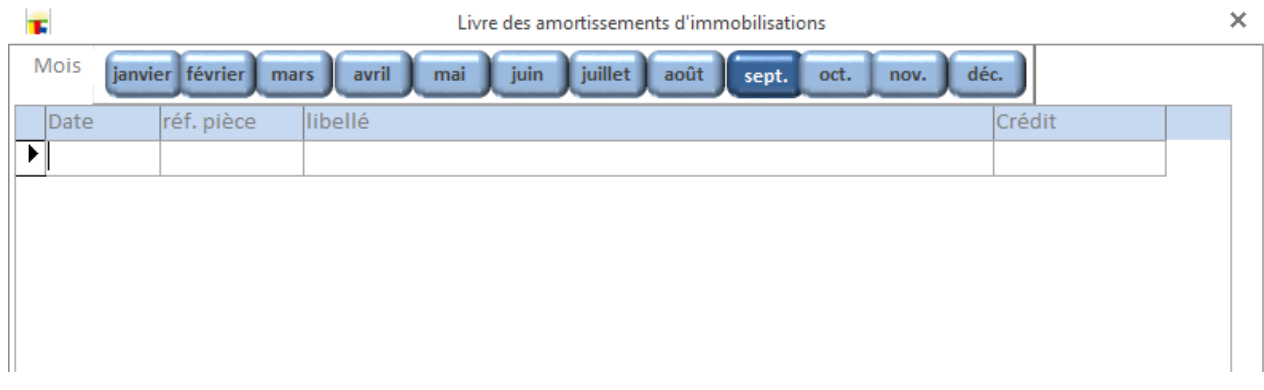

## **Prêt à personnel**

## **La gestion des avances (prêt) accordées aux personnels**

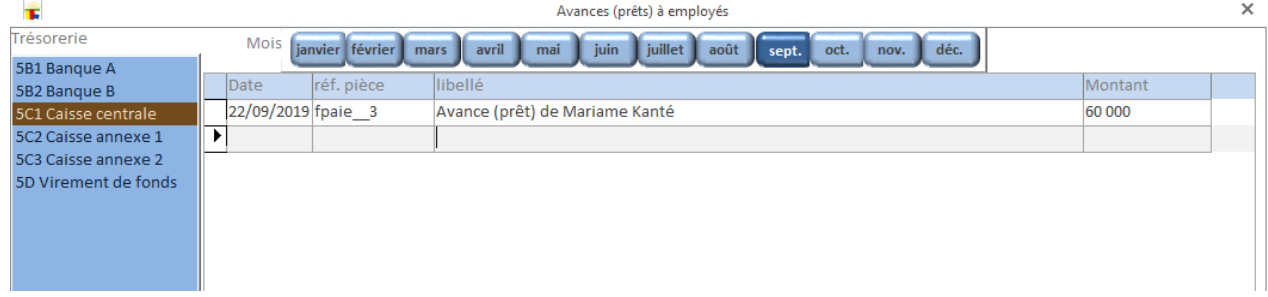

## Les remboursements des avances (prêt) accordées aux personnels

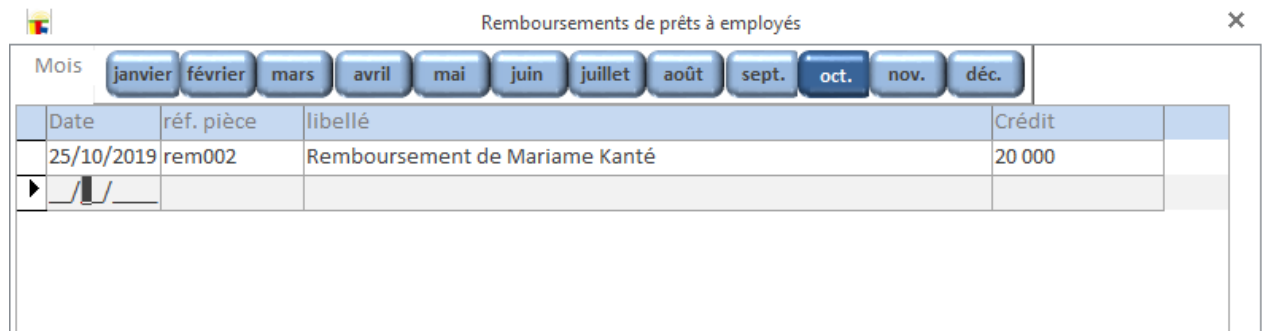

#### **Trésorerie avancée Solde des trésoreries**

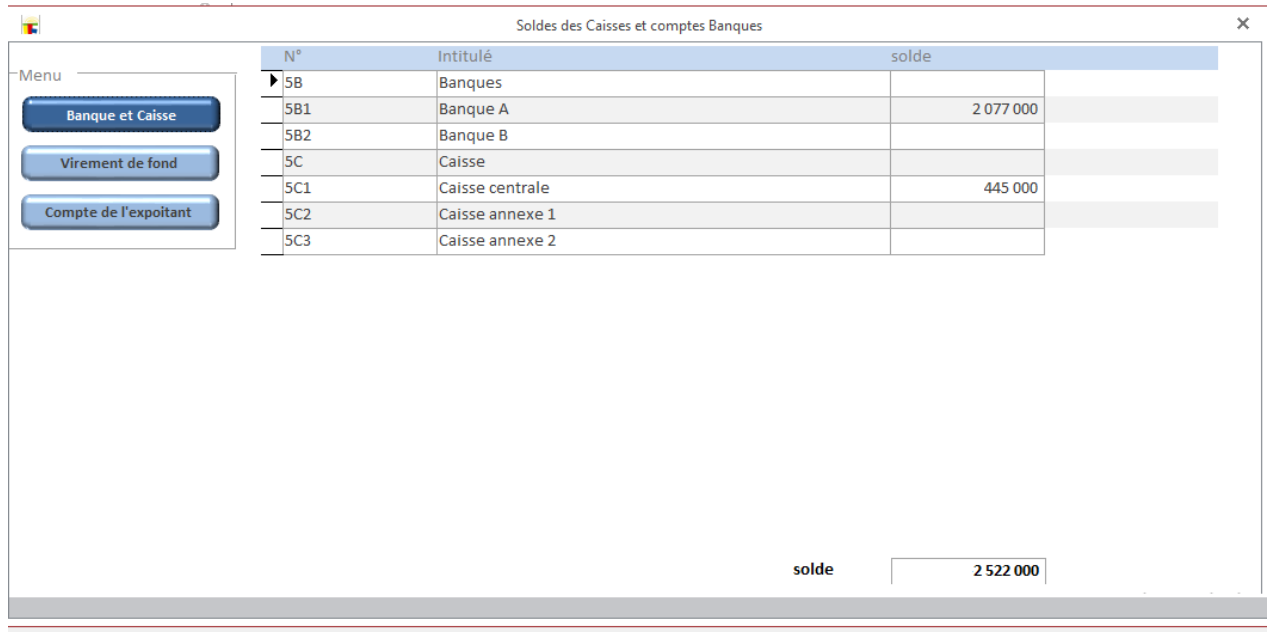

## **Virement de compte à compte**

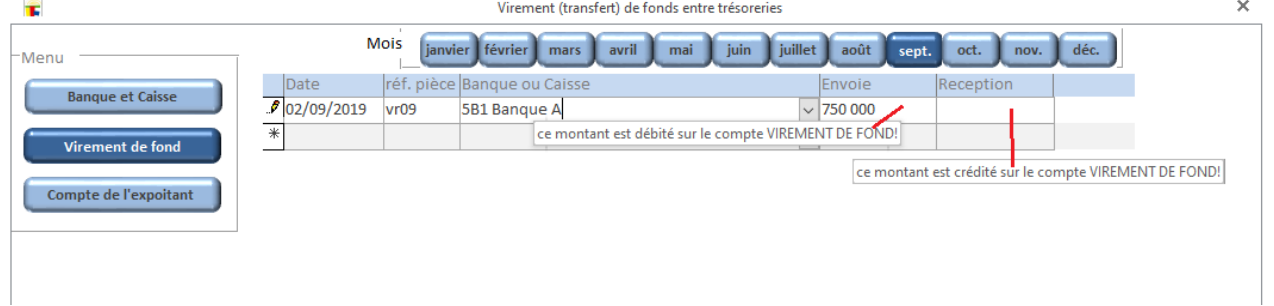

## **Retrait et versement de l'exploitant (promoteur)**

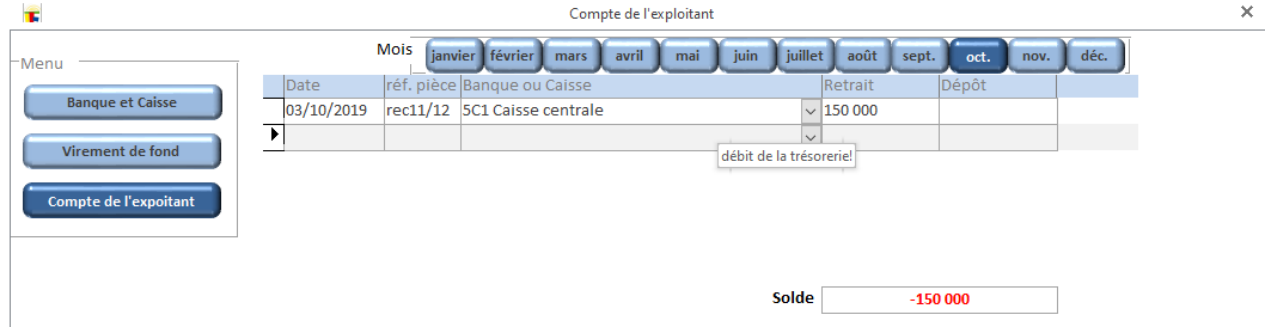

## **Attention: le solde peut sembler faux à cause des opérations OD!**

# **États financiers**

Bouclage mensuel, bilan et compte de résultat.

## **Bouclage mensuel**

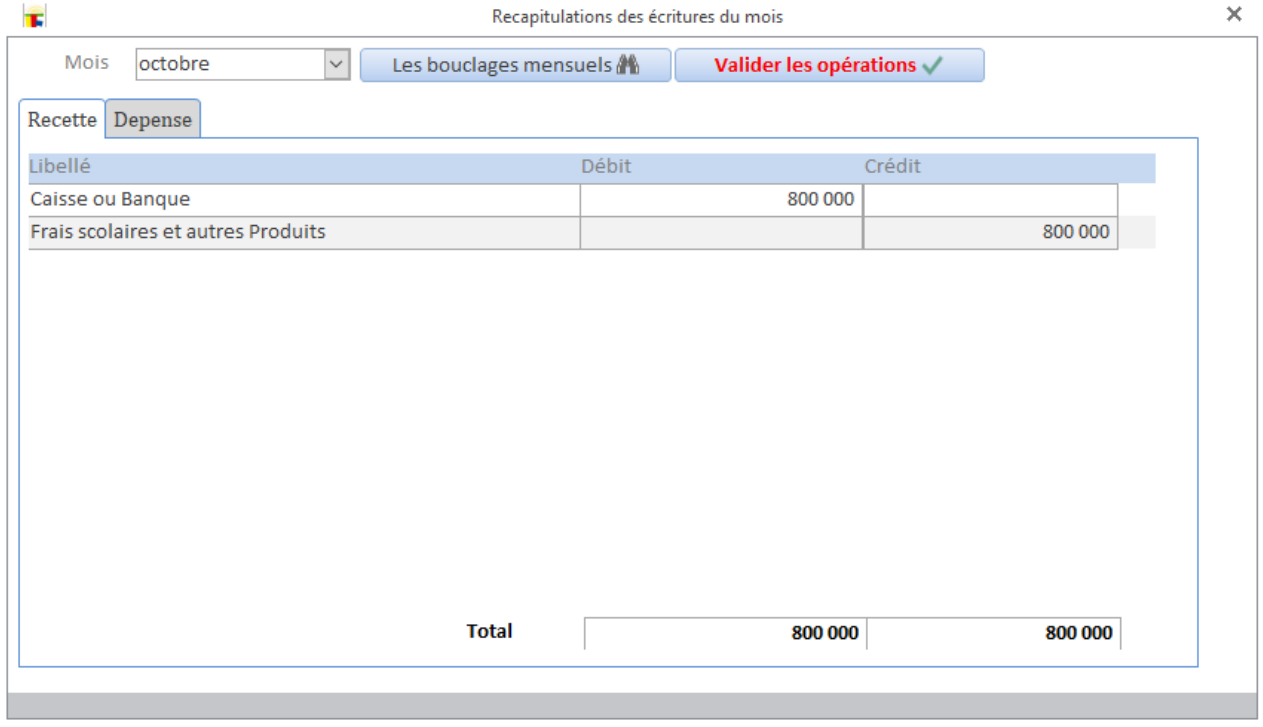

### **Bilan et comptes de résultats**

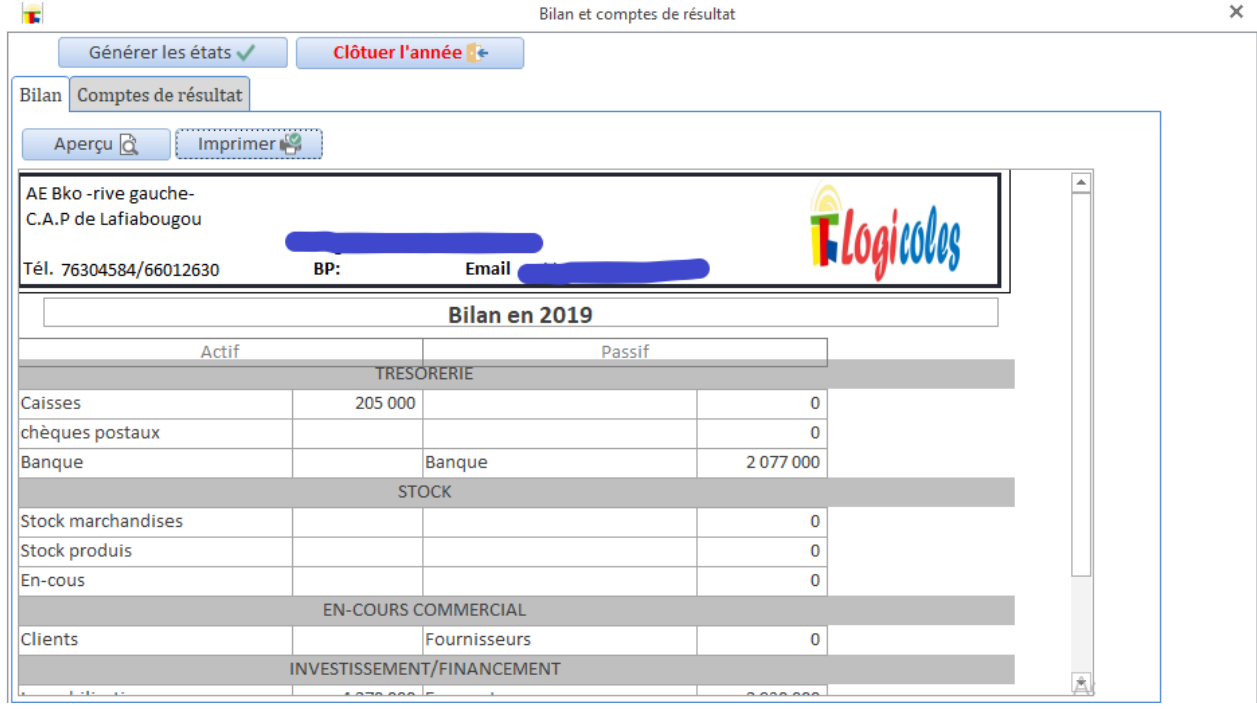